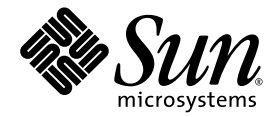

# Sun Blade X6450 Server Module Service Manual

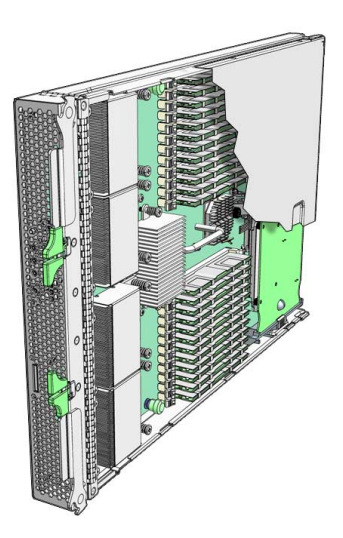

Sun Microsystems, Inc. www.sun.com

Part No. 820-3539-13 May 2009, Revision A

Submit comments about this document by clicking the Feedback[+] link at: http://docs.sun.com

Copyright © 2009 Sun Microsystems, Inc., 4150 Network Circle, Santa Clara, California 95054, U.S.A. All rights reserved.

This distribution may include materials developed by third parties.

Sun, Sun Microsystems, the Sun logo, Java, Netra, Solaris, Sun Ray, Sun™ ONE Studio, Sun Blade X6450 Server Module, Sun StorageTek™ RAID Manager software and Sun company logo are trademarks or registered trademarks of Sun Microsystems, Inc. in the U.S. and other countries.

Intel® is a trademark or registered trademark of Intel Corporation or its subsidiaries in the United States and other countries. Intel® Xeon® is a trademark or registered trademark of Intel Corporation or its subsidiaries in the United States and other countries. Intel Inside® is a trademark or registered trademark of Intel Corporation or its subsidiaries in the United States and other countries.

Use of any spare or replacement CPUs is limited to repair or one-for-one replacement of CPUs in products exported in compliance with U.S. export laws. Use of CPUs as product upgrades unless authorized by the U.S. Government is strictly prohibited.

DOCUMENTATION IS PROVIDED "AS IS" AND ALL EXPRESS OR IMPLIED CONDITIONS, REPRESENTATIONS AND WARRANTIES, INCLUDING ANY IMPLIED WARRANTY OF MERCHANTABILITY, FITNESS FOR A PARTICULAR PURPOSE OR NON-INFRINGEMENT, ARE DISCLAIMED, EXCEPT TO THE EXTENT THAT SUCH DISCLAIMERS ARE HELD TO BE LEGALLY INVALID.

Copyright © 2009 Sun Microsystems, Inc., 4150 Network Circle, Santa Clara, California 95054, Etats-Unis. Tous droits réservés.

Cette distribution peut comprendre des composants développés par des tierces parties.

Sun, Sun Microsystems, le logo Sun, Java, Netra, Solaris, Sun Ray, Sun™ ONE Studio, Sun Blade X6450 Server Module, Sun StorageTek™ RAID Manager software et Sun company logo sont des marques de fabrique ou des marques déposées de Sun Microsystems, Inc. aux Etats-Unis et dans d'autres pays.

Intel® est une marque de fabrique ou une marque déposée de Intel Corporation ou de sa filiale aux Etats-Unis et dans d'autres pays. Intel® Xeon® est une marque de fabrique ou une marque déposée de Intel Corporation ou de sa filiale aux Etats-Unis et dans d'autres pays. Intel Inside® est une marque de fabrique ou une marque déposée de Intel Corporation ou de sa filiale aux Etats-Unis et dans d'autres pays.

L'utilisation de pieces detachees ou d'unites centrales de remplacement est limitee aux reparations ou a l'echange standard d'unites centrales pour les produits exportes, conformement a la legislation americaine en matiere d'exportation. Sauf autorisation par les autorites des Etats-<br>Unis, l'utilisation d'unites centrales pour proceder a des mises a jour de produ

LA DOCUMENTATION EST FOURNIE "EN L'ETAT" ET TOUTES AUTRES CONDITIONS, DECLARATIONS ET GARANTIES EXPRESSES OU TACITES SONT FORMELLEMENT EXCLUES, DANS LA MESURE AUTORISEE PAR LA LOI APPLICABLE, Y COMPRIS NOTAMMENT TOUTE GARANTIE IMPLICITE RELATIVE A LA QUALITE MARCHANDE, A L'APTITUDE A UNE UTILISATION PARTICULIERE OU A L'ABSENCE DE CONTREFACON.

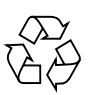

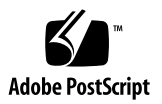

### Contents

### **[Preface xv](#page-14-0)**

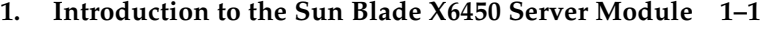

- [1.1 Features of the Servers 1–2](#page-19-0)
- [1.2 Service Processor 1–3](#page-20-0)
- [1.3 Sun Blade X6450 Server Module Overview 1–4](#page-21-0)
	- [1.3.1 Server Module Front Panel 1–4](#page-21-1)
	- [1.3.2 Server Module Components 1–6](#page-23-0)
- [1.4 Identifying Sun Blade X6450 Server Module Revisions 1–7](#page-24-0)
	- ▼ [To Identify MB Revision Using a Hardware Check](#page-24-1) 7
	- ▼ [To Identify MB Revision Using the ELOM or ILOM Web Interface or](#page-25-0) [CLI](#page-25-0) 8
- [1.5 Using the Multi-Port Dongle Cable for Testing 1–9](#page-26-0)
	- ▼ [To Use a Multi-Port Dongle Cable for Testing](#page-26-1) 9
- [1.6 Accessory Kits 1–11](#page-28-0)
- [1.7 Additional Options and Replaceable Components 1–11](#page-28-1)
- [1.8 Customer Replaceable Units \(CRUs\) and Field Replaceable Units \(FRUs\)](#page-28-2) 1–11
- **2. [Powering On the Server Module, Configuring BIOS and Resetting BIOS, SP and](#page-30-0) [CMOS 2–1](#page-30-0)**
- [2.1 Powering On the Server Module 2–2](#page-31-0)
	- ▼ [To Power On the Server Module](#page-31-1) 2
- [2.2 Powering Off the Server 2–4](#page-33-0)
- [2.3 Configuring BIOS Settings 2–5](#page-34-0)
	- [2.3.1 Viewing the BIOS Setup Utility 2–5](#page-34-1)
	- [2.3.2 Configuring the BIOS 2–5](#page-34-2)
	- ▼ [To Configure the BIOS](#page-35-0) 6
	- [2.3.3 BIOS Considerations 2–6](#page-35-1)
		- [2.3.3.1 PCIe ExpressModule Slot Booting Priority 2–6](#page-35-2)
		- [2.3.3.2 Ethernet Port Device and Driver Naming 2–7](#page-36-0)
		- [2.3.3.3 Ethernet Port \(NIC\) Booting Priority 2–7](#page-36-1)
		- [2.3.3.4 BIOS Option ROM Size Limitation 2–8](#page-37-0)
		- [2.3.3.5 Descriptions of the BIOS Setup Screens 2–8](#page-37-1)
	- [2.3.4 BIOS Setup Menu Screens 2–10](#page-39-0)
		- [2.3.4.1 BIOS Main Menu Screen 2–10](#page-39-1)
		- [2.3.4.2 Advanced Settings 2–11](#page-40-0)
		- [2.3.4.3 CPU Configuration 2–12](#page-41-0)
		- [2.3.4.4 Memory Configuration 2–13](#page-42-0)
		- [2.3.4.5 IDE Configuration 2–14](#page-43-0)
		- [2.3.4.6 Super I/O 2–15](#page-44-0)
		- [2.3.4.7 Trusted Computing 2–16](#page-45-0)
		- [2.3.4.8 USB Configuration 2–17](#page-46-0)
		- [2.3.4.9 PCI Configuration 2–18](#page-47-0)
		- [2.3.4.10 MPS Configuration 2–19](#page-48-0)
		- [2.3.4.11 Event Log Configuration 2–20](#page-49-0)
		- [2.3.4.12 Boot Menu 2–21](#page-50-0)
		- [2.3.4.13 Boot Settings Configuration 2–22](#page-51-0)
		- [2.3.4.14 Boot Device Priority 2–23](#page-52-0)
- [2.3.4.15 Hard Disk Drives 2–24](#page-53-0)
- [2.3.4.16 Server 2–25](#page-54-0)
- [2.3.4.17 AST2000 LAN Configuration 2–26](#page-55-0)
- [2.3.4.18 Remote Access Configuration 2–27](#page-56-0)
- [2.3.4.19 Reset BMC Password 2–28](#page-57-0)
- [2.3.4.20 Security Settings 2–29](#page-58-0)
- [2.3.4.21 Exit 2–30](#page-59-0)
- [2.4 Resetting the BMC, BIOS, and CMOS 2–33](#page-62-0)
	- ▼ [To Reset the SP Password Using the BIOS Setup Utility 3](#page-62-1)3
	- ▼ [To Reset the BIOS Password and Clear CMOS Using J42 3](#page-63-0)4
- [2.5 Recovering from a Corrupt Service Processor 2–38](#page-67-0)
	- [To Recover from a Corrupt Service Processor](#page-68-0) 39
- [2.6 Power-On Self-Test \(POST\) 2–43](#page-72-0)

#### **[3. Maintaining the Server 3–1](#page-74-0)**

- [3.1 Monitoring System Components 3–2](#page-75-0)
	- [3.1.1 Monitoring System Components Using the External Service Action](#page-75-1) Required Indicator LED 3–2
	- [3.1.2 Monitoring the System and Components Using the SP Web](#page-78-0) Interface 3–5
	- ▼ [To Monitor the System and Components Using the SP Web Interface](#page-78-1) 5
	- [3.1.3 Monitoring System Components Using the SP CLI 3–9](#page-82-0)
	- [To Monitor System Components Using the ELOM CLI](#page-82-1) 9
	- ▼ [To Monitor System Components Using the ILOM CLI 1](#page-85-0)2
- [3.2 Servicing the Server Module 3–12](#page-85-1)
	- [3.2.1 Tools and Supplies Needed 3–13](#page-86-0)
	- [3.2.2 Components and Part Numbers 3–13](#page-86-1)
	- [3.2.3 Preparing the Server Module for Service 3–13](#page-86-2)
	- ▼ [To Remove the Server Module From the Chassis](#page-86-3) 13
	- [To Remove the Main Cover 1](#page-88-0)5
- ▼ [To Insert the Server Module 1](#page-88-1)5
- [3.3 Troubleshooting Server Issues 3–17](#page-90-0)
	- ▼ [To Troubleshoot Server Issues](#page-90-1) 17
	- [3.3.1 Troubleshooting Using the Internal Fault Indicator LEDs 3–17](#page-90-2)
	- ▼ [To Troubleshoot Using the Internal Fault Indicator LEDs 1](#page-91-0)8
- [3.4 Replaceable Component Procedures 3–20](#page-93-0)
	- [3.4.1 Replacing the System Battery \(CRU\) 3–21](#page-94-0)
		- ▼ [To Replace the System Battery 2](#page-94-1)1
	- [3.4.2 Replacing the Compact Flash Card \(CRU\) 3–22](#page-95-0)
		- ▼ [To Replace the Compact Flash Card](#page-95-1) 22
	- [3.4.3 Replacing DIMMs \(CRU\) 3–24](#page-97-0)
		- [3.4.3.1 DIMM Population Rules 3–24](#page-97-1)
		- ▼ [To Replace a DIMM](#page-98-0) 25
	- [3.4.4 Replacing a CPU and Heatsink \(FRU\) 3–28](#page-101-0)
	- ▼ [To Replace a CPU and Heatsink](#page-101-1) 28
	- [3.4.5 Installing and Removing a RAID Expansion Module 3–32](#page-105-0)
		- [3.4.5.1 Installing a RAID Expansion Module \(CRU\) 3–33](#page-106-0)
		- ▼ [To Install a Sun Blade RAID 5 Expansion Module Battery 3](#page-106-1)3
		- ▼ [To Install a RAID Expansion Module 3](#page-108-0)5
		- [3.4.5.2 Removing a RAID Expansion Module and Battery](#page-111-0) (CRU) 3–38
		- ▼ [To Remove a RAID Expansion Module](#page-111-1) 38
		- ▼ [To Remove a Sun Blade RAID 5 Expansion Module Battery 3](#page-112-0)9
	- [3.4.6 Installing and Replacing a Fabric Expansion Module 3–40](#page-113-0)
		- ▼ [To Install a Fabric Expansion Module 4](#page-113-1)0
		- ▼ [To Remove a Fabric Expansion Module](#page-115-0) 42
	- [3.4.7 Installing or Replacing an Optional Solid-State Drive \(FRU\) 3–44](#page-117-0)
		- [3.4.7.1 Conditions for Provisioning SSDs 3–44](#page-117-1)
		- [3.4.7.2 Installing an Optional Solid State Drive 3–45](#page-118-0)
- ▼ [To Install an Optional Solid State Drive 4](#page-118-1)5
- ▼ [To Replace an Optional Solid State Drive 4](#page-122-0)9
- [3.4.8 Replacing the Motherboard \(FRU\) 3–50](#page-123-0)
	- [To Replace the Motherboard](#page-124-0) 51

### **[4. Performing Diagnostic Tests 4–1](#page-126-0)**

- [4.1 Pc-Check Diagnostics Overview 4–1](#page-126-1)
	- ▼ [To Access the Pc-Check Diagnostics](#page-127-0) 2
- [4.2 System Information Menu 4–3](#page-128-0)
- [4.3 Advanced Diagnostics 4–5](#page-130-0)
- [4.4 Hard Disk Testing 4–6](#page-131-0)
	- ▼ [To Select and Test a Hard Drive](#page-131-1) 6
- [4.5 Burn-In Testing 4–8](#page-133-0)
	- [4.5.1 Performing Immediate Burn-In Testing 4–9](#page-134-0)
	- ▼ [To Perform Immediate Burn-in Testing 9](#page-134-1)
	- [4.5.2 Performing Deferred Burn-In Testing 4–10](#page-135-0)
	- ▼ [To Perform Deferred Burn-in Testing 1](#page-135-1)0
- [4.6 Show Results Summary 4–11](#page-136-0)
- [4.7 Print Results Report 4–12](#page-137-0)
- [4.8 About Pc-Check 4–12](#page-137-1)
- [4.9 Exit 4–12](#page-137-2)

### **[5. Updating ELOM Firmware 5–1](#page-138-0)**

- [5.1 Updating the BIOS, SP, CPLD and REM Firmware 5–1](#page-138-1)
	- [5.1.1 Updating the BIOS and the SP Firmware Using the ELOM Web](#page-139-0) Interface 5–2
	- [To Update the BIOS and the SP Firmware Using the ELOM Web](#page-139-1) [Interface 2](#page-139-1)
	- [5.1.2 Updating the BIOS and SP Firmware Using the Command-Line](#page-140-0) [Interface \(CLI\) 5–3](#page-140-0)
- ▼ [To Update the BIOS and SP Firmware Using the Command-Line](#page-140-1) [Interface \(CLI\) 3](#page-140-1)
- [5.1.3 Updating the BIOS from a DOS-Bootable USB Disk 5–4](#page-141-0)
- ▼ [To Update the BIOS From a DOS-Bootable USB Disk](#page-142-0) 5
- [5.1.4 Updating the CPLD Using the ELOM Web Interface 5–5](#page-142-1)
- ▼ [To Update CPLD Using the ELOM Web Interface](#page-142-2) 5
- [5.1.5 Updating the REM Firmware 5–6](#page-143-0)
- ▼ [To Update the REM Firmware from a DOS-Bootable USB Thumb](#page-144-0) [Drive](#page-144-0) 7

### **[A. System Specifications A–1](#page-146-0)**

[A.1 Server Module Specifications A–1](#page-146-1)

### **[B. BIOS Power-On Self-Test \(POST\) Codes B–1](#page-148-0)**

- [B.1 Introduction B–1](#page-148-1)
- [B.2 How BIOS POST Memory Testing Works B–2](#page-149-0)
- [B.3 Redirecting Console Output B–2](#page-149-1)
	- ▼ [To Redirect Console Output 2](#page-149-2)
- [B.4 Changing POST Options B–3](#page-150-0)
	- ▼ [To Change POST Options](#page-150-1) 3
- [B.5 POST Codes B–4](#page-151-0)
- **[Index Index–1](#page-158-0)**

### Figures

- [FIGURE 1-1](#page-22-0) Server Module Front Panel 1–5
- [FIGURE 1-2](#page-23-1) Server Module Replaceable Component Locations 1–6
- [FIGURE 1-3](#page-25-1) The Location of the FRU ID Label 1–8
- [FIGURE 1-4](#page-27-0) Dongle Cable Connections 1–10
- [FIGURE 2-1](#page-32-0) Power Button and Power/OK LED Location 2–3
- [FIGURE 2-2](#page-36-2) Ethernet Port Chassis Labeling Designations 2–7
- [FIGURE 2-3](#page-38-0) Server Module BIOS Configuration Utility Menu Tree 2–9
- [FIGURE 2-4](#page-39-2) BIOS Setup Menu Main Screen 2–10
- [FIGURE 2-5](#page-40-1) BIOS Setup Menu Advanced Screen 2–11
- [FIGURE 2-6](#page-41-1) BIOS Setup Menu Advanced Configure CPU Screen 2–12
- [FIGURE 2-7](#page-42-1) BIOS Setup Menu Advanced Memory Screen 2–13
- [FIGURE 2-8](#page-43-1) BIOS Setup Menu Advanced IDE Configuration Screen 2–14
- [FIGURE 2-9](#page-44-1) BIOS Setup Menu Advanced Super I/O Screen 2–15
- [FIGURE 2-10](#page-45-1) BIOS Setup Menu Advanced Trusted Computing Screen 2–16
- [FIGURE 2-11](#page-46-1) BIOS Setup Menu Advanced USB Configuration Screen 2–17
- [FIGURE 2-12](#page-47-1) BIOS Setup Menu Advanced PCI Configuration Screen 2–18
- [FIGURE 2-13](#page-48-1) BIOS Setup Menu Advanced MPS Configuration Screen 2–19
- [FIGURE 2-14](#page-49-1) BIOS Setup Menu Advanced Event Logging Screen 2–20
- [FIGURE 2-15](#page-50-1) BIOS Setup Menu Boot Screen 2–21
- [FIGURE 2-16](#page-51-1) BIOS Setup Menu Boot Configuration Screen 2–22
- [FIGURE 2-17](#page-52-1) BIOS Setup Menu Boot Device Priority Screen 2–23
- [FIGURE 2-18](#page-53-1) BIOS Setup Menu Boot Hard Disk Drives Screen 2–24
- [FIGURE 2-19](#page-54-1) BIOS Setup Menu Server Screen 2–25
- [FIGURE 2-20](#page-55-1) BIOS Setup Menu Server LAN Configuration Screen 2–26
- [FIGURE 2-21](#page-56-1) BIOS Setup Menu Server Remote Access Configuration Screen 2–27
- [FIGURE 2-22](#page-57-1) BIOS Setup Menu Server Reset BMC Password Screen 2–28
- [FIGURE 2-23](#page-58-1) BIOS Setup Menu Security Change Supervisor Password Screen 2–29
- [FIGURE 2-24](#page-59-1) BIOS Setup Menu Exit Screen 2–30
- [FIGURE 2-25](#page-60-0) BIOS Setup Menu Exit Load Optimal Defaults Screen 2–31
- [FIGURE 2-26](#page-61-0) BIOS Setup Menu Exit Load Failsafe Defaults Screen 2–32
- [FIGURE 2-27](#page-64-0) Location of J42 on the Motherboard With Pin 1 Shown 2–35
- [FIGURE 2-28](#page-65-0) Pinout for Jumper J42 and the Caps in the Safe Position 2–36
- [FIGURE 2-29](#page-65-1) J42 With the Jumper Set to Reset the BIOS Password. 2–36
- [FIGURE 2-30](#page-66-0) J42 With the Jumper Set to Clear the CMOS Password. 2–37
- [FIGURE 2-31](#page-66-1) J42 With the Jumpers Set to Reset the BIOS Password and Clear the CMOS Password. 2– 37
- [FIGURE 2-32](#page-69-0) Location of Jumpers J19 and J44 on the Motherboard. 2–40
- [FIGURE 2-33](#page-70-0) The Location and Default Setting of J51 2–41
- [FIGURE 3-1](#page-76-0) External LEDs 3–3
- [FIGURE 3-2](#page-79-0) The Components Submenu Tabs 3–6
- [FIGURE 3-3](#page-87-0) Removing a Server Module 3–14
- [FIGURE 3-4](#page-88-2) Removing the Main Cover 3–15
- [FIGURE 3-5](#page-89-0) Inserting the server module. 3–16
- [FIGURE 3-6](#page-92-0) CPU and DIMM Fault Reminder LEDs 3–19
- [FIGURE 3-7](#page-95-2) Removing the Battery 3–22
- [FIGURE 3-8](#page-96-0) Replacing the Compact Flash 3–23
- [FIGURE 3-9](#page-98-1) DIMM Numbering and Position 3–25
- [FIGURE 3-10](#page-99-0) Removing a DIMM 3–26
- [FIGURE 3-11](#page-100-0) Installing a DIMM with Slot Alignment Key 3-27
- [FIGURE 3-12](#page-102-0) The Internal Numbering Designation of the CPUs and the CPU Fault LEDs 3–29
- [FIGURE 3-13](#page-103-0) Removing the Heatsink and CPU 3–30
- [FIGURE 3-14](#page-104-0) Replacing the CPU 3–31
- [FIGURE 3-15](#page-107-0) Installing a RAID Expansion Module Battery 3–34
- [FIGURE 3-16](#page-108-1) Removing the Cap From the REM Connector 3-35
- [FIGURE 3-17](#page-110-0) Routing the Cable and Installing the RAID Expansion Module 3–37
- [FIGURE 3-18](#page-112-1) Removing a RAID Expansion Module 3-39
- [FIGURE 3-19](#page-114-0) Removing the connector cap 3–41
- [FIGURE 3-20](#page-115-1) Installation of a Fabric Expansion Module 3–42
- [FIGURE 3-21](#page-116-0) Removing a Fabric Expansion Module 3–43
- [FIGURE 3-22](#page-119-0) SSD Cable Routing and Connectors 3–46
- [FIGURE 3-23](#page-120-0) Installation of the SSD Mounting Bracket 3–47
- [FIGURE 3-24](#page-121-0) Installation of the SSD 3–48
- [FIGURE 3-25](#page-122-1) Removal of the SSD Cable 3–49
- [FIGURE 3-26](#page-123-1) Removal of the SSD 3–50

### Tables

- [TABLE 1-1](#page-19-1) Summary of Features 1–2
- [TABLE 1-2](#page-28-3) Accessory Kit 1–11
- [TABLE 1-3](#page-29-0) CRU and FRU List 1–12
- [TABLE 2-1](#page-36-3) Server Module NIC Naming 2–7
- [TABLE 2-2](#page-37-2) BIOS Setup Screens Summary 2–8
- [TABLE 3-1](#page-77-0) Front Panel LED Functions 3–4
- [TABLE 3-2](#page-79-1) The ELOM System Monitoring Tab Submenu Screens and Tasks 3–6
- [TABLE 3-3](#page-80-0) The ELOM System Monitoring Tab Submenu Screens and Tasks 3–7
- [TABLE 3-4](#page-80-1) The ILOM System Information Tab Submenu Screens and Tasks 3–7
- [TABLE 3-5](#page-81-0) The ILOM System Monitoring Tab Submenu Screens and Tasks 3–8
- [TABLE 3-6](#page-82-2) CLI Namespaces and Related Tasks 3–9
- [TABLE 3-7](#page-92-1) Internal LED Functions 3–19
- [TABLE 3-8](#page-97-2) DIMM Slots and Locations 3–24
- [TABLE 4-1](#page-129-0) System Information Menu Options 4–4
- [TABLE 4-2](#page-130-1) Advanced Diagnostics Test Menu Options 4–5
- [TABLE 4-3](#page-134-2) Continuous Burn-In Testing Options 4–9
- [TABLE A-1](#page-146-2) Server Module Physical Specifications A–1
- [TABLE A-2](#page-146-3) Server Module Environmental Specifications A–1
- [TABLE B-1](#page-152-0) Error Messages and Responses B–5

## <span id="page-14-0"></span>Preface

This *Sun Blade X6450 Server Module Service Manual* contains information and procedures for maintaining and upgrading the Sun Blade X6450 server module.

### Before You Read This Document

It is important that you review the safety guidelines in the *Sun Blade 6000 Modular System Safety and Compliance Guide* (820-0053)*.*

## Product Updates

For product updates that you can download for the Sun Blade X6450 server module, go to:

<http://www.sun.com/servers/blades/downloads.jsp>

This site contains updates for firmware and drivers, as well as CD-ROM images.

## Related Documentation

All Sun hardware documentation is available at:

<http://docs.sun.com>

For the most up-to-date information about the Sun Blade X6450 server module, navigate to the Sun Blade X6450 server module document collection using the High-End Servers and Blade Servers product category links.

Translated versions of some of these documents might also be available after the product's world-wide release date. Select a language from the drop-down list and browse or navigate to the product name x64 document collection. Available translations for the Sun Fire servers include Simplified Chinese, Traditional Chinese, French, Japanese, and Korean.

English documentation is revised more frequently and might be more up-to-date than the translated documentation.

## Using UNIX Commands

This document might not contain information about basic  $UNIX^@$  commands and procedures such as shutting down the system, booting the system, and configuring devices. Refer to the following for this information:

- Software documentation that you received with your system
- Solaris<sup>™</sup> operating system documentation, available at:

<http://docs.sun.com>

# Typographic Conventions

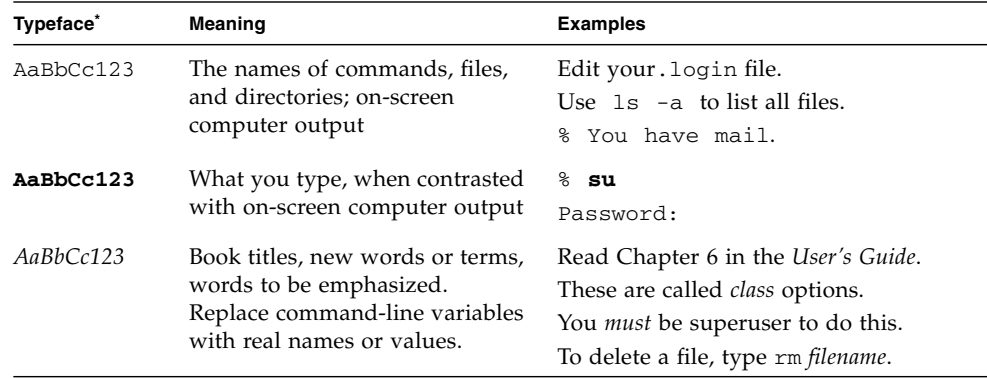

\* The settings on your browser might differ from these settings.

# Third-Party Web Sites

Sun is not responsible for the availability of third-party web sites mentioned in this document. Sun does not endorse and is not responsible or liable for any content, advertising, products, or other materials that are available on or through such sites or resources. Sun will not be responsible or liable for any actual or alleged damage or loss caused by or in connection with the use of or reliance on any such content, goods, or services that are available on or through such sites or resources.

## Sun Welcomes Your Comments

Sun is interested in improving its documentation and welcomes your comments and suggestions. You can submit your comments by going to:

<http://www.sun.com/hwdocs/feedback>

Please include this title and document part number with your feedback:

*Sun Blade X6450 Server Module Service Manual*, 820-3539-13

CHAPTER **1**

# <span id="page-18-0"></span>Introduction to the Sun Blade X6450 Server Module

This chapter provides an overview of the Sun Blade X6450 server module, and contains the following sections:

- [Section 1.1, "Features of the Servers" on page 1-2](#page-19-0)
- [Section 1.3, "Sun Blade X6450 Server Module Overview" on page 1-4](#page-21-0)
- [Section 1.5, "Using the Multi-Port Dongle Cable for Testing" on page 1-9](#page-26-0)
- [Section 1.6, "Accessory Kits" on page 1-11](#page-28-0)
- [Section 1.7, "Additional Options and Replaceable Components" on page 1-11](#page-28-1)
- [Section 1.8, "Customer Replaceable Units \(CRUs\) and Field Replaceable Units](#page-28-2) [\(FRUs\)" on page 1-11](#page-28-2)

# <span id="page-19-0"></span>1.1 Features of the Servers

The Sun Blade X6450 server module is designed to fit into the Sun Blade 6000 and Sun Blade 6048 chassis systems. [TABLE 1-1](#page-19-1) summarizes the features of the server module.

<span id="page-19-1"></span>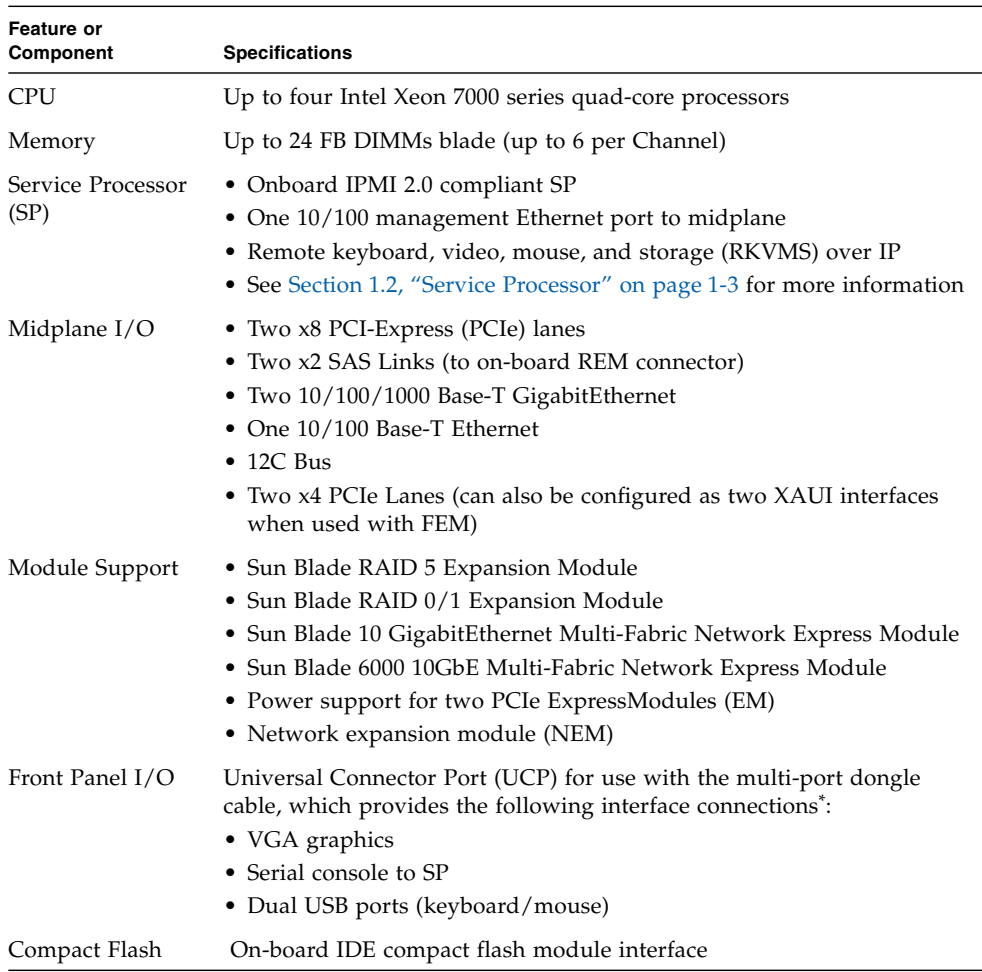

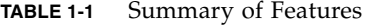

\* There are two versions of the multi-port dongle cable (see [Section 1.5, "Using the Multi-Port Dongle Cable for](#page-26-0) [Testing" on page 1-9](#page-26-0)).

### <span id="page-20-0"></span>1.2 Service Processor

The SP's built-in system management software enables you to monitor and manage the components installed in your chassis and server modules. Using the SP, you can configure network information, view and edit hardware configurations, monitor vital system information, and manage user accounts.

The chassis has its own service processor, called a Chassis Monitoring Module Integrated Lights Out Manager (CMM ILOM). In addition to providing chassis management functions, it provides an Ethernet connection to the server module's SP. This allows you to view and configure the server module's network information using the CMM ILOM.

The service processor operates when the server module is powered on, or in standby power mode.

Your server module might be equipped with one of several versions of the SP:

■ ILOM 3.0 – This is the newest version of the service processor software.

For additional documentation, see the ILOM 3.0 documentation collection and the *Integrated Lights Out Manager 3.0 Supplement for Sun Blade X6450 Server Module*.

■ ILOM 2.0 – This version of the service processor software is also described in this section.

For additional documentation, see the ILOM 2.0 documentation collection and the *Integrated Lights Out Manager 2.0 Supplement for Sun Blade X6450 Server Module*.

■ ELOM – Older systems might be equipped with an ELOM.

For additional documentation, see the ELOM documentation collection.

## <span id="page-21-0"></span>1.3 Sun Blade X6450 Server Module Overview

This section contains illustrations that you can use to become familiar with the components of the Sun Blade X6450 Server Module.

### <span id="page-21-1"></span>1.3.1 Server Module Front Panel

[FIGURE 1-1](#page-22-0) shows the LEDs and buttons on the front panel. Each LED has one or more activity states. The activity depends upon whether the server module is ELOM-based or ILOM-based. For a description of the LED activities, see [TABLE 3-1](#page-77-1) in [Section 3.1.1,](#page-75-2) ["Monitoring System Components Using the External Service Action Required](#page-75-2) [Indicator LED" on page 3-2](#page-75-2).

<span id="page-22-0"></span>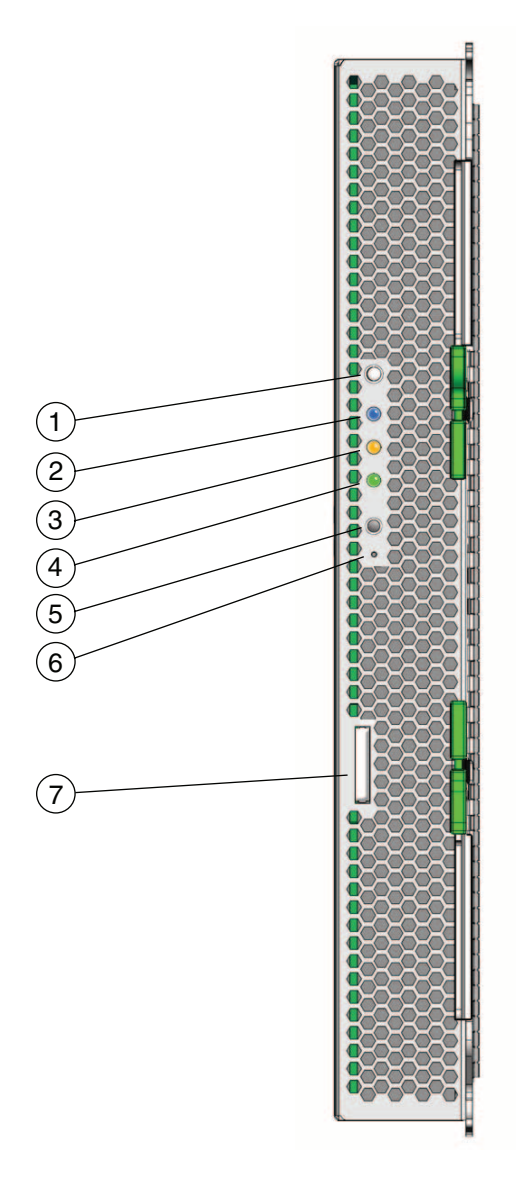

#### **Figure Legend**

- White Locate LED button
- Blue Ready to Remove LED
- Amber Service Action Required LED
- Green OK LED

#### **Figure Legend** *(Continued)*

- Power On/Standby button
- Button For service use only
- UCP (universal connector port) to connect multi-port dongle cable

### <span id="page-23-0"></span>1.3.2 Server Module Components

[FIGURE 1-2](#page-23-1) shows the server module with the top cover removed and the location of the replaceable components.

<span id="page-23-1"></span>**FIGURE 1-2** Server Module Replaceable Component Locations

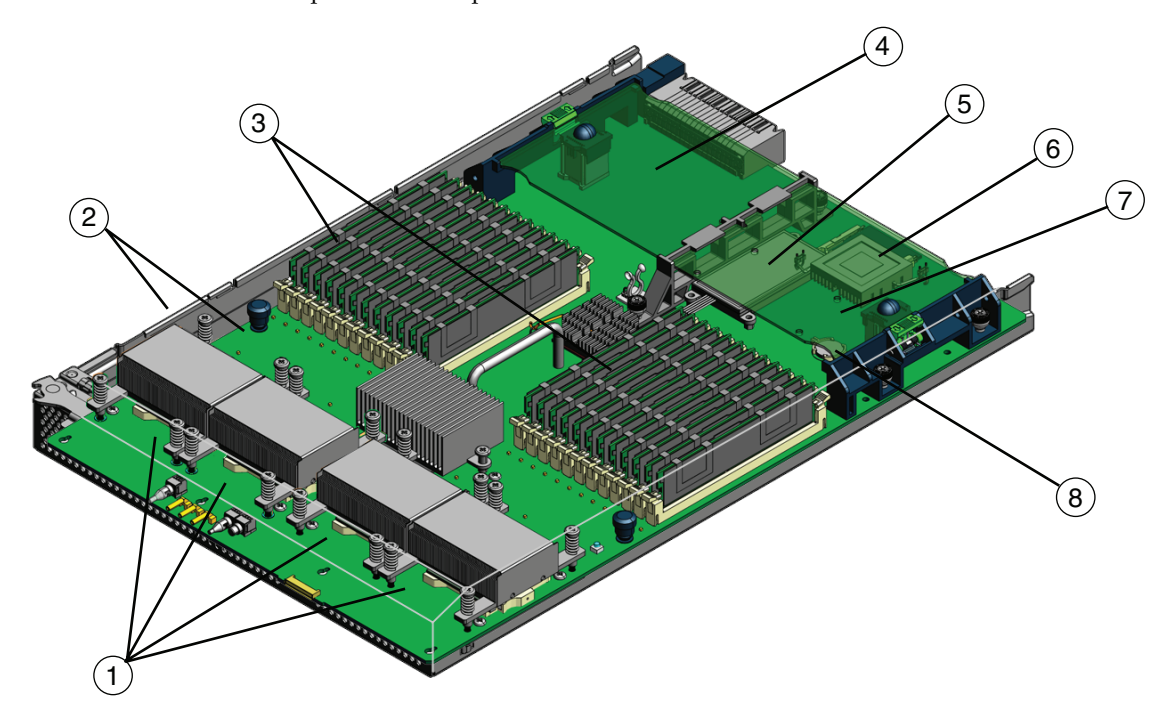

#### **Figure Legend**

- Heaksink and CPU assemblies (4)
- Motherboard and chassis assembly
- DIMMs (24 in 2 Banks of 12 Each)
- Fabric expansion module (Optional)
- Battery for optional RAID expansion module, or solid-state drive (SSD)

#### **Figure Legend** *(Continued)*

- **6** Compact flash card
- **7** RAID expansion module (Optional)
- **8** CR2032 battery for RTC

## <span id="page-24-0"></span>1.4 Identifying Sun Blade X6450 Server Module Revisions

The Sun Blade X6450 server module has two motherboard (MB) revisions (revision 1 and revision 2). Some optional hardware components, such as a SSD and low voltage DIMMs, work with revision 2 MB only, and some procedures in this manual are specific to revision 2 motherboards. Before performing a revision 2 specific procedure, or installing optional components, you need to determine the revision of your server module. This section describes how to identify your server module's MB revision.

You have the following options for determining the revision level of your server module:

- Physically check the MB
- Use ELOM or ILOM (web interface or CLI)

### <span id="page-24-1"></span>▼ To Identify MB Revision Using a Hardware Check

**1. Power off the server module, and remove the server module from the chassis (see** ["To Remove the Server Module From the Chassis" on page 3-13](#page-86-4)**).**

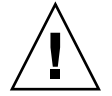

**Caution** – Possible chassis shutdown. Do not operate the system with empty slots. Always insert a filler into an empty slot to reduce the possibility of module shutdown.

**2. Remove the main cover as described in** ["To Remove the Main Cover" on](#page-88-3) [page 3-15](#page-88-3)**.**

**3. Read the FRU part number on the FRU label affixed to the motherboard. See** [FIGURE 1-2](#page-23-1) **for the location of the FRU label.**

The revision 2 FRU part number is F540-7821-*xx*. where *xx* is irrelevant version information.

<span id="page-25-1"></span>**FIGURE 1-3** The Location of the FRU ID Label

### <span id="page-25-0"></span>▼ To Identify MB Revision Using the ELOM or ILOM Web Interface or CLI

● **Log in to either the ELOM or ILOM web interface or CLI. See the corresponding ILOM documentation for more information.**

The revision 2 FRU part number is F540-7821-*xx*. where *xx* is irrelevant version information.

## <span id="page-26-2"></span><span id="page-26-0"></span>1.5 Using the Multi-Port Dongle Cable for Testing

Your chassis ships with a multi-port dongle cable as well as a DB9-to-RJ45 serial adapter cable. The multi-port cable enables you to plug devices directly into the front of the server for maintenance and OS installation purposes. The multi-port cable provides connections for a VGA monitor, two USB devices, and an RJ45 device (see [FIGURE 1-4\)](#page-27-0). The DB9-to-RJ45 serial adapter cable provides DB9 serial access to the server module through an RJ45 connection.

**Note –** There are two versions of the multi-port dongle cable. Your cable might have three cables, or it might have four cables. If your multi-port cable has three cables, connect to the serial port using the RJ45 connector (use the DB9-to-RJ45 adapter cable, if necessary). If your multi-port cable has four cables, connect to the serial port using the DB9 connector, and do *not* use the RJ45 connector.

### <span id="page-26-1"></span>▼ To Use a Multi-Port Dongle Cable for Testing

- **1. Insert the multi-port dongle cable into the universal connector port (UCP) on the server module front panel. See** [FIGURE 1-1](#page-22-0)**.**
- **2. Connect the multi-port dongle cable connections as appropriate.**

<span id="page-27-0"></span>**FIGURE 1-4** Dongle Cable Connections

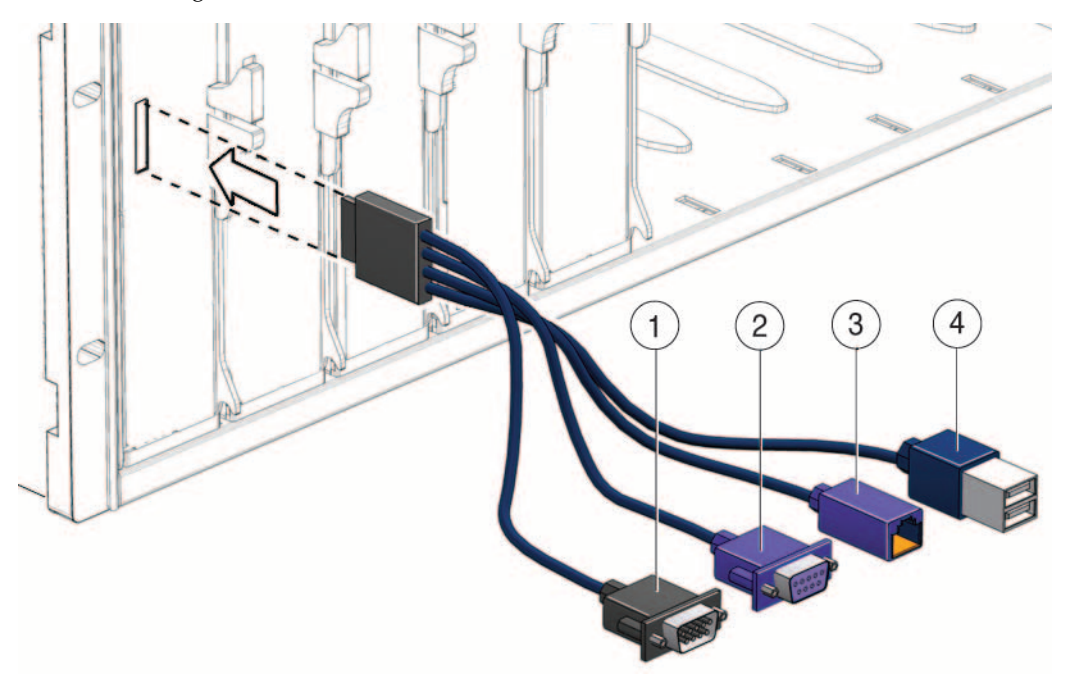

#### **Figure Legend**

- **1** DB-9 serial connector
- **2** VGA video connector. Note: this connector is not present on a three-connector dongle

#### RJ-45 connector.

- On a three-connector dongle, this connector provides serial access to the service processor.
- **3** - On a four-connector dongle, this connector is unused.
- **4** Dual USB connectors

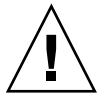

**Caution –** Disconnect the multi-port dongle cable when you are finished using the cable. Otherwise, the cable, blade, or chassis could be damaged when the chassis door is closed or the cable abruptly pulled.

## <span id="page-28-3"></span><span id="page-28-0"></span>1.6 Accessory Kits

[TABLE 1-2](#page-28-3) lists the contents of the accessory kit that is shipped with the servers.

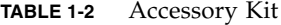

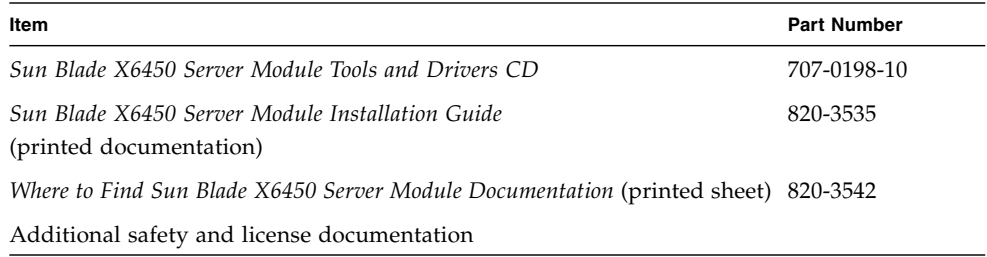

# <span id="page-28-1"></span>1.7 Additional Options and Replaceable **Components**

Supported components and their part numbers are subject to change over time. For the most up-to-date list, go to:

[http://sunsolve.sun.com/handbook\\_pub/Systems/](http://sunsolve.sun.com/handbook_pub/Systems/)

Click the name and model of your server. On the product page that opens for the server, click on Full Components List for a list of components.

**Note –** These servers are fully compliant with the Reduction of Hazardous Substances (RoHS) Directive.

## <span id="page-28-2"></span>1.8 Customer Replaceable Units (CRUs) and Field Replaceable Units (FRUs)

Customer Replaceable Units (CRUs) are designed to be replaced by customers. Field Replaceable Units (FRUs) must be replaced by Sun service personnel.

<span id="page-29-0"></span>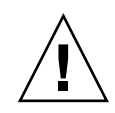

**Caution –** Changing FRUs can damage your equipment and void your warranty.

[TABLE 1-3](#page-29-0) lists the CRUs and FRUs.

### **TABLE 1-3** CRU and FRU List

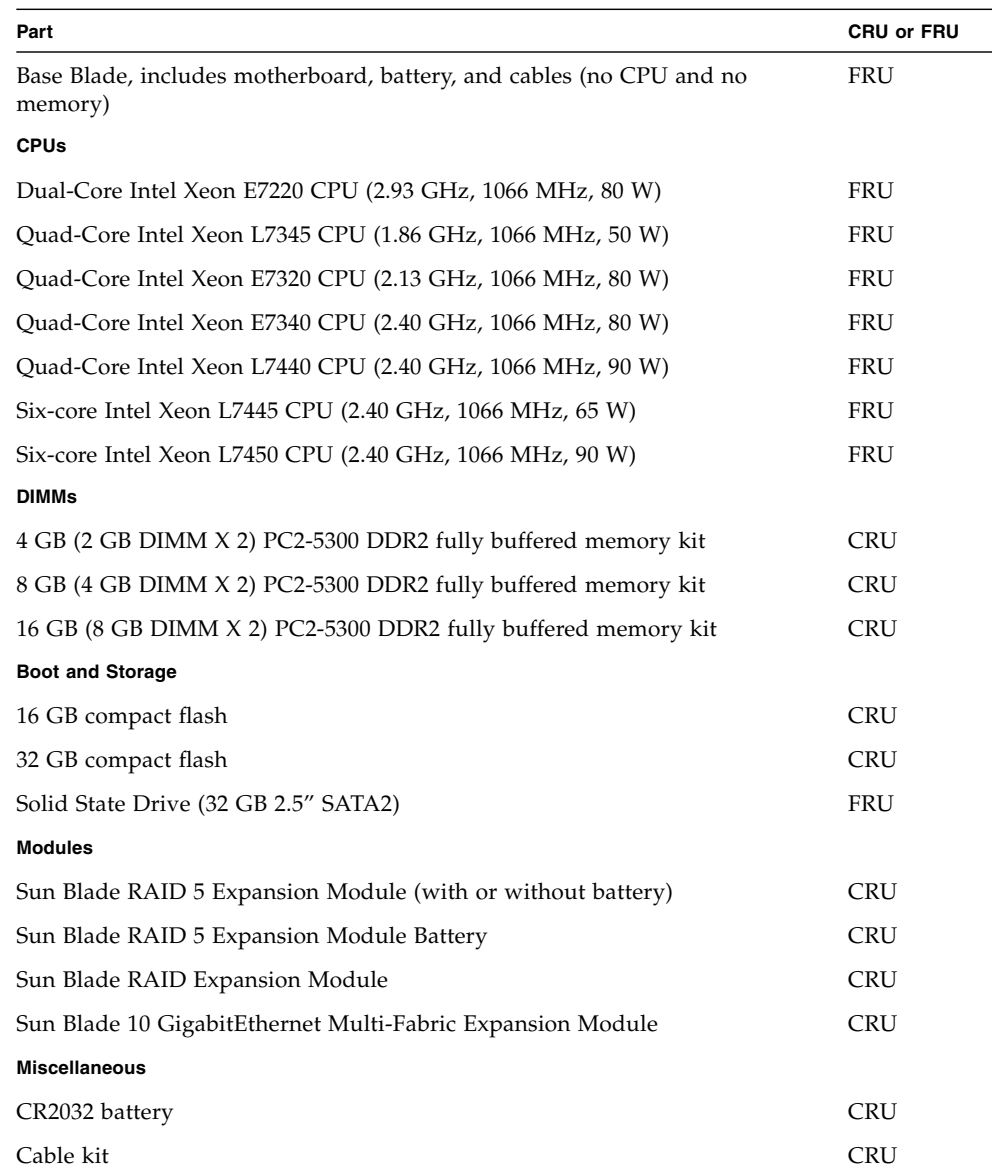

# <span id="page-30-0"></span>Powering On the Server Module, Configuring BIOS and Resetting BIOS, SP and CMOS

This chapter contains information about powering the server on and off, configuring the BIOS, resetting the BMC and BIOS passwords, clearing the CMOS password and updating firmware. Information about the (power-on self-test) POST and POST codes is also included.

The information is contained in the following sections:

- [Section 2.1, "Powering On the Server Module" on page 2-2](#page-31-0)
- [Section 2.2, "Powering Off the Server" on page 2-4](#page-33-0)
- [Section 2.3, "Configuring BIOS Settings" on page 2-5](#page-34-0)
- [Section 2.4, "Resetting the BMC, BIOS, and CMOS" on page 2-33](#page-62-0)
- [Section 2.6, "Power-On Self-Test \(POST\)" on page 2-43](#page-72-0)

# <span id="page-31-0"></span>2.1 Powering On the Server Module

This section contains procedures for powering on the server module.

**Note –** Before powering on your server for the first time, follow the installation instructions provided in the *Sun Blade X6450 Modular Server Installation Guide*, (820-1182.)

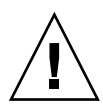

**Caution** – Severe damage to server components can occur if the server is operated without adequate cooling mechanisms. Do not operate the server without all component heatsinks, air baffles, and covers installed.

### <span id="page-31-1"></span>▼ To Power On the Server Module

**1. When you insert your server module into a chassis that is powered on, it comes up to standby power mode.**

When the server module is in standby power mode, the green Power/OK LED on the front panel blinks, indicating that the service processor (SP) is working and the system is ready to be fully powered on to main power mode. See [FIGURE 2-1](#page-32-0) for the LED location.

**Note –** See your chassis documentation for information about powering on the chassis.

**2. Use a non-conducting pointed object, such as a stylus to press and release the recessed Power button on the server front panel.** See [FIGURE 2-1](#page-32-0) for the Power button location.

When main power is applied to the full server, the green Power/OK LED next to the Power button lights and remains lit.

[FIGURE 2-1](#page-32-0) shows the location of the power button.

#### **You can also use the SP to turn on main power.**

- From the the ILOM or ELOM CLI, enter **start /SYS**.
- From the ILOM or ELOM web interface, use the Remote Power Control screen. See the corresponding SP documentation for details.

<span id="page-32-0"></span>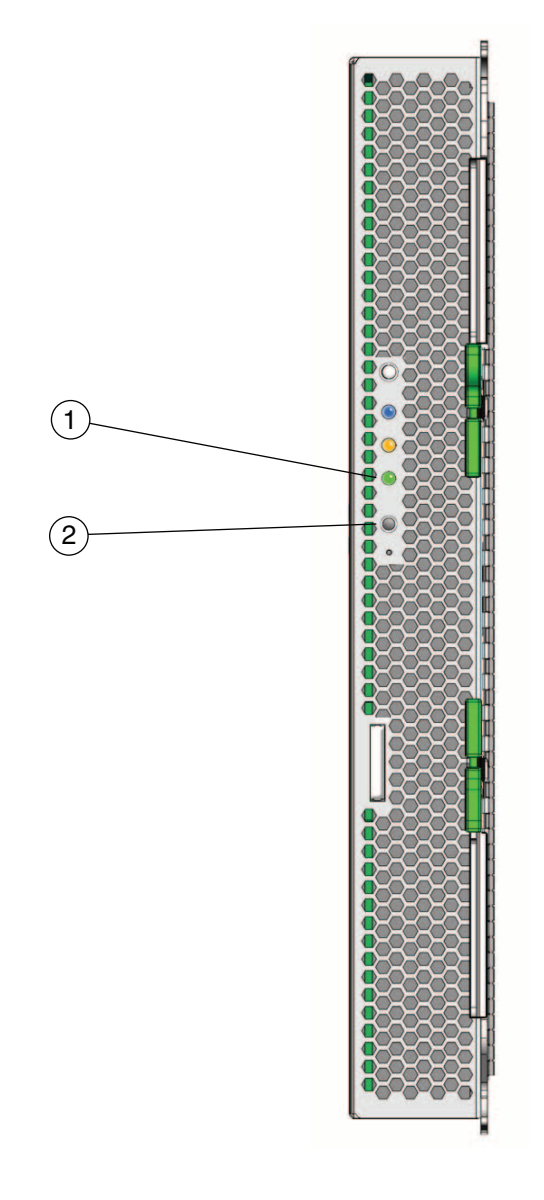

#### **Figure Legend**

- **1** Green OK LED
- **2** Power on/standby button

## <span id="page-33-0"></span>2.2 Powering Off the Server

You can use one of the methods for shutting down the server from main power mode to standby power mode.

- 1. **Graceful shutdown**: Use a non-conducting pointed object, such as a stylus to press and release the Power button on the front panel. This causes Advanced Configuration and Power Interface (ACPI) enabled operating systems to perform an orderly shutdown of the operating system. Servers not running ACPI-enabled operating systems will shut down to standby power mode immediately.
- 2. **Emergency shutdown**: Press and hold the Power button for four seconds to force main power off and enter standby power mode.
- 3. **ELOM or ILOM web interface**: Log in to the web interface and use the Remote Power Control screen to perform a graceful power off of the server.
- 4. **ELOM or ILOM command-line interface (CLI)**: Log in to the ELOM or ILOM CLI and use the following command:
	- –> **stop /SYS**

For more information about controlling server power from the web interface or CLI, see the corresponding SP documentation collection.

5. To completely power off the server, you must eject it from the chassis power connector or remove power from the chassis. See ["To Remove the Server Module](#page-86-4) [From the Chassis" on page 3-13](#page-86-4) or your chassis documentation for details.

**Note –** When you use the Power button to enter standby power mode, the system continues to supply power to the SP and the power supply fans, and the Power/OK LED blinks.

When main power is off, the Power/OK LED on the front panel blinks, indicating that the server is in standby power mode.

# <span id="page-34-0"></span>2.3 Configuring BIOS Settings

This section describes how to use the BIOS Setup Utility to view and modify the BIOS settings. The BIOS Setup Utility is stored in the BIOS memory. You access the BIOS Setup Utility by rebooting the server, watching the POST messages, and pressing F2 when prompted.

### <span id="page-34-1"></span>2.3.1 Viewing the BIOS Setup Utility

You can view the BIOS Setup Utility and configure the BIOS using several different interfaces:

- Attach the multi-port dongle cable to the UCP connector on the front of the server, and attach a USB keyboard and mouse to the USB connectors, and a VGA monitor to the video connector on the multi-port dongle cable (see [Section 1.5, "Using the](#page-26-2) [Multi-Port Dongle Cable for Testing" on page 1-9](#page-26-2)).
- Use the remote video console of the SP ELOM or ILOM and redirect the server's console output. See the corresponding SP documentation collection for more information.
- Use a terminal (or a computer running terminal emulation software) through the serial port on the server dongle. See the corresponding SP documentation collection for more information.

### <span id="page-34-2"></span>2.3.2 Configuring the BIOS

The configured data is provided with context-sensitive Help. The data is stored in the system's battery-backed CMOS RAM. If the configuration stored in the CMOS RAM is invalid, the BIOS settings will default to optimal values.

To navigate the BIOS Setup Utility, use the left and right arrow keys to move sequentially back and forth through the screens. Fields that you can configure are highlighted or appear in color. Use the keyboard up and down arrow keys to scroll through a screen's submenu. Use the Tab key to move back and forth across columns.

### <span id="page-35-0"></span>▼ To Configure the BIOS

**1. Reboot the server, watch the display as the POST messages appear, and when prompted, press F2 to enter the BIOS Setup Utility.**

The main BIOS Setup menu screen appears.

POST testing is indicated when the Power/OK LEDs on the front and back panels go into slow-blink mode.

- **2. Highlight the field to be modified using the arrow keys and Tab key.**
- **3. Press Enter to select the field.**

A dialog box appears. The dialog box presents you with the options available for the setup field that you have chosen.

- **4. Modify the setup field and close the screen.**
- **5. If you need to modify other setup parameters, use the arrow keys and Tab key to navigate to the desired screen and menu item, then repeat Steps 1 through 4. Otherwise, go to Step 6.**
- **6. Press and release the right arrow key until the Exit menu screen appears.**
- **7. Follow the instructions on the Exit menu screen to save your changes and exit the Setup utility.**

### <span id="page-35-1"></span>2.3.3 BIOS Considerations

This section contains information and considerations regarding the system BIOS.

### <span id="page-35-2"></span>2.3.3.1 PCIe ExpressModule Slot Booting Priority

The slots for the PCIe ExpressModules are detected by the BIOS during startup in this order:

- 1. PCI EM BLx.1
- 2. PCI EM BLx.0.

For example, if the server module is in slot 3, the BIOS boot priority will be 3.1, 3.0.
#### 2.3.3.2 Ethernet Port Device and Driver Naming

The Sun Blade X6450 server modules have up to two 10/100/1000BASE-T Gigabit Ethernet ports provided by the NEMs installed in the Sun Blade 6000 or 6048 chassis. The lower NEM port provides NET 0 and the upper NEM port provides NET 1. The numbers correspond to the slot number, as shown in [FIGURE 2-2](#page-36-0) (*N* represents the slot number).

<span id="page-36-0"></span>**FIGURE 2-2** Ethernet Port Chassis Labeling Designations

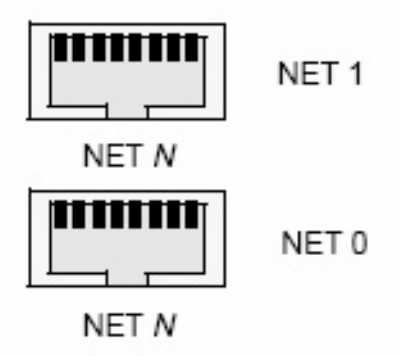

#### *Server Module NIC Naming*

[TABLE 2-1](#page-36-1) shows how various operating systems and interfaces name the NICs shown in [FIGURE 2-2](#page-36-0).

**TABLE 2-1** Server Module NIC Naming

<span id="page-36-1"></span>

| <b>BIOS</b> | Solaris 10              | <b>Red Hat Linux</b> | <b>SUSE Linux</b> | <b>Windows</b> |
|-------------|-------------------------|----------------------|-------------------|----------------|
| slot 800A   | e1000<br>g1             | eth 1                | eth 1             | net 2          |
| slot 000A   | e1000<br>g <sub>0</sub> | eth 0                | eth 0             | net            |

#### 2.3.3.3 Ethernet Port (NIC) Booting Priority

The order in which the BIOS detects the Ethernet ports during boot, and the corresponding drivers that control those ports are listed below:

- 1. NET 0 (INTEL NIC 0)
- 2. NET 1 (INTEL NIC 1)

#### 2.3.3.4 BIOS Option ROM Size Limitation

The BIOS Option ROM is 128 KB. Of these 128 KB, approximately 80 KB are used by the VGA controller, and the network interface card. Approximately 48 KB remain for the Option ROM.

#### 2.3.3.5 Descriptions of the BIOS Setup Screens

**Note –** Throughout this manual the terms BMC and SP are used interchangeably. The two terms are essentially the same and refer to the service processor.

[TABLE 2-2](#page-37-0) provides summary descriptions of the seven top-level BIOS setup screens.

<span id="page-37-0"></span>

| <b>Screen</b> | <b>Description</b><br>View general system information and set date and time.                                                 |  |
|---------------|----------------------------------------------------------------------------------------------------|--|
| Main          |                                                                                                    |  |
| Advanced      | Contains the configuration interface for the CPUs, memory, IDE,<br>SuperIO, trusted computing, USB, PCI, MPS, and event log. |  |
| Boot          | Contains the configuration for the boot device priority (CD/DVD, CF<br>card, and network drives).                            |  |
| Server        | Configure LAN and remote access, and reset the BMC password.                                                                 |  |
| Security      | Install or change the supervisor passwords.                                                                                  |  |
| Exit          | Save or discard changes and load defaults.                                                                                   |  |

**TABLE 2-2** BIOS Setup Screens Summary

[FIGURE 2-3](#page-38-0) summarizes the BIOS Configuration Utility menu tree. See [Section 2.3.4,](#page-39-0) ["BIOS Setup Menu Screens" on page 2-10](#page-39-0) for examples of each of these screens.

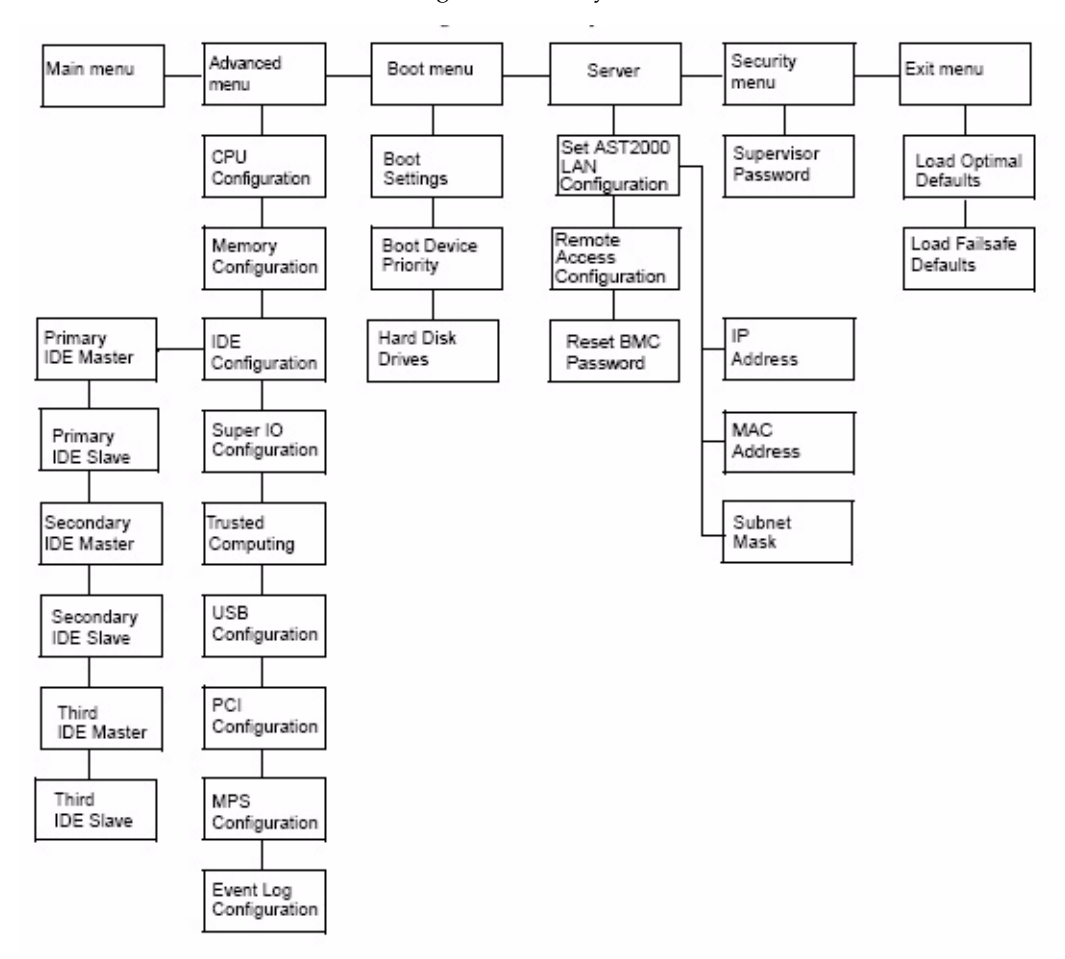

<span id="page-38-0"></span>**FIGURE 2-3** Server Module BIOS Configuration Utility Menu Tree

# <span id="page-39-0"></span>2.3.4 BIOS Setup Menu Screens

The following figures show sample BIOS setup menu screens. The screens shown are examples. The version numbers and the screen items and selections shown are subject to change over the life of the product.

#### 2.3.4.1 BIOS Main Menu Screen

The System Overview is the first screen that appears when you enter the BIOS Setup Utility. On this screen you can set the System Time and the System Date, and you can view server-specific BIOS and CPU information (see [FIGURE 2-4](#page-39-1)).

<span id="page-39-1"></span>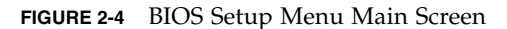

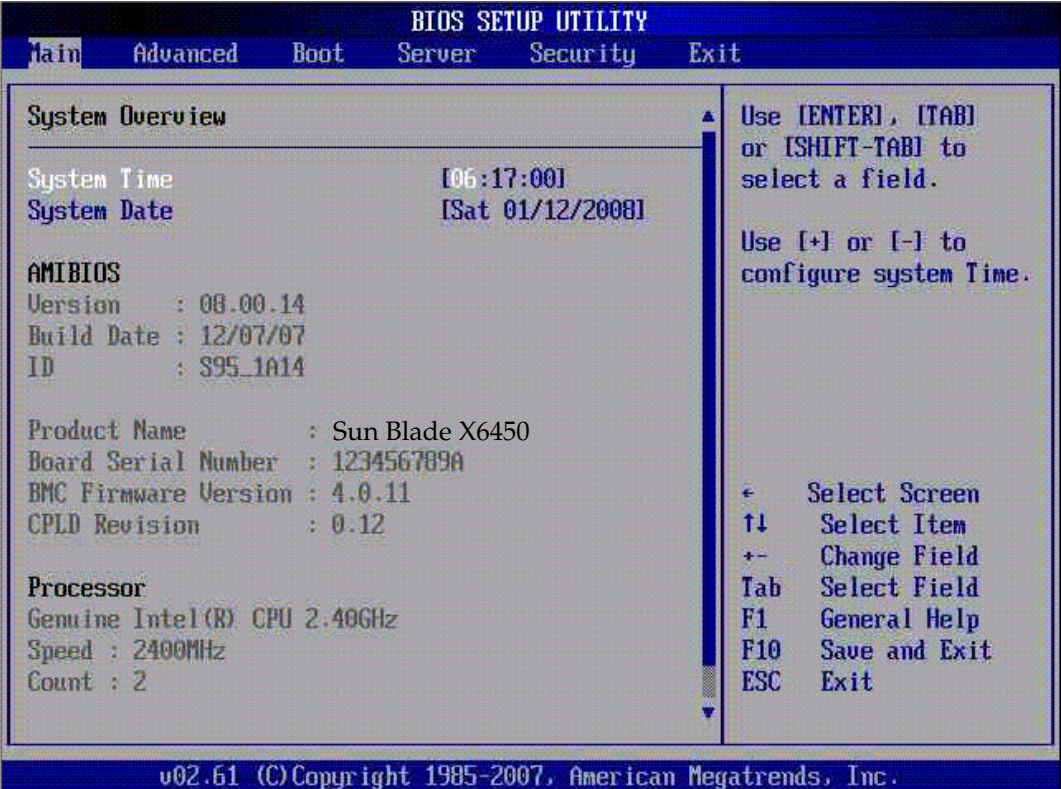

#### 2.3.4.2 Advanced Settings

The Advanced Settings screen allows you to configure CPU, Memory, IDE, Super I/O, Trusted Computing, USB, PCI, MPS and Event Log settings (see [FIGURE 2-5\)](#page-40-0).

<span id="page-40-0"></span>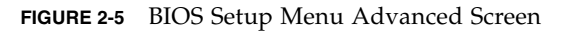

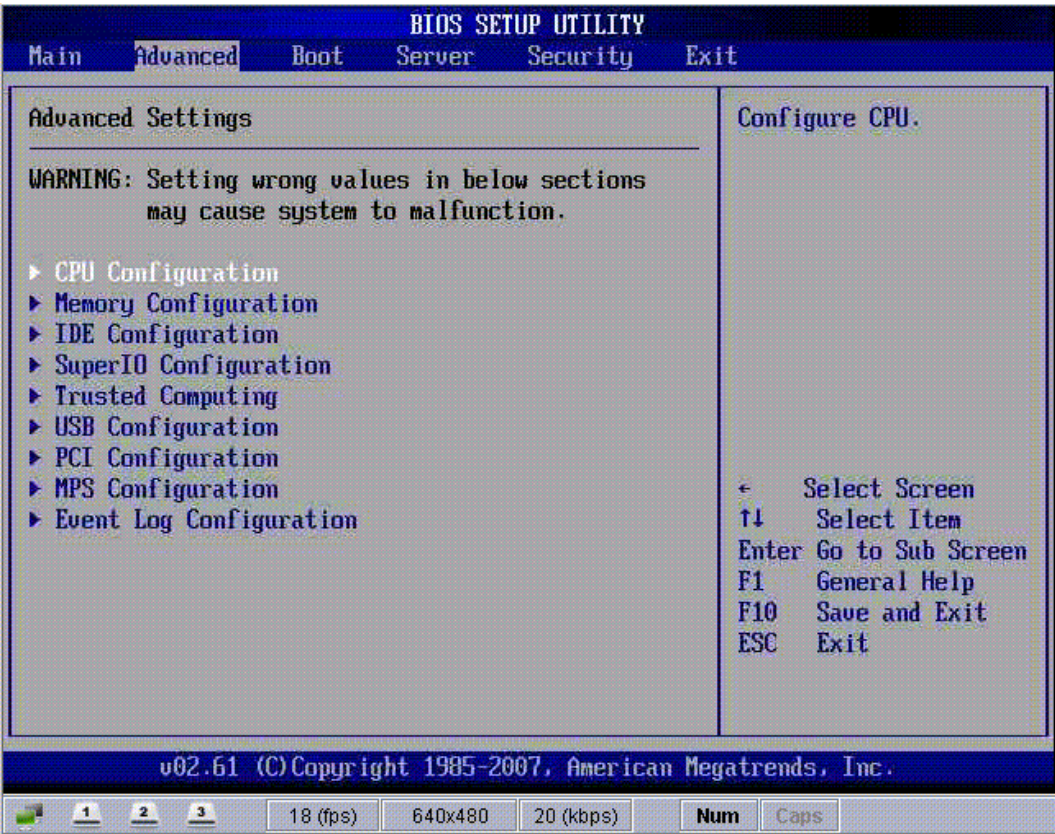

## 2.3.4.3 CPU Configuration

The Advanced/CPU Configuration screen allows you to view CPU-specific information and enable and disable various CPU functions (see [FIGURE 2-6\)](#page-41-0).

| Configure advanced CPU settings                                                                                                    |                                                                     |                                             | This should be enabled<br>in order to enable or                                               |  |
|----------------------------------------------------------------------------------------------------|---------------------------------------------------------------------|---------------------------------------------|-----------------------------------------------------------------------------------------------|--|
| Genuine Intel (R) CPU 2.40GHz<br><b>CPUID</b><br>$E$ FR<br>Stepping : G-0<br>Frequency :2.40GHz<br>FSB Speed :1066MHz<br>Cache L1 :128 KB<br>Cache L2 :6144 KB<br>Ratio Status:Unlocked (Min:06, Max:09)<br><b>Ratio Actual Value:9</b> |                                                                     |                                             | disable the Hardware<br>Prefetcher Disable<br>Feature.                                        |  |
| Hardware Prefetcher<br>Adjacent Cache Line Prefetch<br>Intel (R) Uirtualization Tech<br>Execute-Disable Bit Capability [Enabled]<br>Core Multi-Processing<br>Intel(R) SpeedStep(tm) tech                                                | [Enabled]<br>[Enabled]<br>[Enabled]<br>[Enabled]<br><b>Disabled</b> | ÷<br>11<br>$+ -$<br>F1<br>F10<br><b>ESC</b> | Select Screen<br>Select Item<br><b>Change Option</b><br>General Help<br>Save and Exit<br>Exit |  |

<span id="page-41-0"></span>**FIGURE 2-6** BIOS Setup Menu Advanced Configure CPU Screen

#### 2.3.4.4 Memory Configuration

The Memory Configuration screen allows you to configure system memory settings (see [FIGURE 2-7](#page-42-0)).

<span id="page-42-0"></span>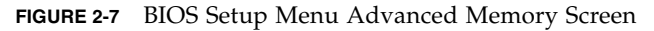

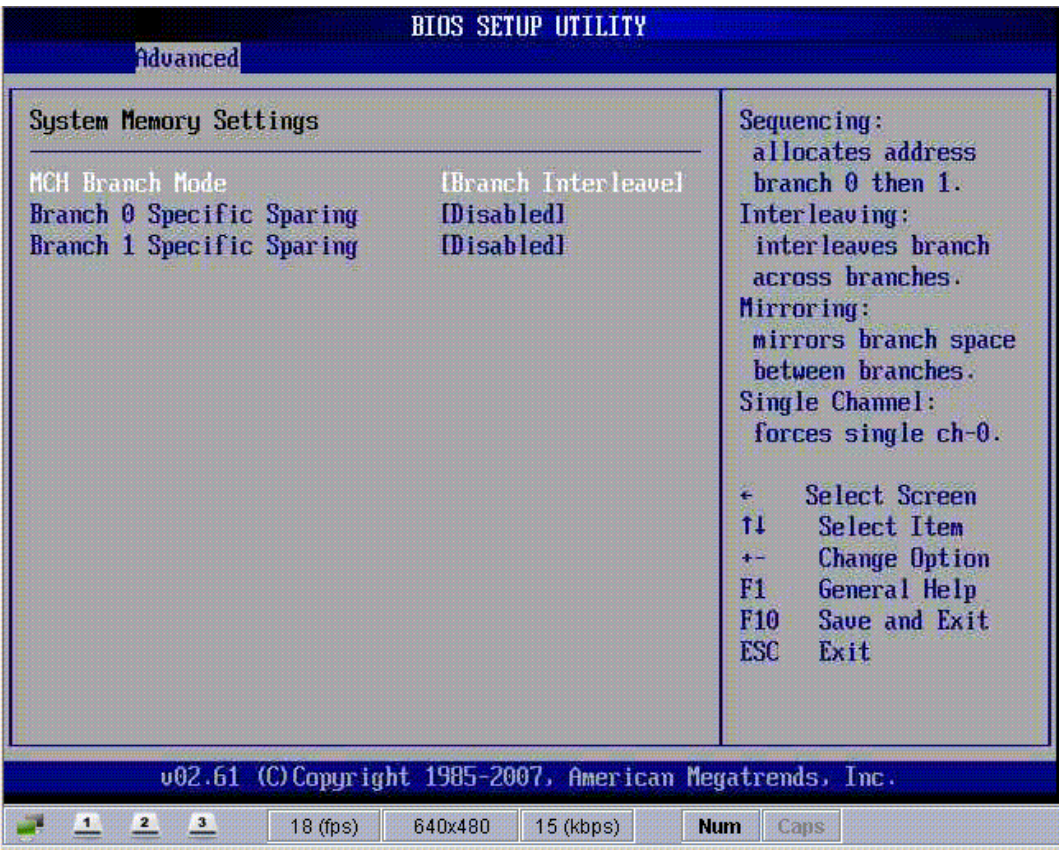

## 2.3.4.5 IDE Configuration

The IDE Configuration screen allows you to change the system's IDE settings (see [FIGURE 2-8\)](#page-43-0). Changes made on this screen take effect on the next boot.

<span id="page-43-0"></span>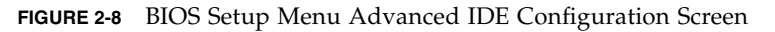

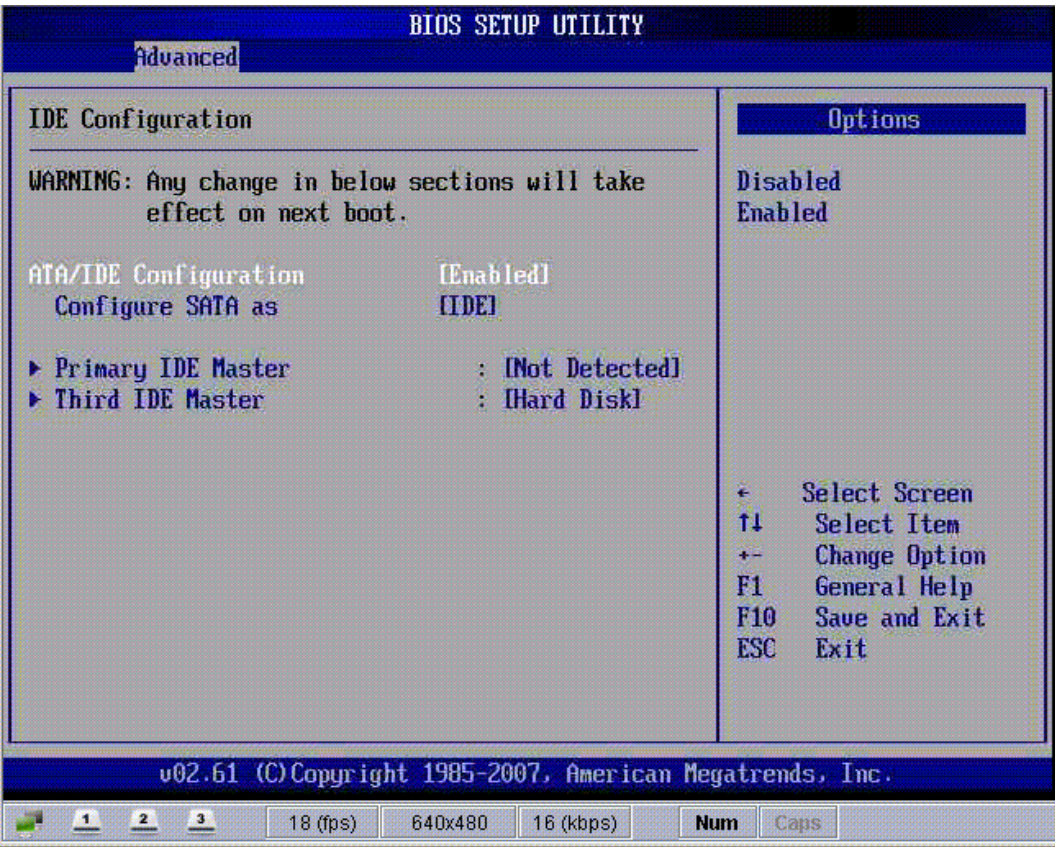

## 2.3.4.6 Super I/O

The Super I/O screen allows you to configure the Super I/O chipset. Use this screen to specify the address of serial port 1 and serial port 2 (see [FIGURE 2-9\)](#page-44-0).

<span id="page-44-0"></span>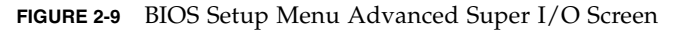

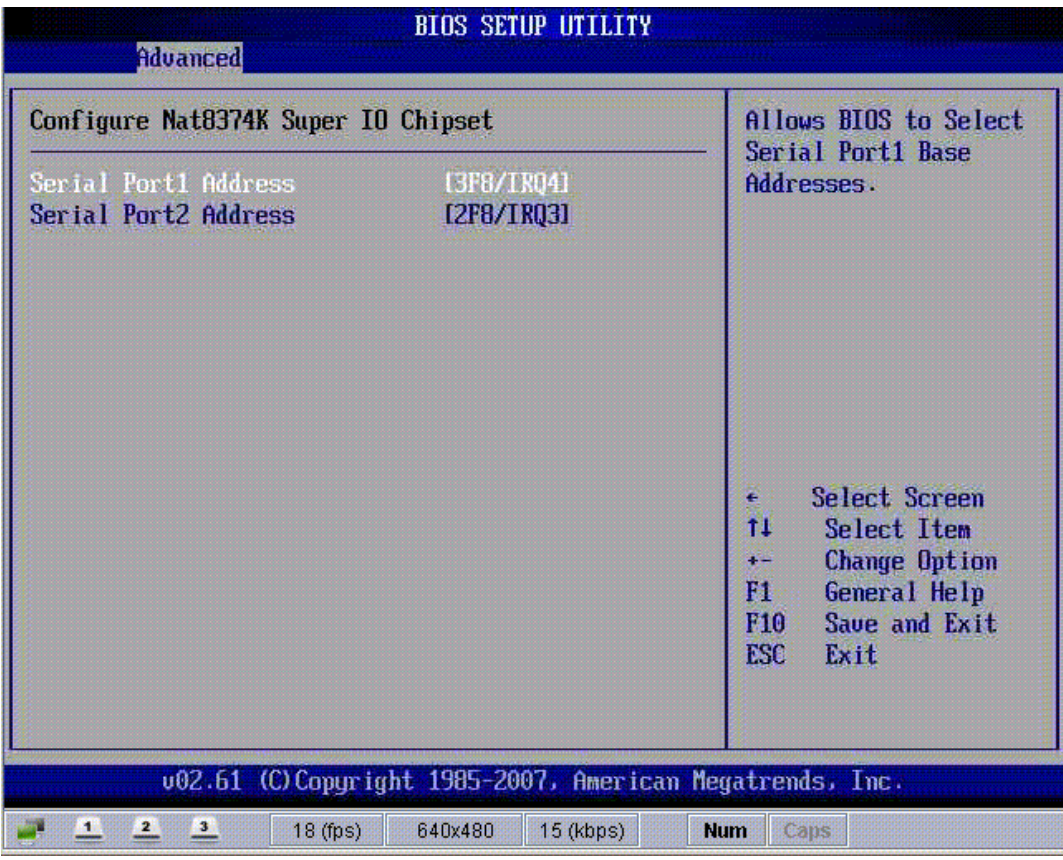

## 2.3.4.7 Trusted Computing

The Trusted Computing screen allows you to enable and configure TCG and TPM support (see [FIGURE 2-10](#page-45-0)).

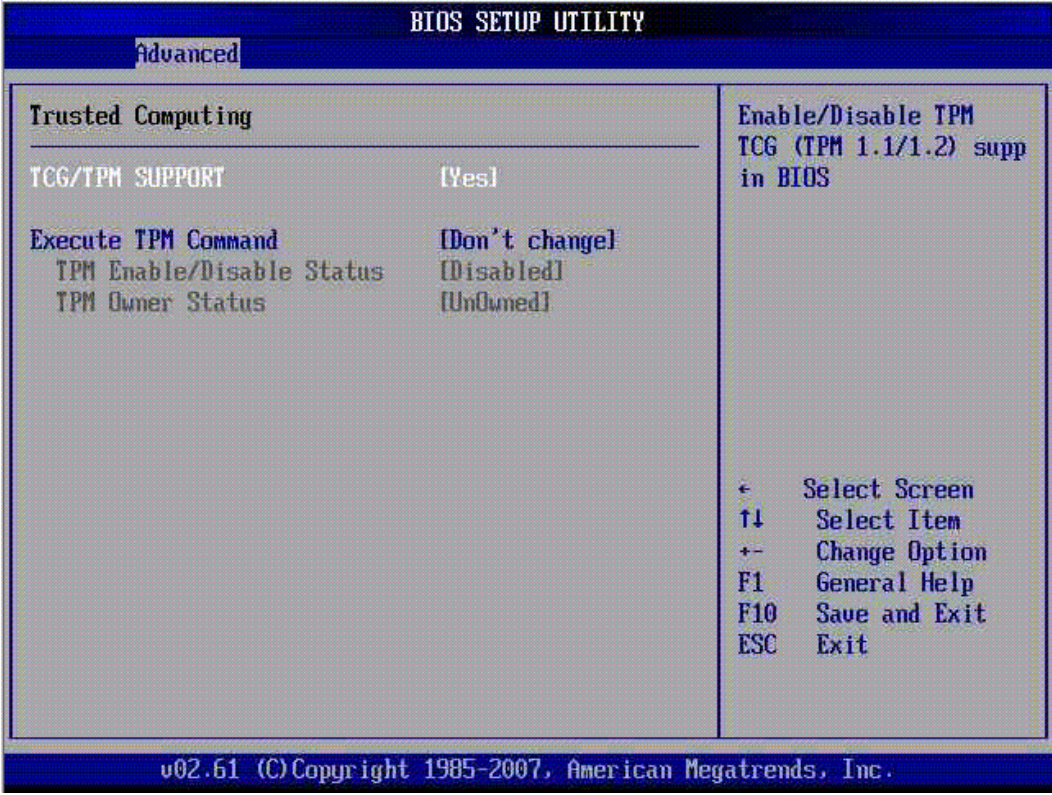

<span id="page-45-0"></span>**FIGURE 2-10** BIOS Setup Menu Advanced Trusted Computing Screen

## 2.3.4.8 USB Configuration

The USB Configuration screen allows you to view USB module version information and enable and configure USB devices (see [FIGURE 2-11\)](#page-46-0).

<span id="page-46-0"></span>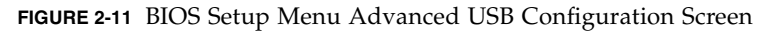

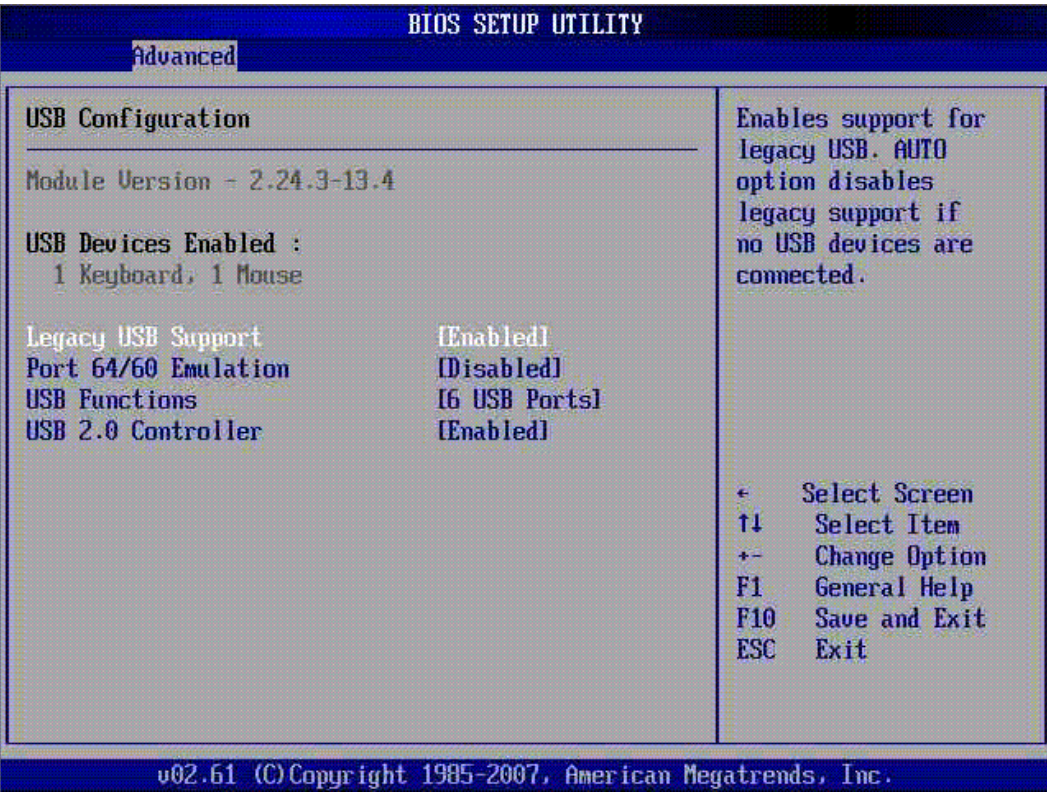

## 2.3.4.9 PCI Configuration

The PCI Configuration screen allows you to enable and disable the server's LAN and Ethernet controllers (see [FIGURE 2-12\)](#page-47-0).

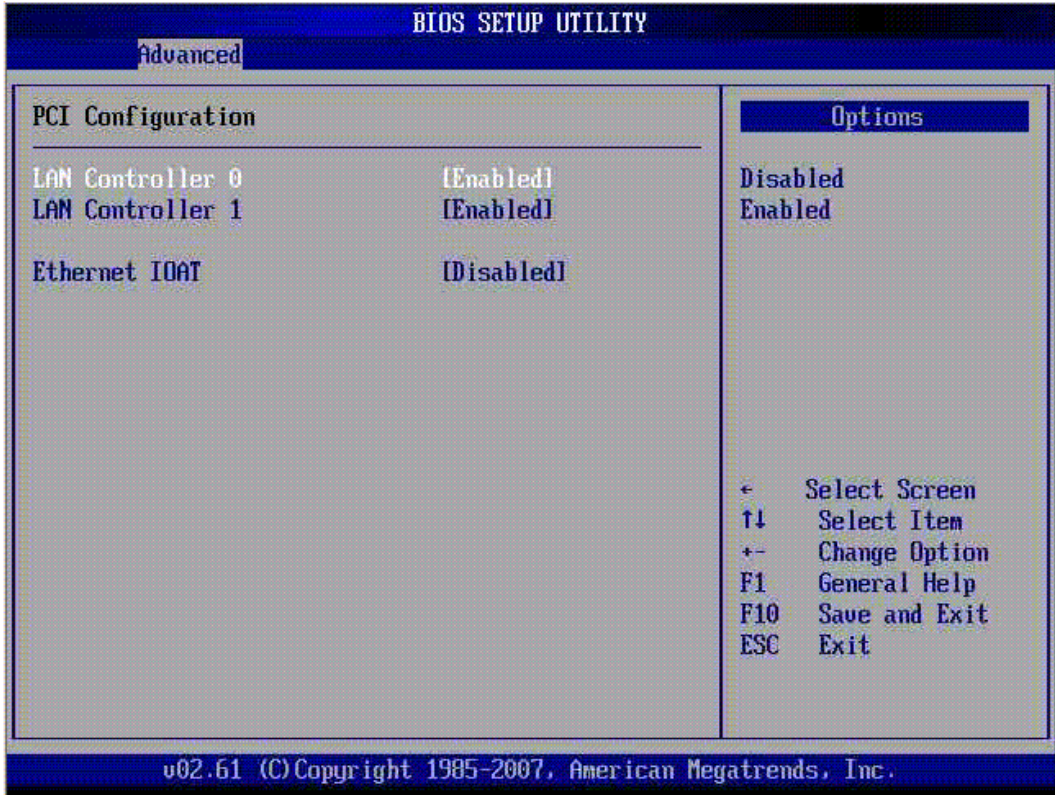

<span id="page-47-0"></span>**FIGURE 2-12** BIOS Setup Menu Advanced PCI Configuration Screen

## 2.3.4.10 MPS Configuration

The MPS Configuration screen allows you to select the MPS revision (see [FIGURE 2-13\)](#page-48-0).

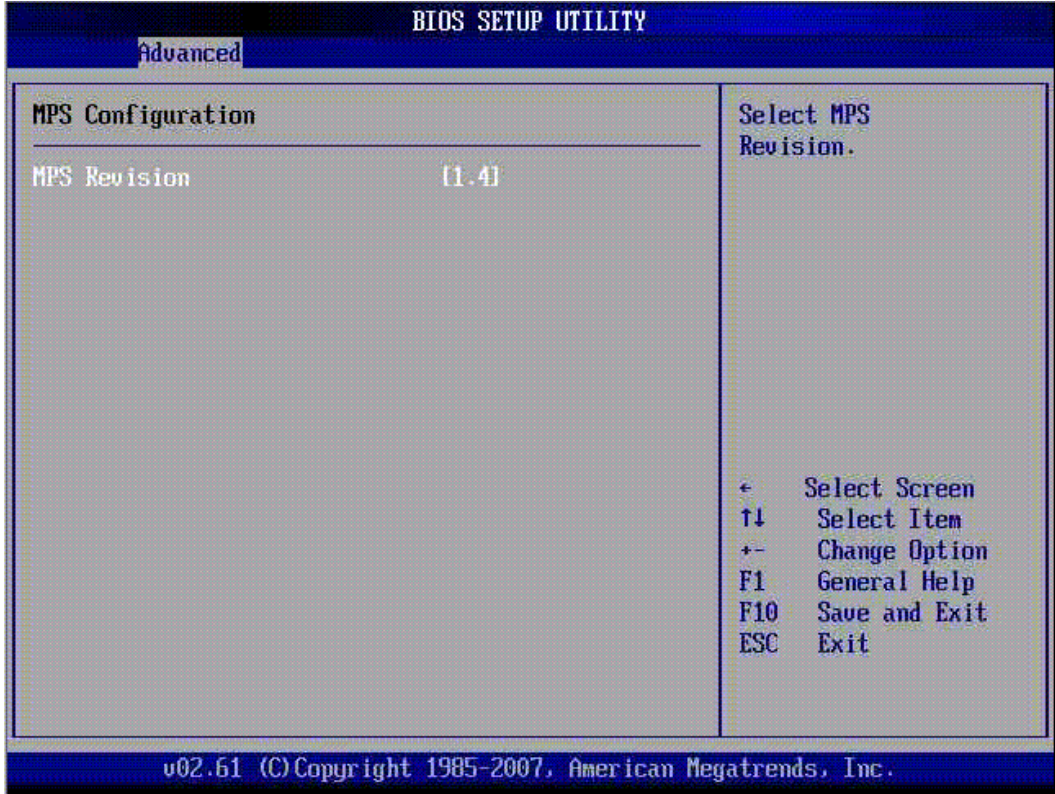

<span id="page-48-0"></span>**FIGURE 2-13** BIOS Setup Menu Advanced MPS Configuration Screen

#### 2.3.4.11 Event Log Configuration

The Event Log Configuration screen allows you to view and clear the event log. You can also manage the log by marking messages (see [FIGURE 2-14](#page-49-0)).

<span id="page-49-0"></span>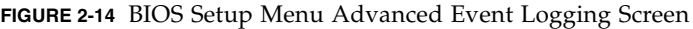

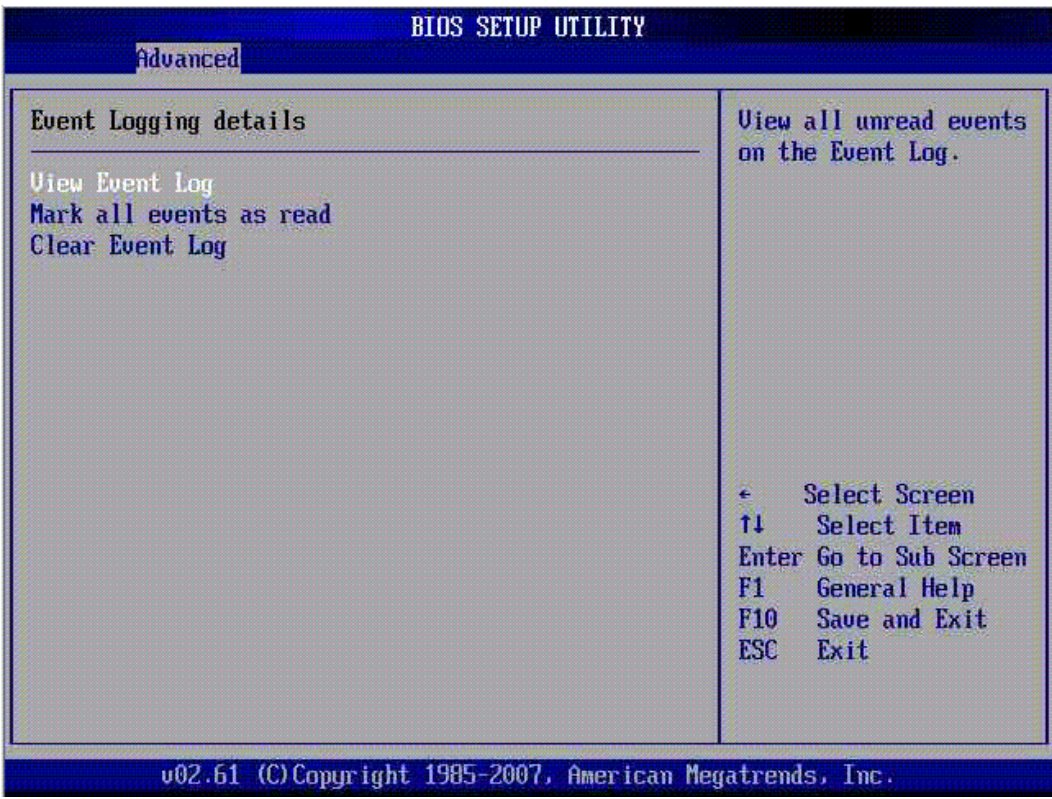

#### 2.3.4.12 Boot Menu

The Boot Menu allows you to access the Boot Settings submenu screens. The Boot Settings submenu screens allow you to configure system boot settings, boot device priority, and hard drives or the compact flash card (see [FIGURE 2-15\)](#page-50-0).

<span id="page-50-0"></span>**FIGURE 2-15** BIOS Setup Menu Boot Screen

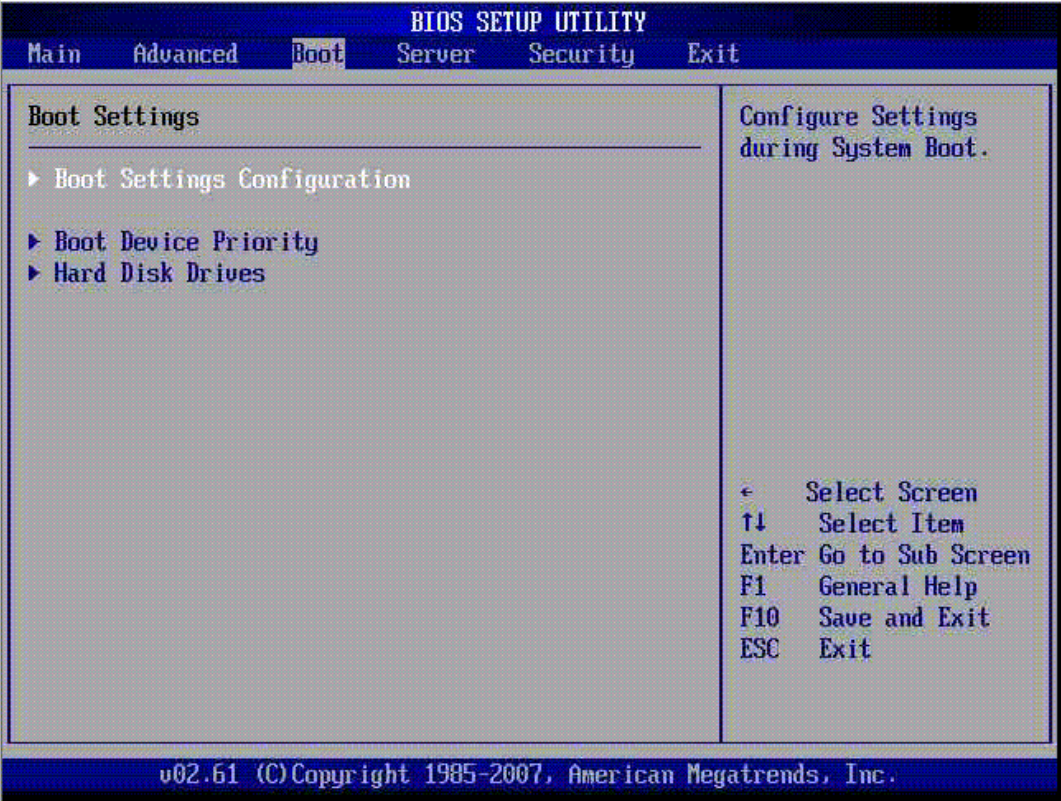

#### 2.3.4.13 Boot Settings Configuration

This submenu screen allows you to configure various boot settings, including quick or quiet boot, message display, and enable or disable PCIe ExpressModule (EM) functions (see [FIGURE 2-16](#page-51-0)). For more information about the options presented in this screen, see [Section B.4, "Changing POST Options" on page B-3](#page-150-0).

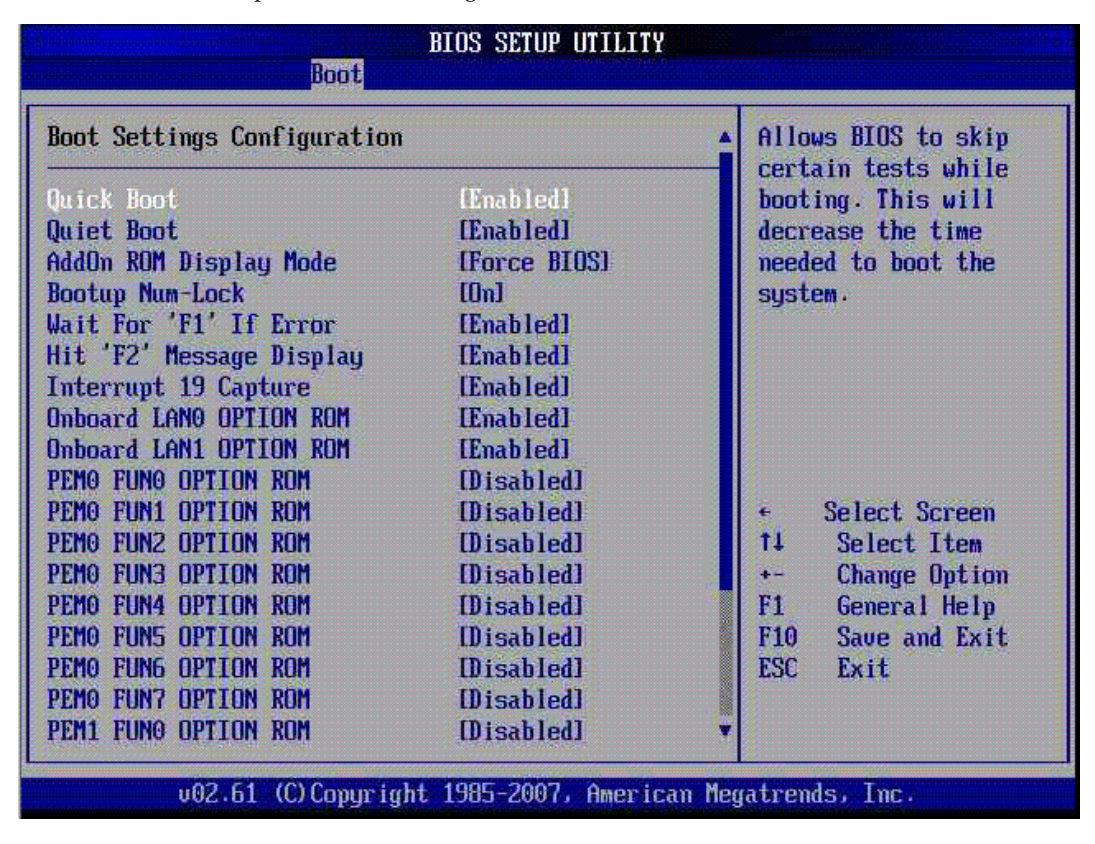

<span id="page-51-0"></span>**FIGURE 2-16** BIOS Setup Menu Boot Configuration Screen

#### 2.3.4.14 Boot Device Priority

The Boot Device Priority screen allows you to arrange your server's boot device order. With this screen you can designate a primary boot device, as well as manage secondary boot devices (see [FIGURE 2-17](#page-52-0)).

<span id="page-52-0"></span>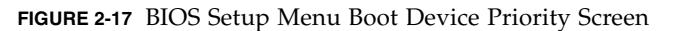

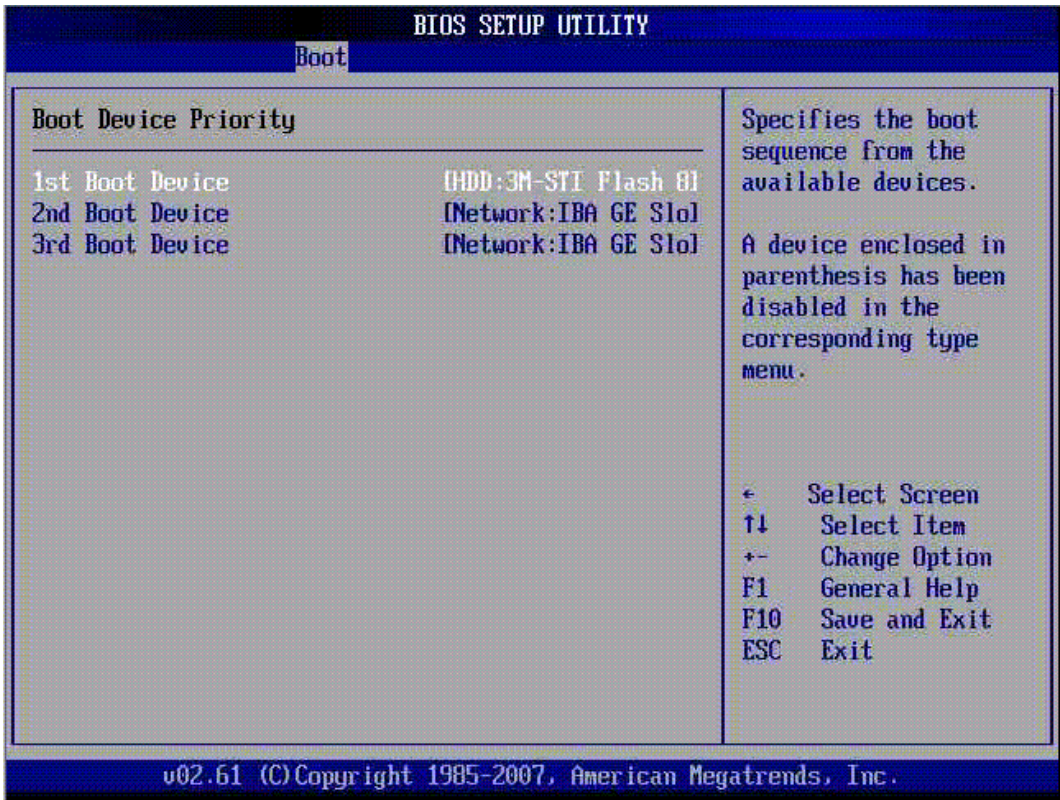

**Note –** An installed NIC PCIe ExpressModule will allow you to see additional boot devices.

#### 2.3.4.15 Hard Disk Drives

The Boot Hard Disk Drives screen shows you the boot sequence of available hard drives. The Sun Blade X6450 server module is a diskless blade. However, when installed, the compact flash card and the SSD can appear as a boot drives in this screen (see [FIGURE 2-18](#page-53-0)). Likewise, an installed NIC PCIe ExpressModule will allow you to see additional boot devices in the Boot Device Priority screen.

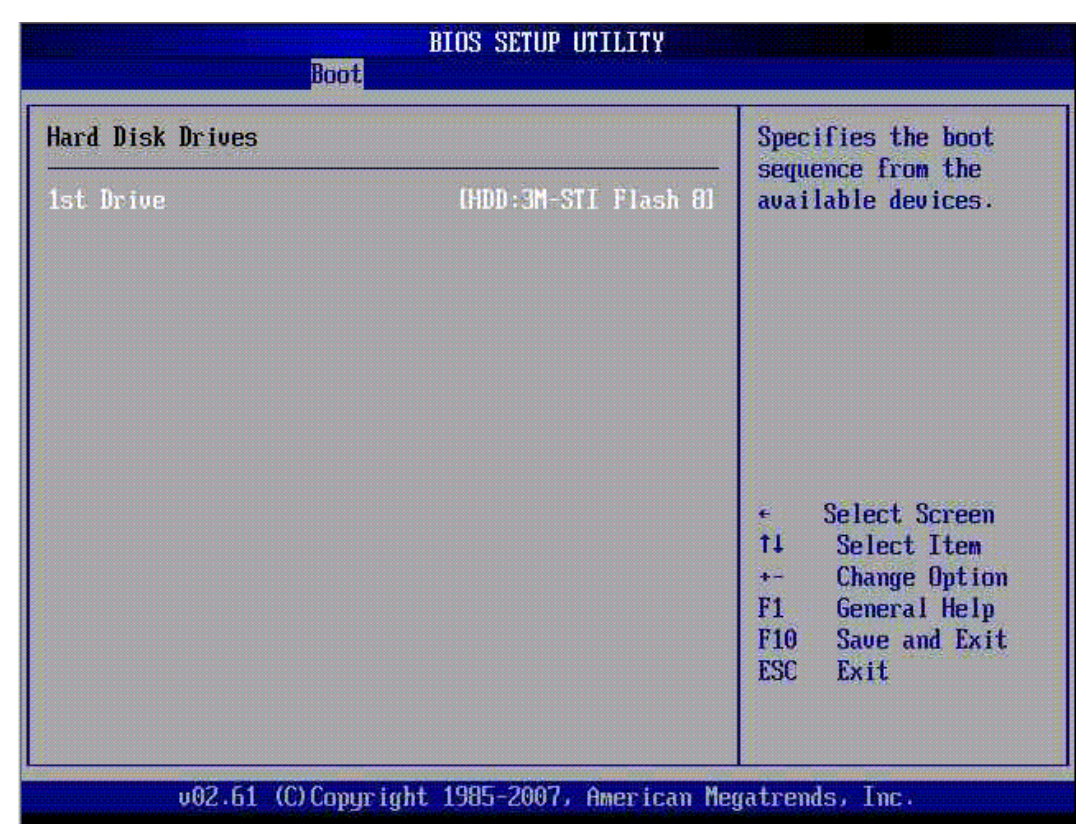

<span id="page-53-0"></span>**FIGURE 2-18** BIOS Setup Menu Boot Hard Disk Drives Screen

#### 2.3.4.16 Server

The Server screen allows you to verify the status of the BMC (SP), view version information for IPMI and BMC, view NIC MAC addresses, and configure AST2000 LAN and remote access settings. You can also configure AC power loss restoration, the external serial port, event logging, and you can reset the BMC password.

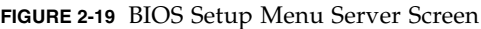

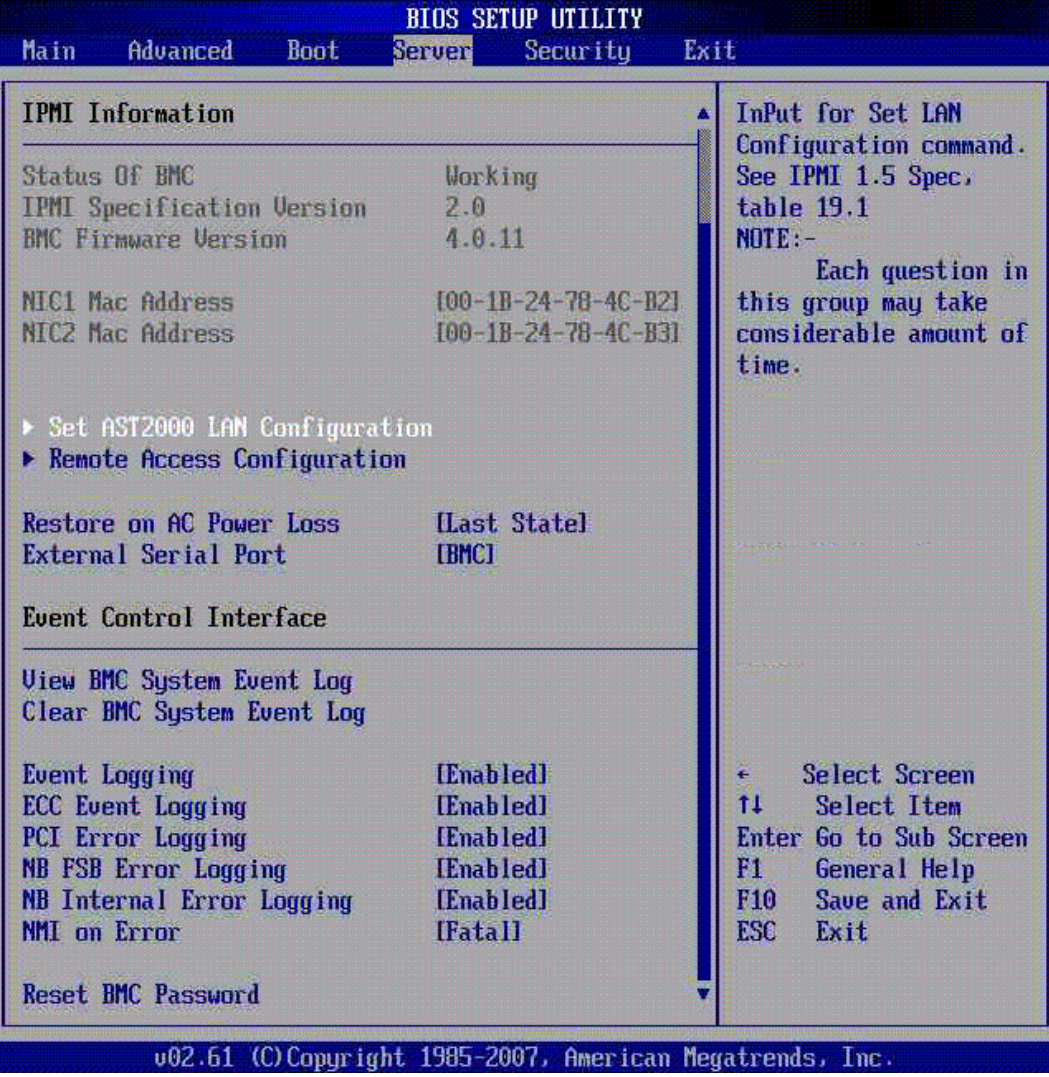

#### 2.3.4.17 AST2000 LAN Configuration

Use the LAN Configuration screen to configure the AST2000 LAN settings, such as channel number, IP address, MAC address, and subnet mask. You can also verify the channel number status.

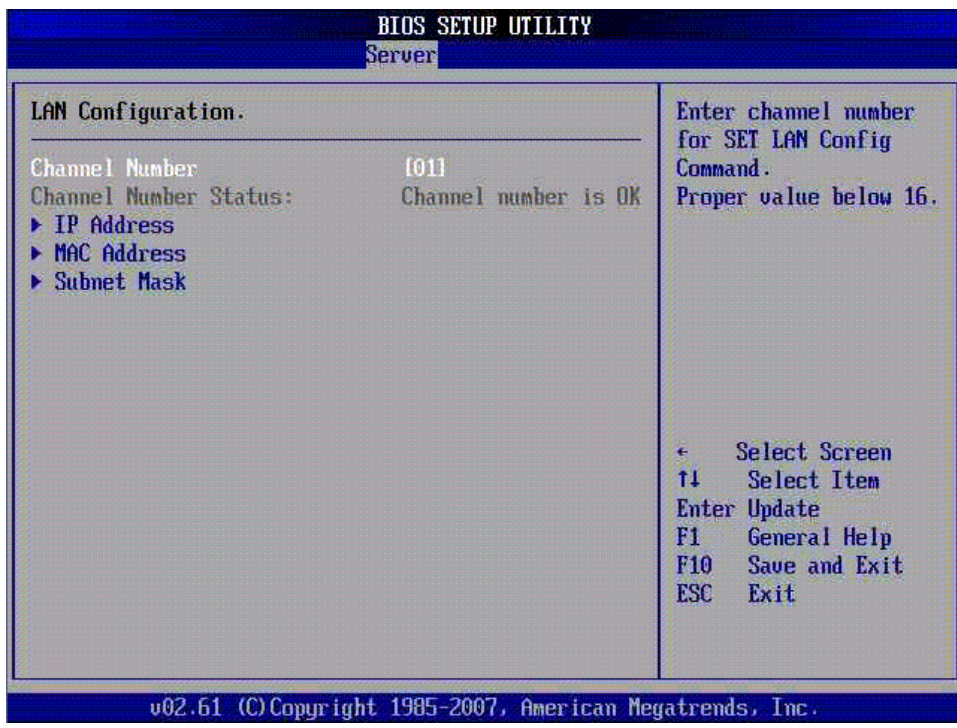

**FIGURE 2-20** BIOS Setup Menu Server LAN Configuration Screen

#### 2.3.4.18 Remote Access Configuration

The Server Remote Access Configuration screen allows you to configure remote access type and parameters. For example, you can enable or disable remote access, set the serial port number and mode, flow control, redirection after POST, and terminal type.

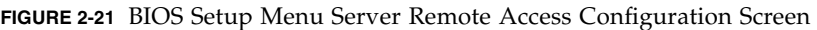

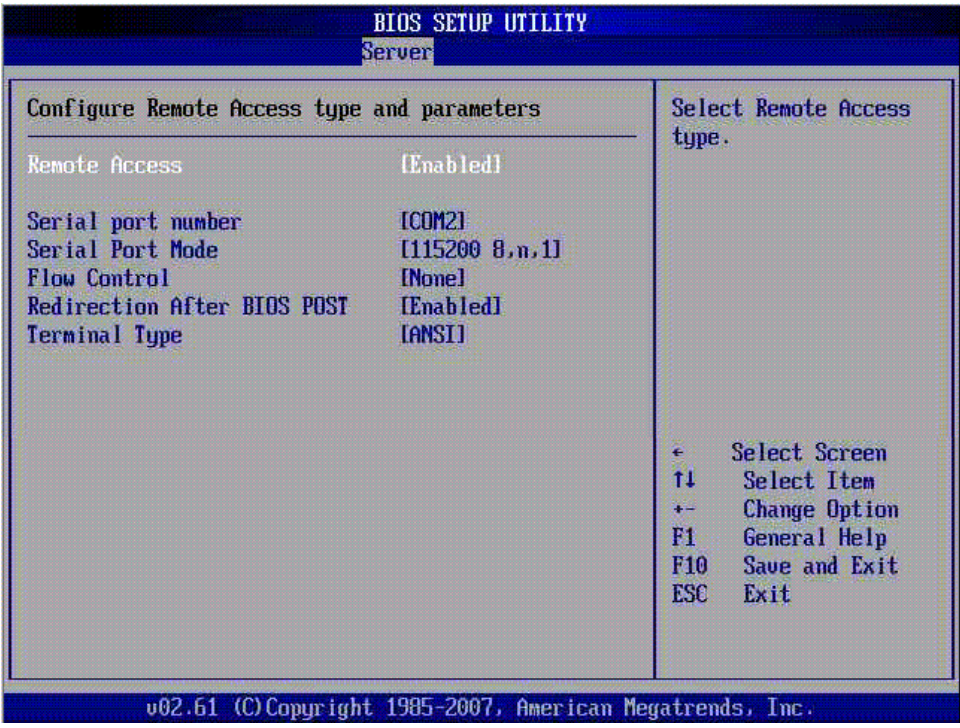

#### 2.3.4.19 Reset BMC Password

The Server Reset BMC Password option allows you to reset the password for the preconfigured default user account, root. This is the password that you use with the root user name to log in to both the web interface and the command-line interface (CLI). Use the Reset BMC Password option if you changed the root password and have lost or forgotten the password. When reset the password changes back to the default, changeme.

**Note –** With ILOM 3.0 it is possible to delete the default user account, root. If it has been deleted, nothing changes when you select Reset BMC Password.

**Tip –** Use the web interface or the CLI to create a backup root account with administrator privileges. See the ILOM 3.0 documentation collection for details.

<span id="page-57-0"></span>**FIGURE 2-22** BIOS Setup Menu Server Reset BMC Password Screen

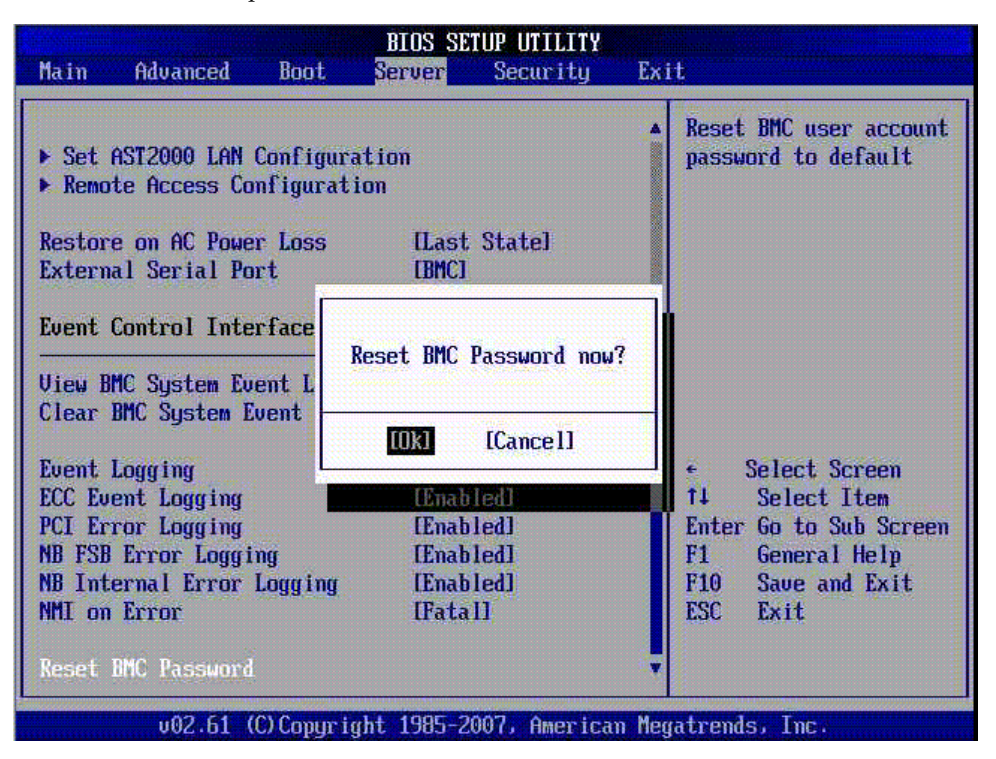

#### 2.3.4.20 Security Settings

The Security Settings screen allows you to view the status of the Supervisor password. The screen also allows you to change the password (see [FIGURE 2-23](#page-58-0)). When you change or create a password, the status indicator on this screen changes from Not Installed to Installed. The password provides security for the BIOS Setup Utility. When the password is installed, access to the BIOS Setup Utility is protected by the password.

**Note –** To prevent unauthorized access to the BIOS Setup Utility, install and maintain the Supervisor password.

<span id="page-58-0"></span>**FIGURE 2-23** BIOS Setup Menu Security Change Supervisor Password Screen

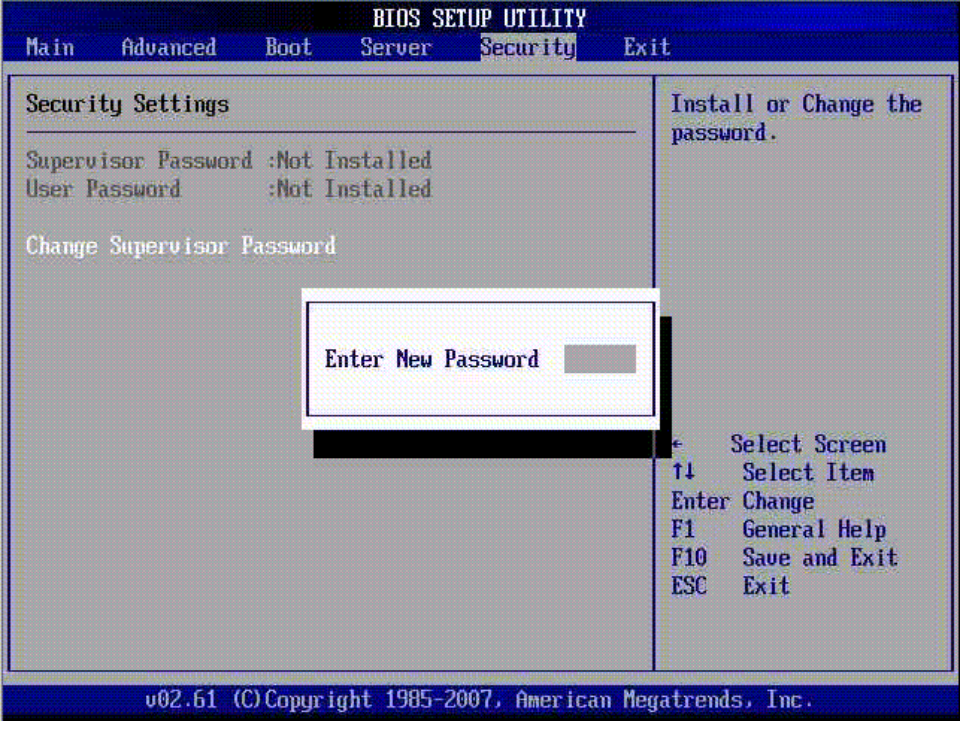

#### 2.3.4.21 Exit

The Exit screen allows you to save any changes you made and exit the BIOS Setup Utility, discard changes and exit the utility, or discard changes and not exit the utility (see [FIGURE 2-24](#page-59-0)). The Exit screen also allows you to load optimal defaults (see [FIGURE 2-25\)](#page-60-0) and load failsafe defaults (see [FIGURE 2-26](#page-61-0)).

#### <span id="page-59-0"></span>**FIGURE 2-24** BIOS Setup Menu Exit Screen

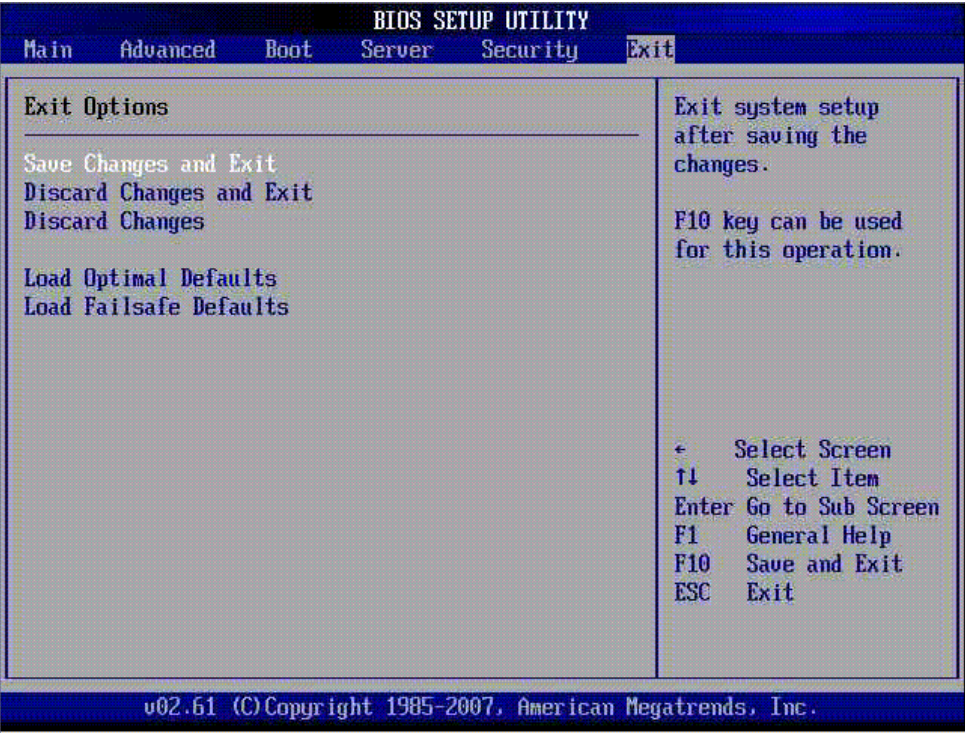

<span id="page-60-0"></span>**FIGURE 2-25** BIOS Setup Menu Exit Load Optimal Defaults Screen

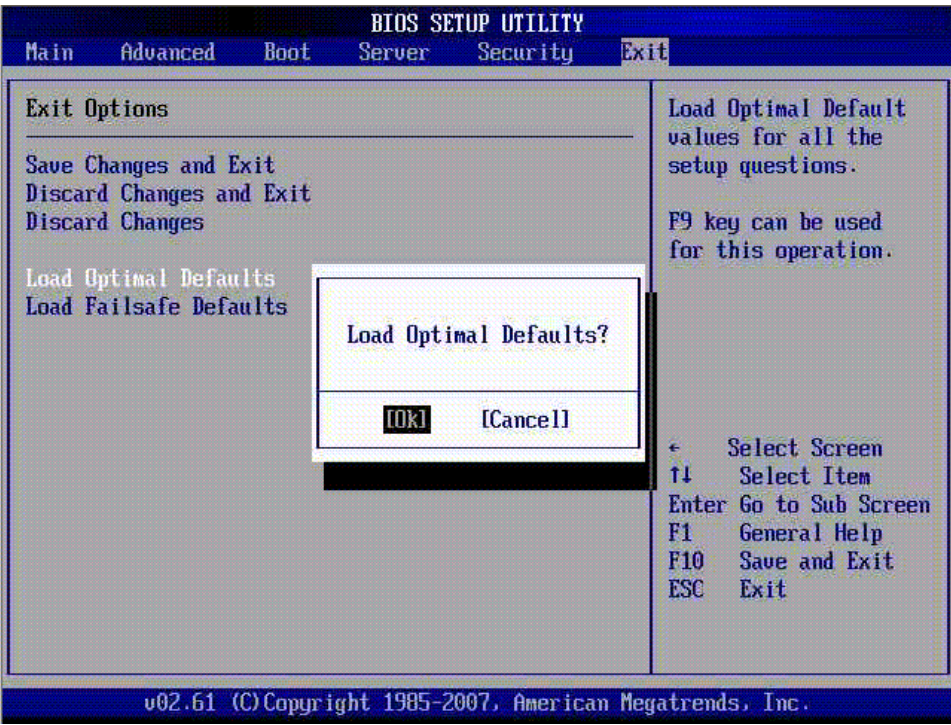

<span id="page-61-0"></span>**FIGURE 2-26** BIOS Setup Menu Exit Load Failsafe Defaults Screen

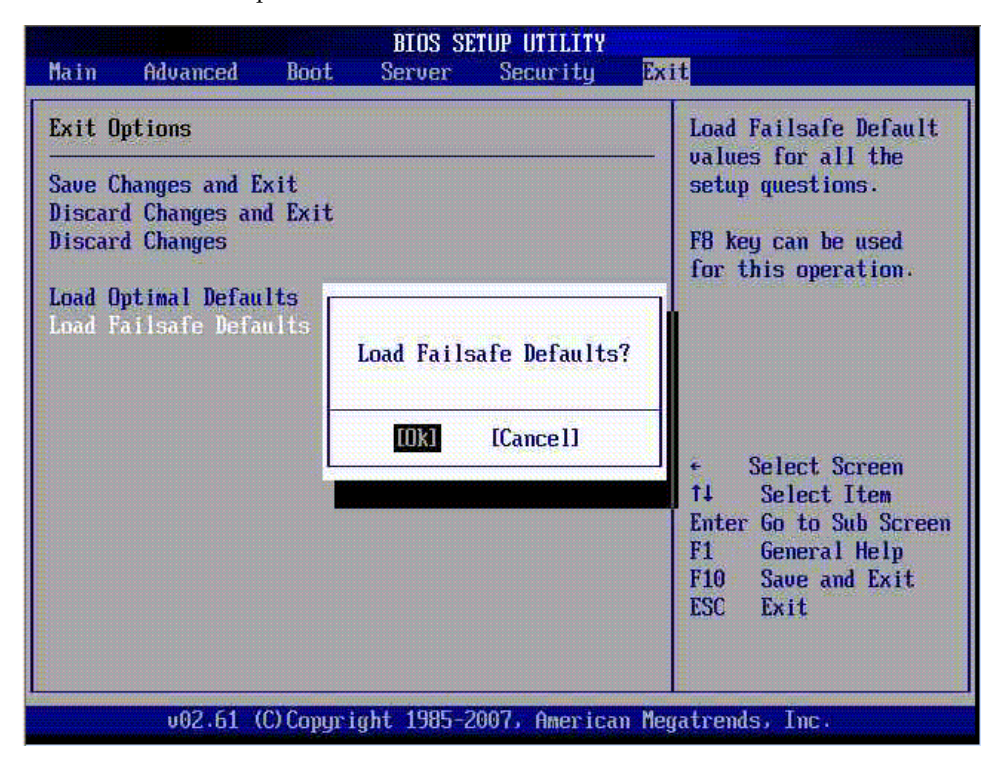

# 2.4 Resetting the BMC, BIOS, and CMOS

This section provides information about resetting the SP, BIOS, and CMOS passwords. You can use the BIOS Setup Utility to reset the SP password. To access the BIOS Setup Utility, you must setup the server with a keyboard, video, and mouse (KVM). You can attach a KVM to the server or use a remote KVM (RKVM).

You need to use a hardware-based option to reset the BIOS password and clear the CMOS password. This option requires that you remove the server module from the chassis, access the motherboard, and use a jumper to short pins on jumper J42.

- To reset the BMC password using the BIOS Setup Utility, see ["To Reset the SP](#page-62-0) [Password Using the BIOS Setup Utility" on page 2-33.](#page-62-0)
- To reset the BIOS password and clear CMOS, see ["To Reset the BIOS Password](#page-63-0) [and Clear CMOS Using J42" on page 2-34](#page-63-0).
- <span id="page-62-0"></span>▼ To Reset the SP Password Using the BIOS Setup **Utility** 
	- **1. Set up the server module so that you can view POST messages and access the BIOS Setup Utility.**
		- You can connect the multi-port dongle cable to the UCP on the front of the server and attach a KVM to the dongle cable (see the *Sun Blade X6450 Server Module Installation Guide*).

*-or-*

- You can use the ELOM or ILOM Remote Console application, and configure the server module to boot to BIOS (see the *Sun Blade X6450 Server Module Embedded Lights Out Manager Administrative Guide* or the corresponding ILOM documentation collection).
- **2. Reboot the server module, and watch the display for the prompt to press F2.**

If you are using the ELOM's Remote Console application, the server will boot directly into the BIOS Setup Utility, and you can skip to [Step 4](#page-62-1).

**3. When prompted, press F2 to enter the BIOS Setup Utility.**

The BIOS Setup Utility appears.

<span id="page-62-1"></span>**4. Use the arrow keys to navigate to the Server screen.**

The Server screen appears.

**5. Use the down arrow key to highlight the Reset BMC Password option.**

**6. Press Enter.**

The Reset BMC Password Now? pop-up appears (see [FIGURE 2-22](#page-57-0)).

**7. Use the arrow keys to highlight OK, and press enter.**

The BMC password is reset.

# <span id="page-63-0"></span>▼ To Reset the BIOS Password and Clear CMOS Using J42

**Note –** Clearing the CMOS password resets the BMC (SP) password.

**1. Place the server in standby power mode by using a non-conducting pointed object, such as a stylus, to press and release the recessed Power button on the front panel.**

See [Section 2.2, "Powering Off the Server" on page 2-4.](#page-33-0)

<span id="page-63-1"></span>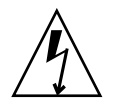

**Caution** – The sever module contains components that are extremely sensitive to static electricity. Before handling components, attach an ESD wrist strap to chassis bare metal or the grounding post that is built into the rear of the chassis.

- **2. Remove the server module from the chassis. See** ["To Remove the Server Module](#page-86-0) [From the Chassis" on page 3-13](#page-86-0)**.**
- **3. Remove the cover from the server. See** ["To Remove the Main Cover" on](#page-88-0) [page 3-15](#page-88-0)**.**
- **4. Place the server module on an anti-static mat, and remove the top cover.**
- **5. Put on the ESD wrist strap, and attach the grounding cord to the chassis' bare metal or the chassis grounding post.**
- **6. Locate jumper J42 on the motherboard.**

J42 is located on the rear corner of the motherboard near the CF card slot. J42 is the 6-position jumper located to the left of a 10-pin jumper (see [FIGURE 2-27\)](#page-64-0).

<span id="page-64-0"></span>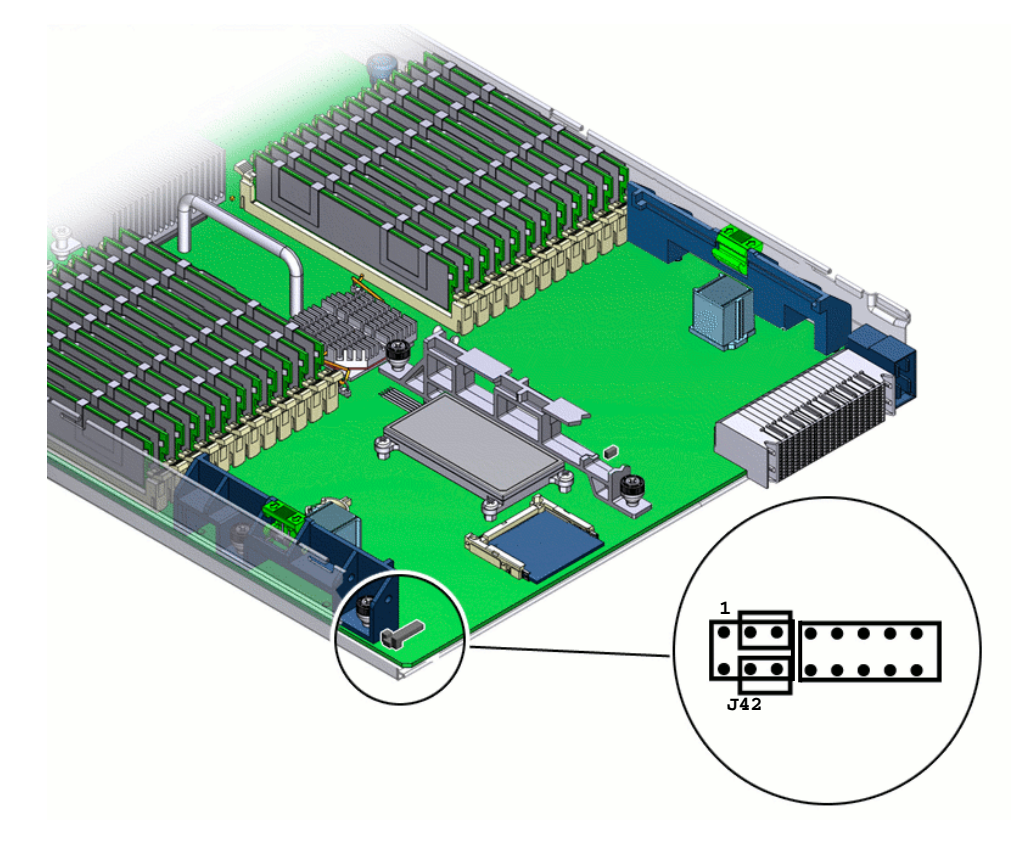

**FIGURE 2-27** Location of J42 on the Motherboard With Pin 1 Shown

Two jumper caps are preinstalled on J42. The caps are set in the default or safe position.

[FIGURE 2-28](#page-65-0) shows the pin numbering for jumper J42 and the jumper caps in the default or safe position:

**FIGURE 2-28** Pinout for Jumper J42 and the Caps in the Safe Position

<span id="page-65-0"></span>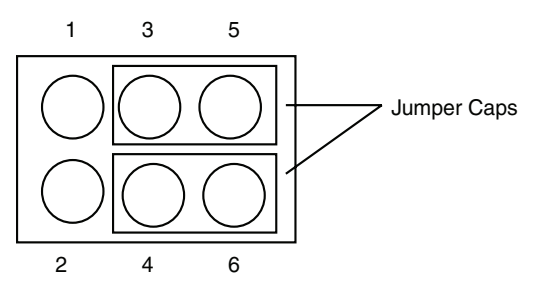

View from rear of server

**7. Change jumper caps on J42 as follows:**

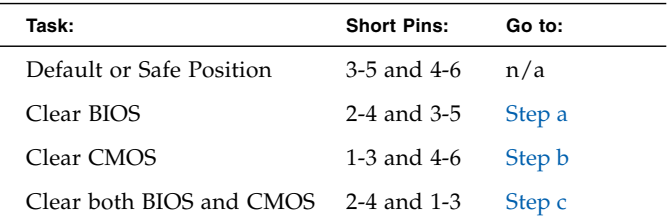

**a. To clear the BIOS password, move the jumper cap** *from* **pins 4 and 6** *to* **pins 2 and 4 (see** [FIGURE 2-29](#page-65-1)**), and proceed to** [Step 8](#page-66-1)**.**

<span id="page-65-2"></span>**FIGURE 2-29** J42 With the Jumper Set to Reset the BIOS Password.

<span id="page-65-1"></span>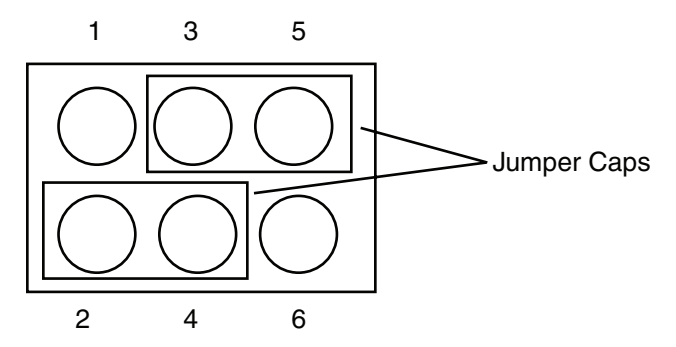

View from rear of server

**b. To clear the CMOS password, move the jumper cap** *from* **pins 3 and 5** *to* **pins 1 and 3 (see** [FIGURE 2-30](#page-66-2)**), and proceed to** [Step 8](#page-66-1)**.**

**FIGURE 2-30** J42 With the Jumper Set to Clear the CMOS Password.

<span id="page-66-2"></span>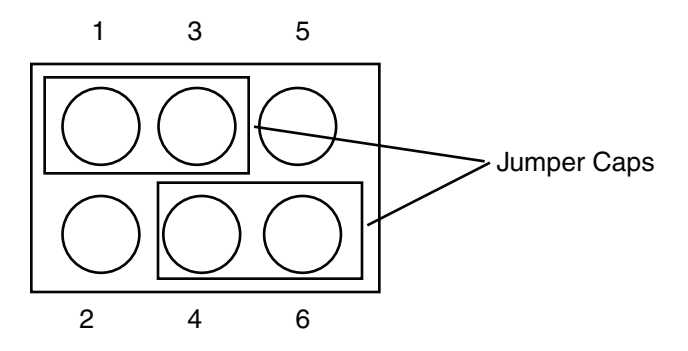

View from rear of server

- <span id="page-66-0"></span>**c. To reset the BIOS password** *and* **clear the CMOS password move the jumper cap** *from* **pins 4 and 6** *to* **pins 2 and 4, and move the jumper** *from* **pins 3 and 5** *to* **pins 1 and 3 (see** [FIGURE 2-31](#page-66-3)**), and proceed to** [Step 8](#page-66-1)**.**
- **FIGURE 2-31** J42 With the Jumpers Set to Reset the BIOS Password and Clear the CMOS Password.

<span id="page-66-3"></span>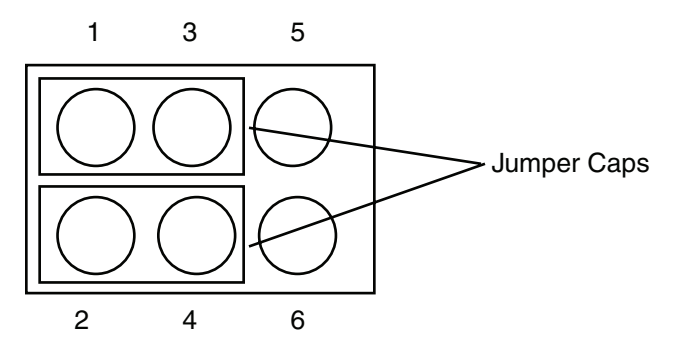

View from rear of server

- <span id="page-66-1"></span>**8. Install the server's main cover.**
- **9. Insert the server module into the chassis.**

<span id="page-67-0"></span>**10. Return the server to full power mode by using a non-conducting pointed object, such as a stylus, to press and release the recessed Power button on the front panel.**

To clear the CMOS and reset the passwords, you must allow the server to boot to full power. After POST you will see the message:

CMOS password cleared by jumper.

This message indicates that the CMOS password was cleared. At this point the BIOS password is reset.

**11. Repeat** [Step 1](#page-63-1) **through** [Step 10](#page-67-0)**, and at** Step 7 **return the jumpers to the default or safe positions locations.**

**Note –** You must return the CMOS jumper to pins 3 and 5 before you can use the server module. If you do not return the BIOS password jumper to pins 4 and 6, you will be unable to enter a BIOS password.

# 2.5 Recovering from a Corrupt Service Processor

If the service processor (SP) software becomes corrupted, you can install the default image from the Tools and Drivers CD. For revision 1 motherboards, you need to remove the server from the chassis, and short the connections on jumper block J19 and J44 on the motherboard. For revision 2 motherboards, you might need to change the jumper cap position on jumper J51, in addition to shorting the connections on J19 and J44.

#### Before You Begin

To perform this procedure, you have must have:

- A bootable USB flash device to load files and boot the server module
- Two jumper caps to short the pins on jumper blocks J19 and J44
- A keyboard, video, and mouse (KVM) attached to the server module to monitor the recovery process and respond to system prompts

# ▼ To Recover from a Corrupt Service Processor

#### **1. Determine the revision of your server module's motherboard.**

For information about how to determine the revision of your server module's motherboard, see [Section 1.4, "Identifying Sun Blade X6450 Server Module](#page-24-0) [Revisions" on page 1-7.](#page-24-0)

#### **2. Copy all BMC files from the Tools and Drivers CD to a DOS-bootable USB flash device.**

The BMC files are located in the /firmware/bmc directory, on the Tools and Drivers CD. They consist of:

- SOCFLASH.EXE
- DOS4GW.EXE
- BMC Binary (SP Binary file)
- **3. Place the server in standby power mode by using a non-conducting pointed object, such as a stylus, to press and release the recessed Power button on the front panel.**

See [Section 2.2, "Powering Off the Server" on page 2-4.](#page-33-0)

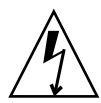

**Caution** – The sever module contains components that are extremely sensitive to static electricity. Before handling components, attach an ESD wrist strap to chassis bare metal or the grounding post that is built into the rear of the chassis.

- **4. Remove the server module from the chassis. See** ["To Remove the Server Module](#page-86-0) [From the Chassis" on page 3-13](#page-86-0)**.**
- **5. Remove the cover from the server. See** ["To Remove the Main Cover" on](#page-88-0) [page 3-15](#page-88-0)**.**
- **6. Place the server module on an anti-static mat, and remove the top cover.**
- **7. Put on the ESD wrist strap, and attach the grounding cord to the chassis' bare metal or the chassis grounding post.**
- **8. If necessary, remove the optional Fabric Expansion Module (see** [Section 3.4.6,](#page-113-0) ["Installing and Replacing a Fabric Expansion Module" on page 3-40](#page-113-0)**).**
- **9. Use a jumper cap to short the pins on jumper block J19 and jumper block J44 (see** [FIGURE 2-32](#page-69-0)**).**

If your server is revision 1, go to Step 11.

**FIGURE 2-32** Location of Jumpers J19 and J44 on the Motherboard.

<span id="page-69-0"></span>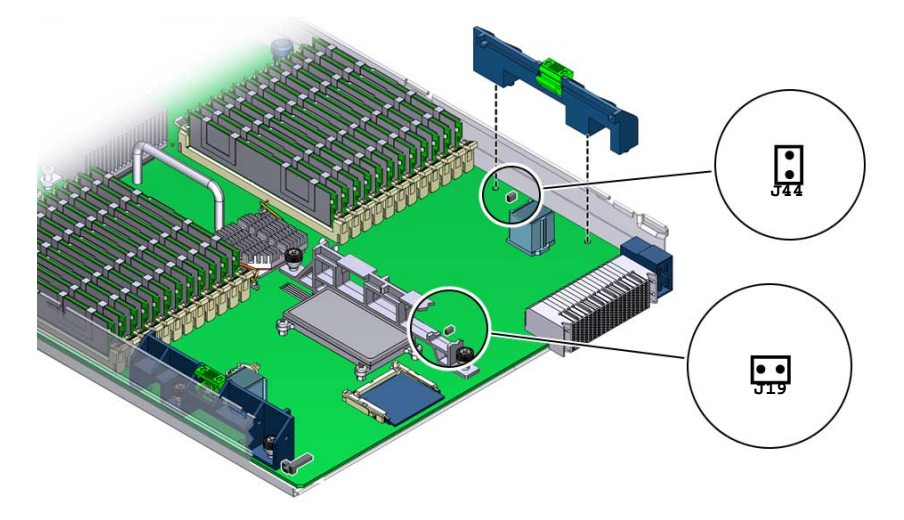

**10. If your server module is revision 2 and does not have low voltage DIMMs, move the jumper cap on J51 from pins 1 and 2 (default position) to pins 2 and 3 (see** [FIGURE 2-33](#page-70-0)**).**

Depending on the type DIMMs installed in your server module, the jumper cap might already set to pins 2 and 3.

<span id="page-70-0"></span>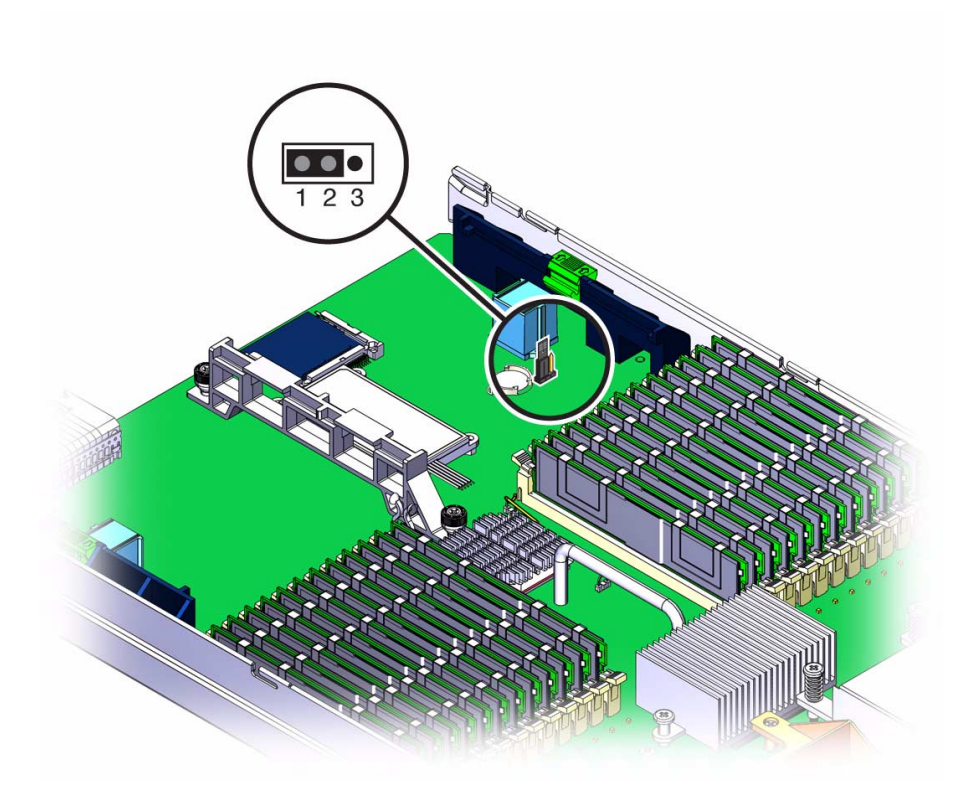

- **11. With the pins shorted on jumper block J19, J44, and pins 2 and 3 of J51 (revision 2 MB only), remove the wrist strap's grounding cord from the chassis, and replace and secure the top cover.**
- **12. Insert the server module into the chassis.**
- **13. Insert the bootable USB flash drive into the USB port.**
- **14. Power on the system by pressing the Power button.**

**Note –** You must press the power button to power on the server module. When the server module has jumpers installed, it does not automatically power on when inserted into the chassis.

- When the server module is has jumpers installed, the amber Service Action Required LED lights.
- A message appears on the video console stating that the BMC was not found.
- The system takes up to three minutes to boot.
- **15. Press F8 to get a list of boot devices.**
- **16. Set the USB flash device as the primary boot device, and save and exit.**

The server module boots to DOS from the USB flash device, and a DOS prompt appears:

>

- **17. When the DOS prompt appears, run the following command, depending on whether your SP is ELOM-based or ILOM-based:**
	- For *ELOM-based* service processors:

**socflash** *SP binary backup file*

Where *SP binary* is name of the firmware file. Where *backup file* is the backup filename.

For example:

#### **socflash x6450bmc.bin backup.bin**

■ For *ILOM-based* service processors:

```
socflash -p1 -f filename
```
Where *filename* is the name of the ILOM .bin file.

For example:

```
> socflash -p1 -f ilom-X6450.bin
```
- **18. After a successful flash, remove the server module from the chassis, and remove the jumper caps from jumper blocks J19 and J44.**
- **19. If necessary, move the jumper cap from pins 2 and 3 to pins 1 and 2 on jumper J51 (revision 2 only).**
- **20. Insert the server module into the chassis, leaving the system powered off for at least 30 seconds.**

The server module must be set up to view the BIOS Setup Utility.

- **21. Power on the system; watch the display, and when prompted, press F2 to enter the BIOS Setup Utility.**
- **22. Verify the status of the BMC and the BMC version in the BIOS Setup Utility under the Server screen.**
- **23. Exit the BIOS Setup Utility.**

Press Esc or F10 to exit.
# 2.6 Power-On Self-Test (POST)

For information about BIOS POST testing, POST codes, POST code checkpoints, and console redirection, see [Appendix B.](#page-148-0)

# Maintaining the Server

This chapter contains information and procedures for servicing your Sun Blade X6450 server module hardware, including component removal and replacement procedures.

The following topics are covered in this section:

- [Section 3.1, "Monitoring System Components" on page 3-2](#page-75-0)
- [Section 3.2.1, "Tools and Supplies Needed" on page 3-13](#page-86-0)
- [Section 3.2.2, "Components and Part Numbers" on page 3-13](#page-86-2)
- [Section 3.2.3, "Preparing the Server Module for Service" on page 3-13](#page-86-1)
- [Section 3.3, "Troubleshooting Server Issues" on page 3-17](#page-90-0)
- [Section 3.4, "Replaceable Component Procedures" on page 3-20](#page-93-0)

# <span id="page-75-0"></span>3.1 Monitoring System Components

You can monitor the status of system components using the external front panel Service Action Required LED, the ELOM or ILOM web interface, or the ELOM or ILOM command-line interface (CLI).

This section contains the following procedures:

- ["Monitoring System Components Using the External Service Action Required](#page-75-1) [Indicator LED" on page 2](#page-75-1)
- ["Monitoring the System and Components Using the SP Web Interface" on page 5](#page-78-0)
- ["Monitoring System Components Using the SP CLI" on page 9](#page-82-0)

# <span id="page-75-1"></span>3.1.1 Monitoring System Components Using the External Service Action Required Indicator LED

The Service Action Required LED, which is located on the server front panel, enables you to monitor the server's status. The state of the LED alerts you to the condition of the server module. [FIGURE 3-1](#page-76-0) shows the locations of the Service Action Required LED. [TABLE 3-1](#page-77-0) describes the LED states of all the front panel LEDs, including the Service Action Required LED.

When you use the Service Action Required LED in conjunction with the internal fault LEDs, you can isolate server issues to a specific component, such as a CPU or a DIMM.

For more information about using the external front panel LED and the internal fault LEDs to troubleshoot server issues, see [Section 3.3, "Troubleshooting Server Issues"](#page-90-0) [on page 3-17](#page-90-0).

<span id="page-76-0"></span>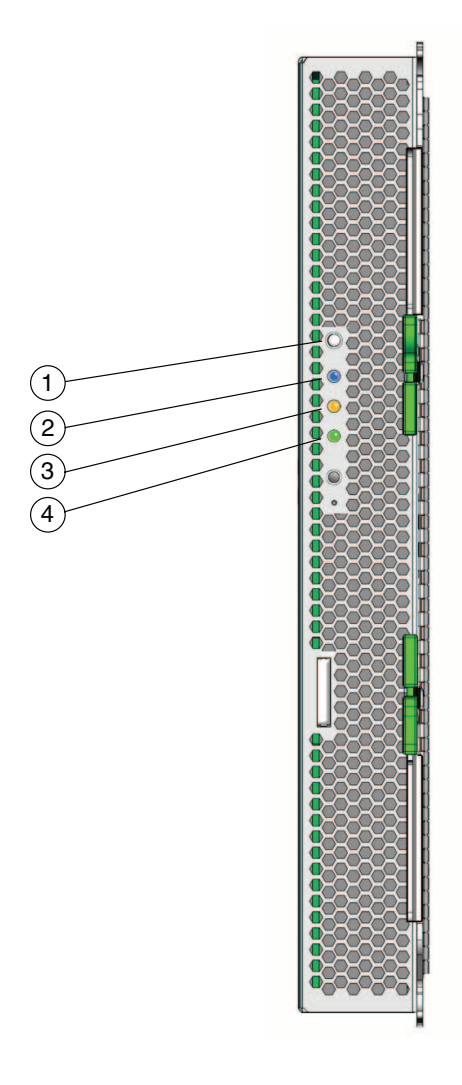

#### **Figure Legend**

- White Locate LED button
- Blue LED Ready to Remove
- Amber LED Service Action Required
- Green LED OK

<span id="page-77-0"></span>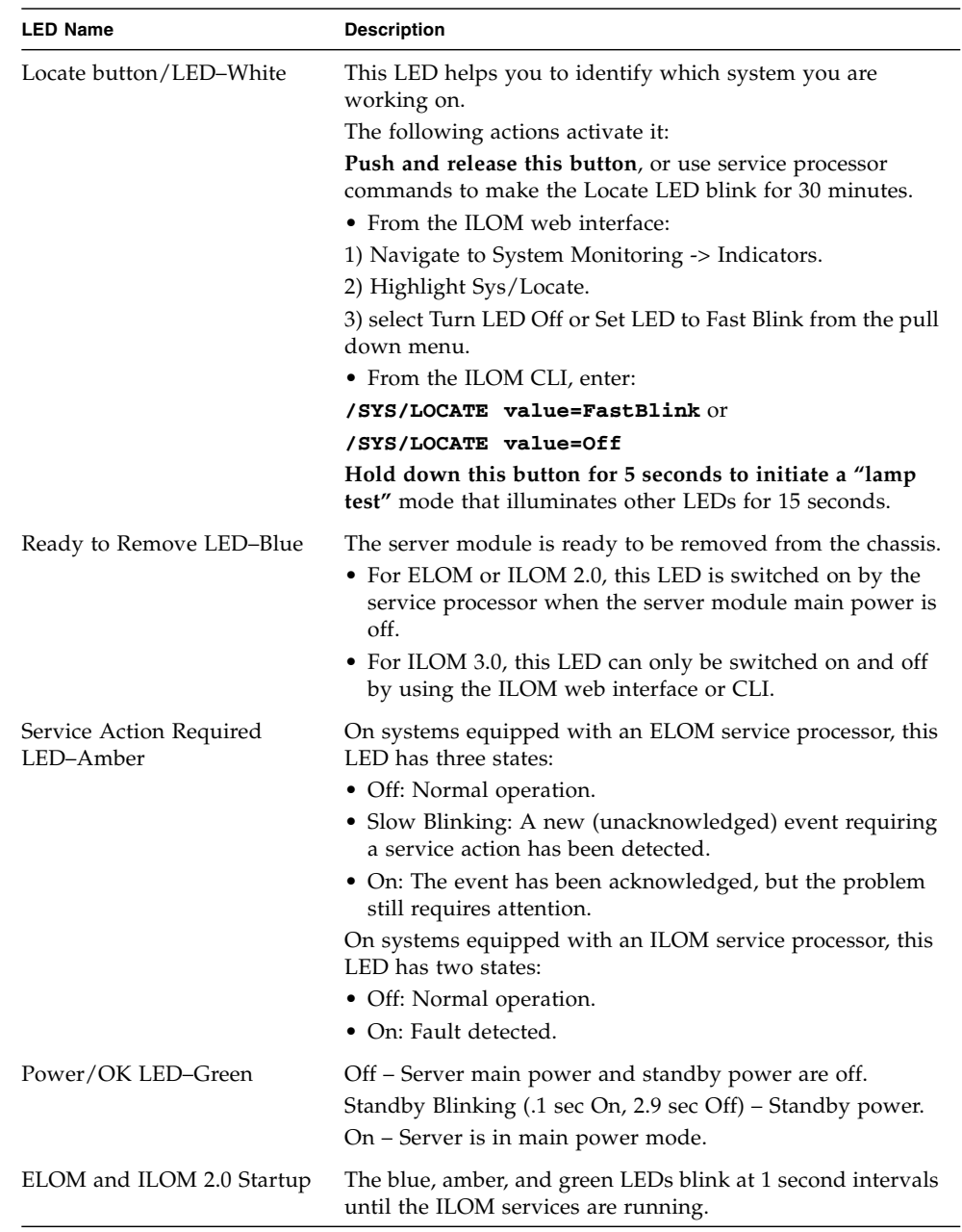

### **TABLE 3-1** Front Panel LED Functions

| <b>LED Name</b>  | <b>Description</b>                                                                                                    |  |
|------------------|----------------------------------------------------------------------------------------------------|--|
| ILOM 3.0 Startup | The blue, amber, green, and white LEDs blink three times, at<br>one second invervals (.5 sec On, .5 sec Off).                                                                                                    |  |
|                  | After the three blinks, the green LED goes to fast blink while<br>the ILOM performs power calculations (.125 sec On, .125 sec<br>Off).                                                                                            |  |
|                  | When the system is ready to turn on, the green LED stays<br>On for 3 seconds. You can now press the Power button to<br>power on the host (go to main power mode).<br>Otherwise it goes to standby blink (.1 sec On, 2.9 sec Off). |  |

**TABLE 3-1** Front Panel LED Functions *(Continued)*

# <span id="page-78-0"></span>3.1.2 Monitoring the System and Components Using the SP Web Interface

You can use the ELOM web interface or the ILOM web interface to monitor the status of the server module, and investigate the system when the front panel Service Action Required LED is on or blinking.

# ▼ To Monitor the System and Components Using the SP Web Interface

- **1. Log in to the web interface, as described in your SP documentation.**
- **2. View system and component information:**
	- For ELOM:

#### **a. Click the System Monitoring tab, and use the submenu screens to view system information and component status.**

[TABLE 3-2](#page-79-0) lists the System Monitoring submenu tabs and the monitoring tasks that you can perform.

<span id="page-79-0"></span>**TABLE 3-2** The ELOM System Monitoring Tab Submenu Screens and Tasks

| <b>System Monitoring Tab</b> | Task(s)                                                 |  |
|------------------------------|---------------------------------------------------------|--|
| Versions                     | View server board and BMC versions.                     |  |
| Session Timeout              | Disable or enable and set the session inactivity timer. |  |
| Components                   | View CPU, memory (DIMM) and NIC information.            |  |

**b. To view component information, click the Components submenu tab.**

The Components CPU, Memory, and NIC submenu tabs appears (see [FIGURE 3-2\)](#page-79-1).

<span id="page-79-1"></span>**FIGURE 3-2** The Components Submenu Tabs

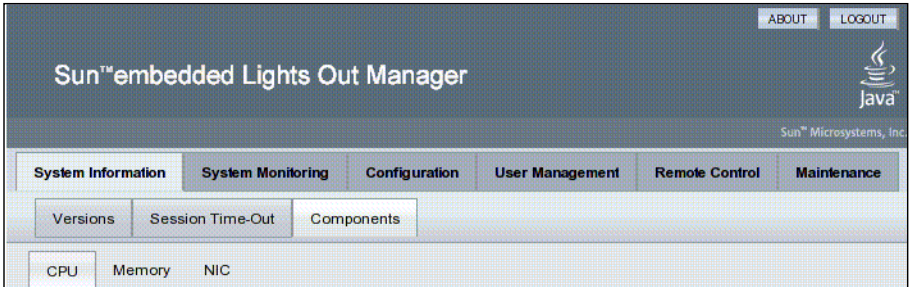

The ELOM's Components submenu screens allows you to monitor and troubleshoot the server module's critical components, the CPUs, the memory (DIMMs), and the NIC. Use the CPU and Memory screens in conjunction with the Service Action Required LED to further investigate service-related issues.

#### **c. Click the submenu screens to view component information.**

[TABLE 3-3](#page-80-1) lists the System Monitoring tabs and the tasks that you can perform.

**System Monitoring Tab Task(s)** Sensors Reading View the name, type and readings of sensors. Indicators View the name and status of the indicators and LEDs. Event Logs View events, including details such as event ID, class, type, severity, date and time, and description of event.

<span id="page-80-1"></span>**TABLE 3-3** The ELOM System Monitoring Tab Submenu Screens and Tasks

For more information about using the web interface to monitor and manage the server, see *Sun Blade X6450 Server Module Embedded Lights Out Manager Administration Guide.*

■ For ILOM:

Use the System Information and the System Monitoring tabs to monitor the system and components.

#### **a. Click the System Information tab, and use the submenu screens to view system and component information.**

[TABLE 3-4](#page-80-0) lists the System Information tabs and the task that you can perform.

<span id="page-80-0"></span>**TABLE 3-4** The ILOM System Information Tab Submenu Screens and Tasks

| <b>System Monitoring Tab</b>  | Task(s)                                                                         |
|-------------------------------|---------------------------------------------------------------------------------|
| Versions                      | View server board and BMC versions.                                             |
| Session Timeout               | Disable or enable and set the session inactivity timer.                         |
| Components                    | View CPU, memory and NIC information.                                           |
| Identification<br>Information | Change the SP(BMC) identification information, such<br>as hostname and address. |

**b. See your ILOM documentation collection for more information about using the System Information tab to monitor and manage the server.**

#### **c. Click the System Monitoring tab.**

The System Monitoring submenu screens appear. [TABLE 3-5](#page-81-0) lists the submenu tabs and the tasks that you can perform.

<span id="page-81-0"></span>**TABLE 3-5** The ILOM System Monitoring Tab Submenu Screens and Tasks

| <b>System Monitoring Tab</b>        | Task(s)                                                                                                    |
|-------------------------------------|----------------------------------------------------------------------------------------------------|
| Sensors Reading                     | View the name, type and readings of sensors.                                                                        |
| Indicators                          | View the name and status of the indicators and LEDs.                                                                |
| Event Logs                          | View events, including details such as event ID, class,<br>type, severity, date and time, and description of event. |
| Power Management<br>(IIOM 3.0 only) | Monitor power consumption, power history, and<br>power metrics.                                                     |

**d. See the corresponding ILOM documentation collection for more information about using the System Monitoring tab to monitor and manage the server.**

# <span id="page-82-0"></span>3.1.3 Monitoring System Components Using the SP CLI

You can use the ELOM or ILOM CLI to monitor the status of the server module, and to investigate the system when the front panel Service Action Required LED is on or blinking.

# ▼ To Monitor System Components Using the ELOM CLI

- **1. Log in to the CLI, as described in the** *Embedded Lights Out Manager Administration Guide.*
- **2. Navigate to either the** /SP **or the** /SYS **namespace, and use the command reference in the** *Embedded Lights Out Manager Administration Guide* **to execute the necessary commands to view system information and component status.**

[TABLE 3-6](#page-82-1) shows the CLI namespaces and the monitoring tasks that you can perform.

| Namespace                         | Task(s)                                                                                                    |  |  |
|-----------------------------------|----------------------------------------------------------------------------------------------------|--|--|
| /SP                               | View version information and disable or enable and set the session<br>inactivity timer.                            |  |  |
| /SYS/BoardInfo                    | View board manufacturer, manufacture date and time, product name,<br>serial number, part number, and BIOS version. |  |  |
| /SYS/ProductInfo                  | View product manufacturer, name, part number, serial number, and<br>asset tag.                                     |  |  |
| /SYS/ChassisInfo                  | View chassis type, part number, and serial number.                                                                 |  |  |
| /SYS/CtrlInfo                     | View the power status. Control the power. Control boot and display.<br>Control the ID LED.                         |  |  |
| /SYS/CtrlInfo/FaultLed            | View and control the fault LED.                                                                                    |  |  |
| /SYS/CPU/CPU[1:N]                 | View CPU socket designation, manufacturer, name, speed, and status.                                                |  |  |
| /SYS/Memory/DIMM_[A0-D5]          | View DIMM slot designation, type, speed, size, and status.                                                         |  |  |
| /SYS/Temperature/Temperature[1:N] | View temperature designation, status, sensor reading, and lower and<br>upper thresholds.                           |  |  |
| /SYS/Voltage[1:N]                 | View voltage designation, sensor reading, and lower and upper<br>thresholds.                                       |  |  |
| /SYS/NICInfo0                     | View NIC manufacturer, name, part number, and serial number for<br>NIC <sub>0</sub>                                |  |  |

<span id="page-82-1"></span>**TABLE 3-6** CLI Namespaces and Related Tasks

- **3. To use the CLI to troubleshoot in conjunction with the Service Action Required LED, navigate to either the** /SYS/CPU **or the** /SYS/Memory **namespace, and view individual component information:**
	- **a. To view the** /SYS/CPU **namespace:**

```
–> cd /SYS/CPU
–> show
```
Executing the show command returns the following:

```
/SYS/CPU
      Targets:
           CPU0
          CPU<sub>1</sub>
           CPU2
           CPU3
      Properties:
      Target Commands:
           show
           cd
```
Navigate to one of the CPU namespaces and view properties for that namespace:

```
–> cd CPU0
–> show
```

```
 /SYS/CPU/CPU0
   Targets:
    Properties:
        Designation = CPU 0
        Manufacturer = Intel
        Name = Tigerton
       Speed = 2933MHz Status = enabled
    Target Commands:
        show
```
### **b. To view the /SYS/Memory namespace:**

```
–> cd /SYS/Memory
```

```
–> show
```
Executing the show command returns the following:

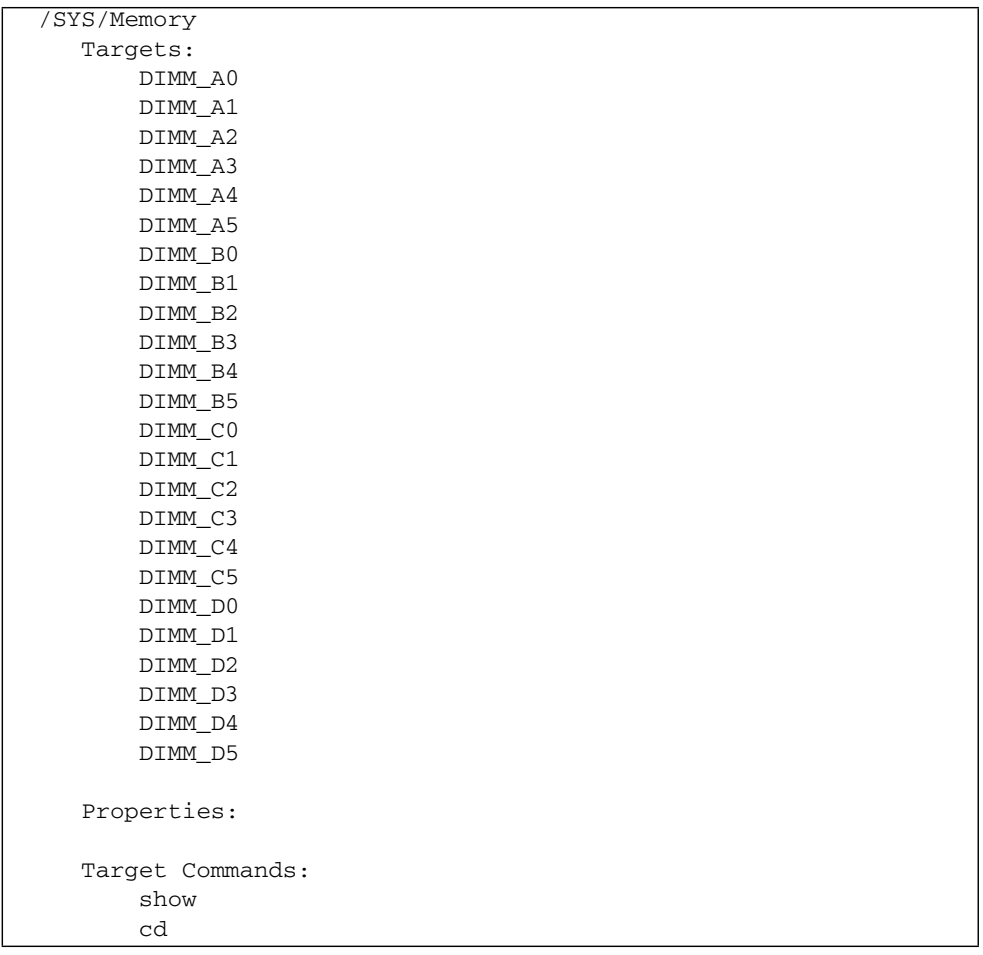

Navigate to one of the DIMM namespaces:

**–> cd DIMM\_A0**

**–> show**

```
 /SYS/Memory/DIMM_A0
   Targets:
    Properties:
        Designation = DIMM_A0
        Type = FBDIMM
       Size = 2048MB Speed = 667MHz
        Status = ok
   Target Commands:
        show
```
For more information about using the CLI to monitor and manage the server, see *Embedded Lights Out Manager Administration Guide.*

## ▼ To Monitor System Components Using the ILOM CLI

**1. Log in to the CLI, as described in the** *Sun Integrated Lights Out Manager 2.0 User's Guide.*

The CLI prompt appears: –>

**2. Navigate to either the** /SP/faultmgmt **or the** /SYS **namespace for the server module using one of the following commands:**

```
–> cd /SP/faultmgmt on ILOM 2.0
```
- –> **cd /SP/alertmgmt** on ILOM 3.0
- –> **cd /SYS**

See the corresponding ILOM documentation collection for additional information.

# 3.2 Servicing the Server Module

This section contains preparatory service procedures and other information, including a list of required tools and supplies, and information about obtaining up-to-date supported components and part numbers.

# <span id="page-86-0"></span>3.2.1 Tools and Supplies Needed

The server can be serviced with the following items:

- No. 2 Phillips screwdriver
- Adjustable-setting torque driver (5–20 in-lbs)
- Antistatic wrist strap
- A non-conducting pointed object, such as a stylus, to press the recessed Power button

### <span id="page-86-2"></span>3.2.2 Components and Part Numbers

Supported components and part numbers are subject to change over time. For the most up-to-date list, go to:

[http://sunsolve.sun.com/handbook\\_pub/Systems/](http://sunsolve.sun.com/handbook_pub/Systems/)

Click the name and model of your server, and click then Full Components List for the list of components and part numbers.

### <span id="page-86-1"></span>3.2.3 Preparing the Server Module for Service

The following basic procedures describe how to prepare the server module for service. The procedures describe how to safely remove the server module from the chassis and how to remove the top cover. These procedures are referenced throughout this manual:

- ["To Remove the Server Module From the Chassis" on page 3-13](#page-86-3)
- ["To Remove the Main Cover" on page 3-15](#page-88-0)
- ["To Insert the Server Module" on page 3-15](#page-88-1)

### <span id="page-86-3"></span>▼ To Remove the Server Module From the Chassis

To replace components or access the Remind button, you need to remove the server module from the chassis.

**1. Place the server in standby power mode. See** [Chapter 2](#page-30-0) **for information about powering the server on and off.**

When the server is in standby power mode, the Power/OK LED on the front panel begins blinking.

- **2. Remove the server module from the chassis. See** [FIGURE 3-3](#page-87-0)**.**
	- **a. Squeeze and hold green ejector buttons.**
	- **b. Open the ejector levers by rotating the ejector arms away from the server module.**

This action unseats the server module from the chassis connector.

**c. Pull the server module out of the chassis by the ejector levers until you are able to grasp the module with both hands to pull it out of the chassis.**

<span id="page-87-0"></span>**FIGURE 3-3** Removing a Server Module

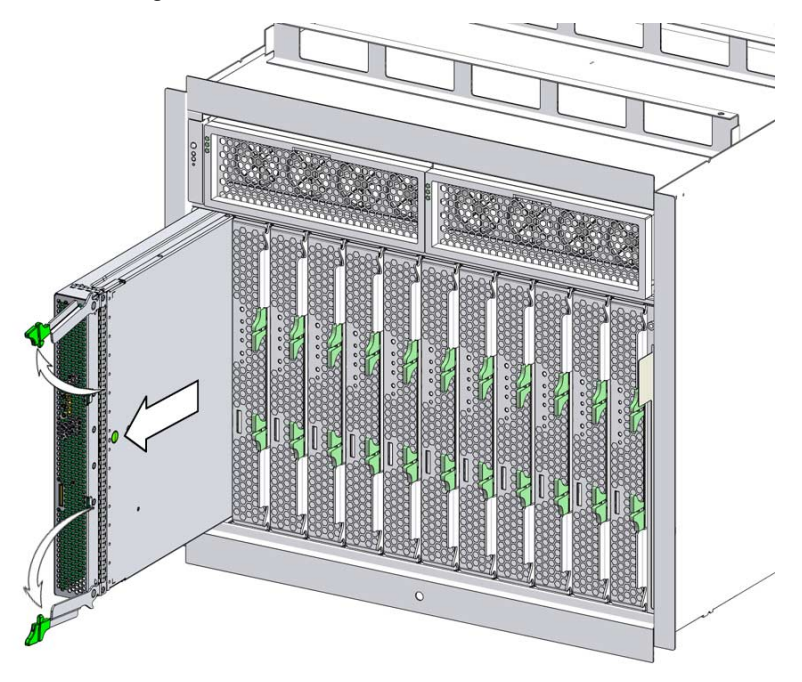

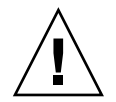

**Caution –** Do not operate the system with empty slots. Always insert a filler into an empty slot to reduce the possibility of module shutdown.

**3. Set the server module on an antistatic surface.**

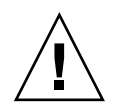

**Caution –** Damage to system components can occur through improper handling. Observe the proper ESD precautions when handling the CPU. Wear a securely grounded ESD wrist strap. Handle components by the edges only. Do not touch metal contacts.

# <span id="page-88-0"></span>▼ To Remove the Main Cover

- **1. Press down on the cover release button and, using the indent for leverage, slide the main cover toward the rear of the chassis approximately 0.5 inch (12 mm). See** [FIGURE 3-4](#page-88-2)**.**
- **2. Grasp the cover by its rear edge and lift it straight up from the chassis.**

<span id="page-88-2"></span>**FIGURE 3-4** Removing the Main Cover

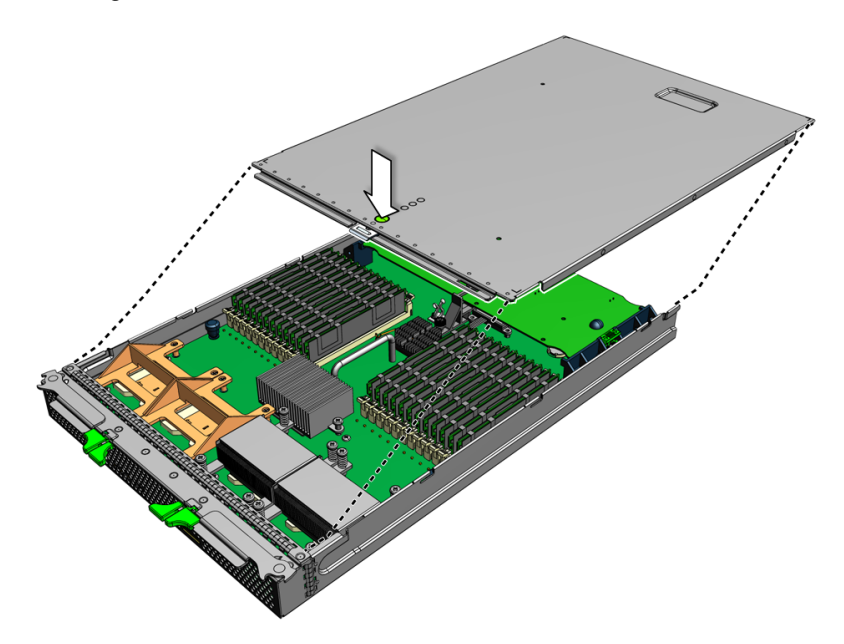

# <span id="page-88-1"></span>▼ To Insert the Server Module

**1. Locate the desired slot in the chassis.**

### **2. Remove the filler panel.**

Pull the lever out and eject the filler panel.

Do not discard the filler panel.

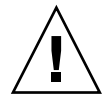

**Caution –** Do not operate the system with empty slots. Always insert a filler panel into an empty slot to reduce the possibility of module shutdown.

**3. Position the server module vertically so that the ejectors are on the right.**

The following illustrations show the server module being inserted into the Sun Blade 6000 modular system; your chassis might differ. See [FIGURE 3-5,](#page-89-0) box 1 in [1].

<span id="page-89-0"></span>**FIGURE 3-5** Inserting the server module.

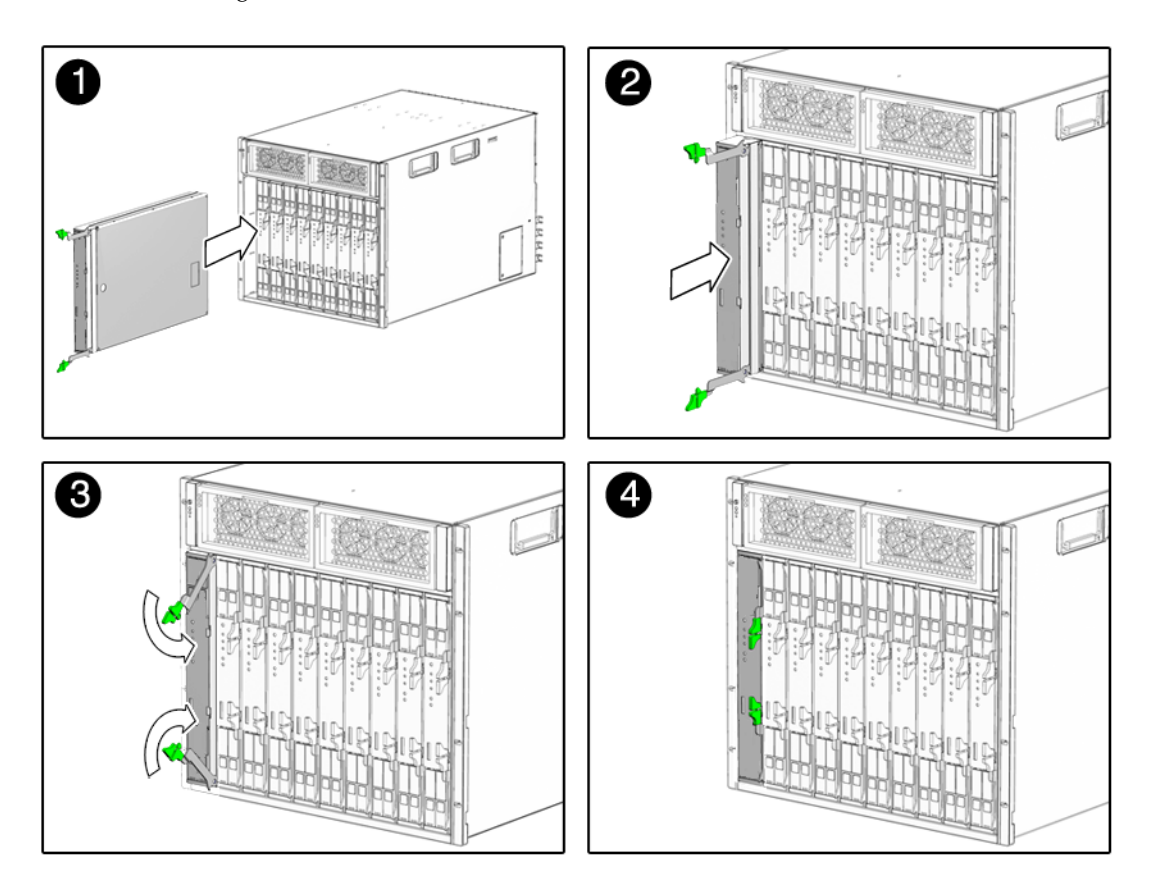

**4. Push the server module into the slot until the server module stops.** See [FIGURE 3-5](#page-89-0) [2].

#### **5. Rotate the ejectors down until they snap into place.**

The server module is now flush with the chassis, and the ejectors are locked. See [FIGURE 3-5](#page-89-0) boxes 3 and 4 in [3,4].

If the chassis is powered on, the server module comes up to standby power. The green OK LED on the front panel blinks.

- With ELOM and ILOM 2.0, the blue OK to Remove LED remains on.
- With ILOM 3.0, the blue OK to Remove LED remains off.

# <span id="page-90-0"></span>3.3 Troubleshooting Server Issues

You can use the external front panel Service Action Required LED to monitor the status of the server (for location, see [FIGURE 3-1](#page-76-0)). When the LED is on or blinking, the server is in need of maintenance.

### ▼ To Troubleshoot Server Issues

#### **1. Place the server in standby mode.**

The Power/OK LED blinks when the server is in standby mode.

- **2. Choose one of the following methods to troubleshoot the issue:**
	- Use the ELOM web interface: See [Section 3.1.2, "Monitoring the System and](#page-78-0) [Components Using the SP Web Interface" on page 3-5](#page-78-0).
	- Use the ELOM CLI: See [Section 3.1.3, "Monitoring System Components Using](#page-82-0) [the SP CLI" on page 3-9.](#page-82-0)
	- Use the internal Fault Indicator LEDs: See the next section, [Troubleshooting](#page-90-1) [Using the Internal Fault Indicator LEDs.](#page-90-1)

## <span id="page-90-1"></span>3.3.1 Troubleshooting Using the Internal Fault Indicator LEDs

The Sun Blade X6450 server module has internal Fault Indicator LEDs for each DIMM slot and each CPU. When the external front panel Service Action Required LED is on or blinking, you can eject the server module from the chassis, remove the cover, and press the internal Remind button to blink the internal Fault Indicator LED for the failed component(s). This allows you to identify the specific CPU or DIMM that is in a fault state.

**Note –** The internal fault indicator system is powered by a capacitor. Therefore, once you remove the server module from the chassis, the server module has a limited operational timeframe.

## ▼ To Troubleshoot Using the Internal Fault Indicator LEDs

**1. Place the server in standby power mode.**

The Power/OK LED blinks when the server is in standby mode.

**2. Remove the server from the chassis (see** ["To Remove the Server Module From the](#page-86-3) [Chassis" on page 3-13](#page-86-3)**).**

Set the server on an anti-static surface.

- **3. Remove the top cover of the server module (see** ["To Remove the Main Cover" on](#page-88-0) [page 3-15](#page-88-0)**).**
- **4. Locate the blue Remind button on the motherboard (see** [FIGURE 3-6\)](#page-92-0)**.**
- **5. Press the Remind button.**

If a DIMM or CPU has a fault, its LED will blink. See [FIGURE 3-6](#page-92-0) for the location of the internal Fault Indicator LEDs. Each LED has two states: blinking or off (see [TABLE 3-7](#page-92-1)).

**Note –** The Remind button charging circuitry can maintain operation for 30 - 45 minutes. To recharge the circuit, insert the server module in the chassis for approximately 5 minutes.

<span id="page-92-0"></span>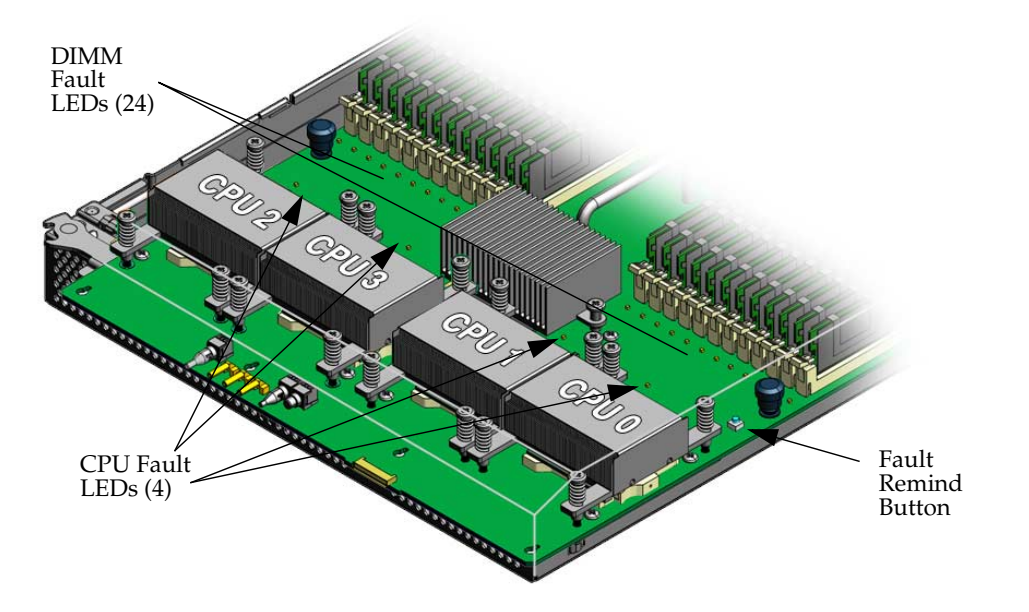

<span id="page-92-1"></span>**TABLE 3-7** Internal LED Functions

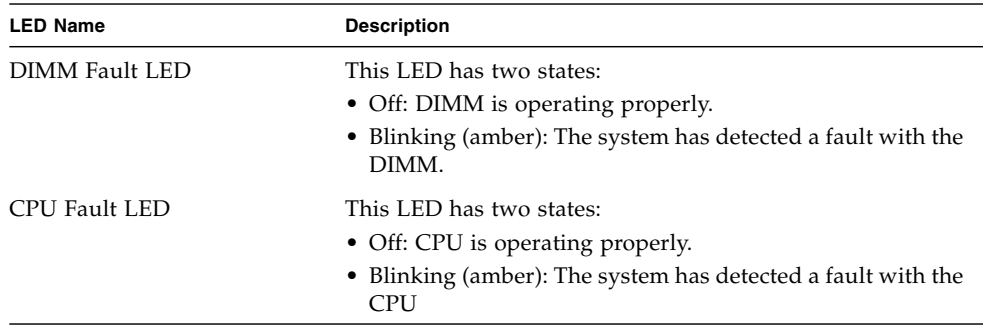

**6. If necessary, see the following removal and replacement procedure for the CPU or DIMM:**

- [Section 3.4.3, "Replacing DIMMs \(CRU\)" on page 3-24](#page-97-0)
- [Section 3.4.4, "Replacing a CPU and Heatsink \(FRU\)" on page 3-28](#page-101-0)

# <span id="page-93-0"></span>3.4 Replaceable Component Procedures

[FIGURE 1-2](#page-23-0) in [Chapter 1](#page-18-0) shows the locations of the replaceable components that are documented in this chapter.

**Note –** Some of the procedures in this section are for customer-replaceable units (CRUs) and some are for field-replaceable units (FRUs), as noted in the procedures and in the list below. FRU components should be replaced *only* by trained service technicians. Contact your Sun Service representative for assistance with FRU replacements.

This section contains the following component replacement procedures:

- [Section 3.4.1, "Replacing the System Battery \(CRU\)" on page 3-21](#page-94-0) (CRU)
- [Section 3.4.2, "Replacing the Compact Flash Card \(CRU\)" on page 3-22](#page-95-0) (CRU)
- [Section 3.4.3, "Replacing DIMMs \(CRU\)" on page 3-24](#page-97-0) (CRU)
- [Section 3.4.4, "Replacing a CPU and Heatsink \(FRU\)" on page 3-28](#page-101-0) (FRU)
- [Section 3.4.5, "Installing and Removing a RAID Expansion Module" on page 3-32](#page-105-0) (FRU)
- [Section 3.4.6, "Installing and Replacing a Fabric Expansion Module" on page 3-40](#page-113-0)
- [Section 3.4.7, "Installing or Replacing an Optional Solid-State Drive \(SSD\) \(FRU\)"](#page-117-0) [on page 3-44](#page-117-0)
- [Section 3.4.8, "Replacing the Motherboard \(FRU\)" on page 3-50](#page-123-0)

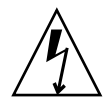

**Caution** – Before handling components, attach an ESD wrist strap to the grounding post that is built into the rear of the chassis. The system's printed circuit boards contain components that are extremely sensitive to static electricity.

# <span id="page-94-0"></span>3.4.1 Replacing the System Battery (CRU)

The system battery is a customer replaceable unit (CRU). It is located on the motherboard. If an optional RAID Expansion Module is installed, you must remove the card to access the battery.

### ▼ To Replace the System Battery

**1. Power off the server module, and remove the server module from the chassis (see** ["To Remove the Server Module From the Chassis" on page 3-13](#page-86-3)**).**

<span id="page-94-1"></span>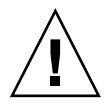

**Caution** – Possible chassis shutdown. Do not operate the system with empty slots. Always insert a filler into an empty slot to reduce the possibility of module shutdown.

- **2. Remove the main cover as described in** ["To Remove the Main Cover" on](#page-88-0) [page 3-15](#page-88-0)**.**
- **3. If a RAID expansion module (REM) card is present, remove the card (**see ["To](#page-111-0) [Remove a RAID Expansion Module" on page 3-38](#page-111-0))**.**

The system battery is located on the motherboard (see [FIGURE 3-7](#page-95-1)).

**4. Remove the battery by gently pulling the clip away from the edge of the battery and lifting the battery straight up. See** [FIGURE 3-7](#page-95-1)**.**

#### **FIGURE 3-7** Removing the Battery

<span id="page-95-1"></span>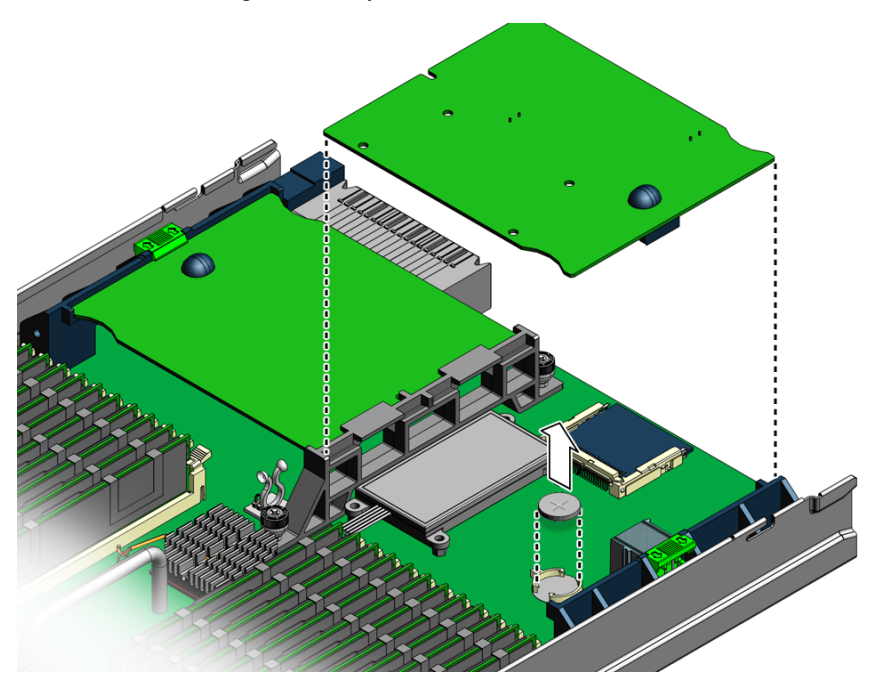

**5. To install the battery, reverse** [Step 1](#page-94-1) **through** Step 4**.**

**Note –** Install the new battery in the holder with the same orientation (polarity) as the battery that you removed. The positive polarity, marked with a "+" symbol, faces upward.

**6. Install the server module cover, and insert the server module into the chassis (see** [Section 3.2.3, "Preparing the Server Module for Service" on page 3-13](#page-86-1)**).**

### <span id="page-95-0"></span>3.4.2 Replacing the Compact Flash Card (CRU)

The compact flash card is located on the motherboard and accessible from the rear of the server module.

### ▼ To Replace the Compact Flash Card

**1. If necessary, back up any data that is contained on the compact flash (CF) card.**

**2. Power off the server and remove the server module from the chassis as described in** ["To Remove the Server Module From the Chassis" on page 3-13](#page-86-3)**.**

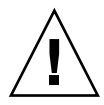

**Caution** – Possible chassis shutdown. Do not operate the system with empty slots. Always insert a filler into an empty slot to reduce the possibility of module shutdown.

- **3. Remove the main cover as described in** ["To Remove the Main Cover" on](#page-88-0) [page 3-15](#page-88-0)**.**
- **4. Locate the CF card under the RAID Expansion Module at the back of the server module (see** [FIGURE 3-8](#page-96-0)**).**

Your server module might not have a RAID Expansion Module.

**Note –** If the optional RAID Expansion Module is installed, you do *not* need to remove the RAID Expansion Module to remove the CF card.

<span id="page-96-0"></span>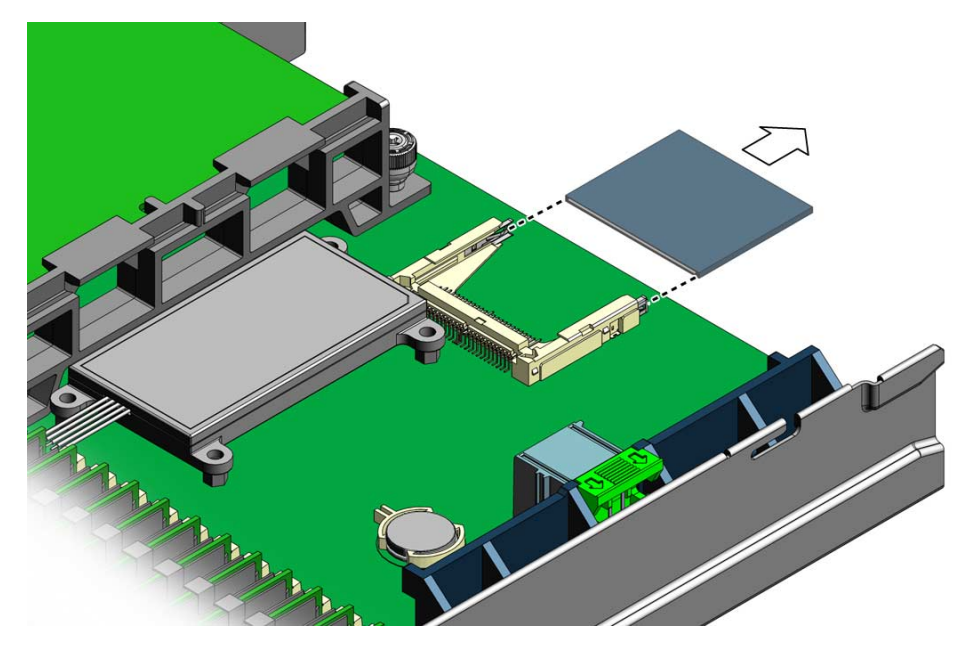

**FIGURE 3-8** Replacing the Compact Flash

**5. Grasp the card, push down slightly, and pull card out.** Installation is the reverse of this procedure.

# <span id="page-97-0"></span>3.4.3 Replacing DIMMs (CRU)

This section describes how to replace DIMMs. It provides the rules for populating DIMM slots.

Before You Begin

■ For troubleshooting information, see [Section 3.3, "Troubleshooting Server Issues"](#page-90-0) [on page 3-17](#page-90-0).

### <span id="page-97-2"></span>3.4.3.1 DIMM Population Rules

The DIMM population rules for the server module are listed here:

- The server module can support a maximum of 24 DIMMs.
- DIMM slots are paired.
- DIMMs must be installed in pairs.
- The slots for the first two pairs are blue; all others are black. For example, pairs A0 and B0 are blue, and pairs C0 and D0 are blue.
- The two DIMMs within each pair must be identical (same manufacturer, size, and speed).

[TABLE 3-8](#page-97-1) shows the population rules based on the number of DIMMs.

| <b>Number</b><br>of DIMMs | Slot<br>Location               | <b>Number</b><br>of DIMMs | Slot<br>Location               |
|---------------------------|--------------------------------|---------------------------|--------------------------------|
| 2                         | A0, B0                         | 14                        | All of the above, plus: A3, B3 |
| 4                         | All of the above, plus: C0, D0 | 16                        | All of the above, plus: C3, D3 |
| 6                         | All of the above, plus: A1, B1 | 18                        | All of the above, plus: A4, B4 |
| 8                         | All of the above, plus: C1, D1 | 20                        | All of the above, plus: C4, D4 |
| 10                        | All of the above, plus: A2, B2 | 22                        | All of the above, plus: A5, B5 |
| 12                        | All of the above, plus: C2, D2 | 24                        | All of the above, plus: C5, D5 |

<span id="page-97-1"></span>**TABLE 3-8** DIMM Slots and Locations

[FIGURE 3-9](#page-98-0) shows the DIMM numbering and positions

<span id="page-98-0"></span>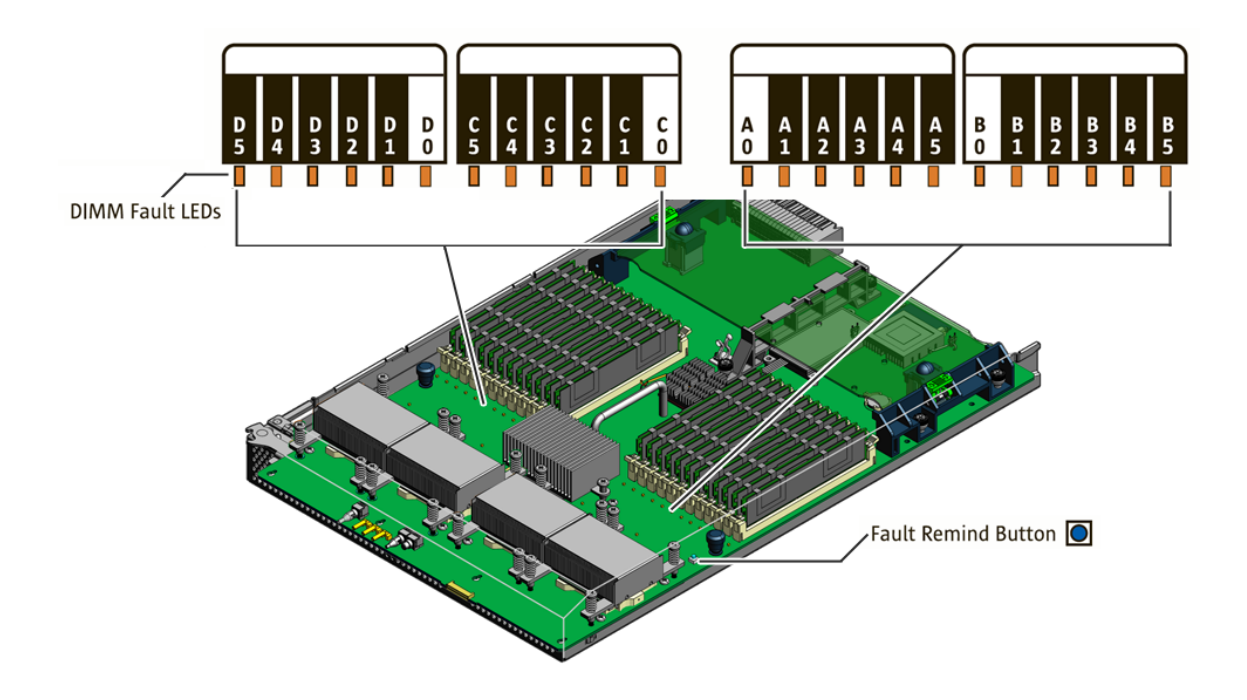

### ▼ To Replace a DIMM

**1. Power off the server and remove the server module from the chassis as described in** ["To Remove the Server Module From the Chassis" on page 3-13](#page-86-3)**.**

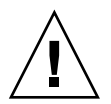

**Caution –** Possible chassis shutdown. Do not operate the system with empty slots. Always insert a filler into an empty slot to reduce the possibility of module shutdown.

- **2. Remove the main cover as described in** ["To Remove the Main Cover" on](#page-88-0) [page 3-15](#page-88-0)**.**
- **3. Press the Remind button on the motherboard to blink the LED for the DIMMs that have failed (for the location of the Remind button, see** [FIGURE 3-6](#page-92-0)**).**

#### **4. Locate the DIMM slot on the motherboard.**

A lit LED next to a DIMM slot indicates a faulty DIMM:

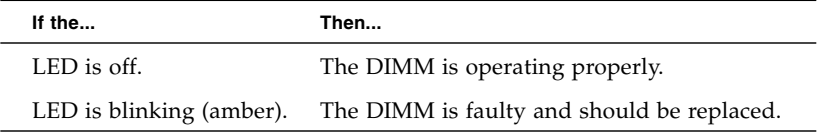

Before continuing to the next step, review the guidelines in [Section 3.4.3.1, "DIMM](#page-97-2) [Population Rules" on page 3-24](#page-97-2).

#### **5. To remove a DIMM:**

- **a. Rotate both DIMM slot ejectors outward as far as they will go.** This action partially ejects the DIMM from the slot.
- **b. Carefully lift the DIMM straight up to remove it from the slot** (see [FIGURE 3-10\)](#page-99-0)**.**

<span id="page-99-0"></span>**FIGURE 3-10** Removing a DIMM

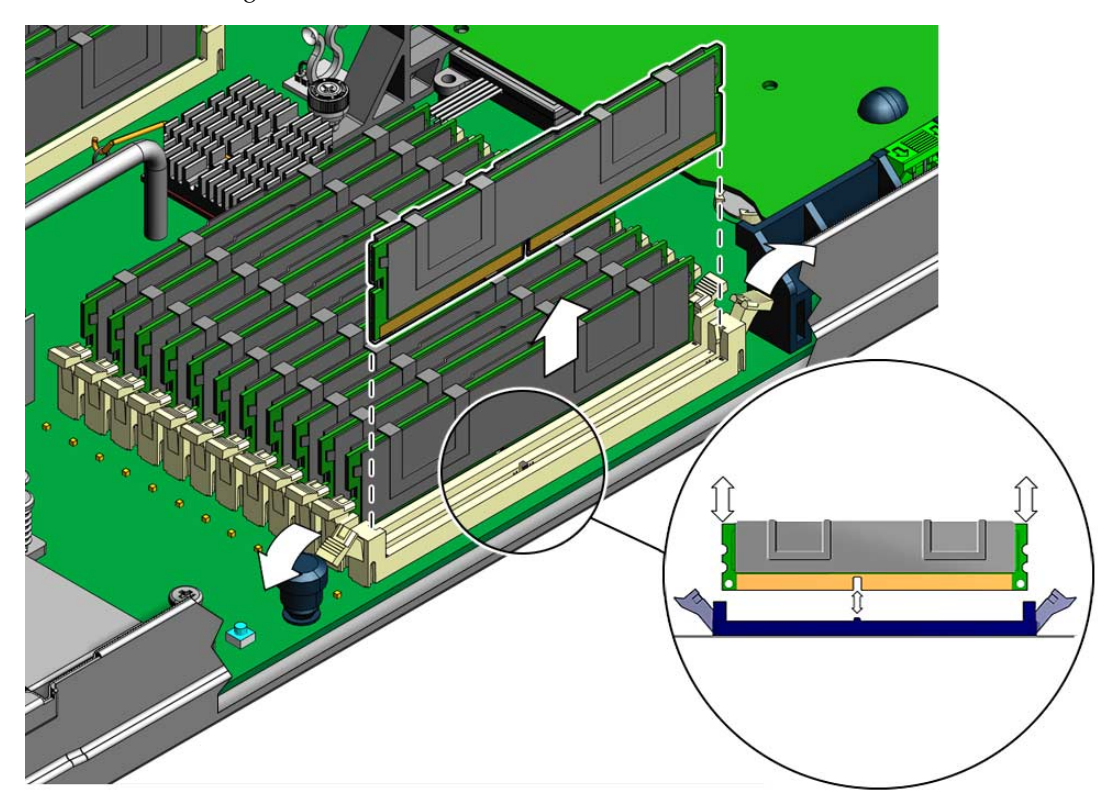

- **6. To install a DIMM:**
	- **a. Ensure that the DIMM slot ejectors at each end of the memory socket are fully open (rotated outward).**
	- **b. Align the notch on the bottom edge of the DIMM with the key in the DIMM slot. See the inset in** [FIGURE 3-11](#page-100-0)**.**

<span id="page-100-0"></span>**FIGURE 3-11** Installing a DIMM with Slot Alignment Key

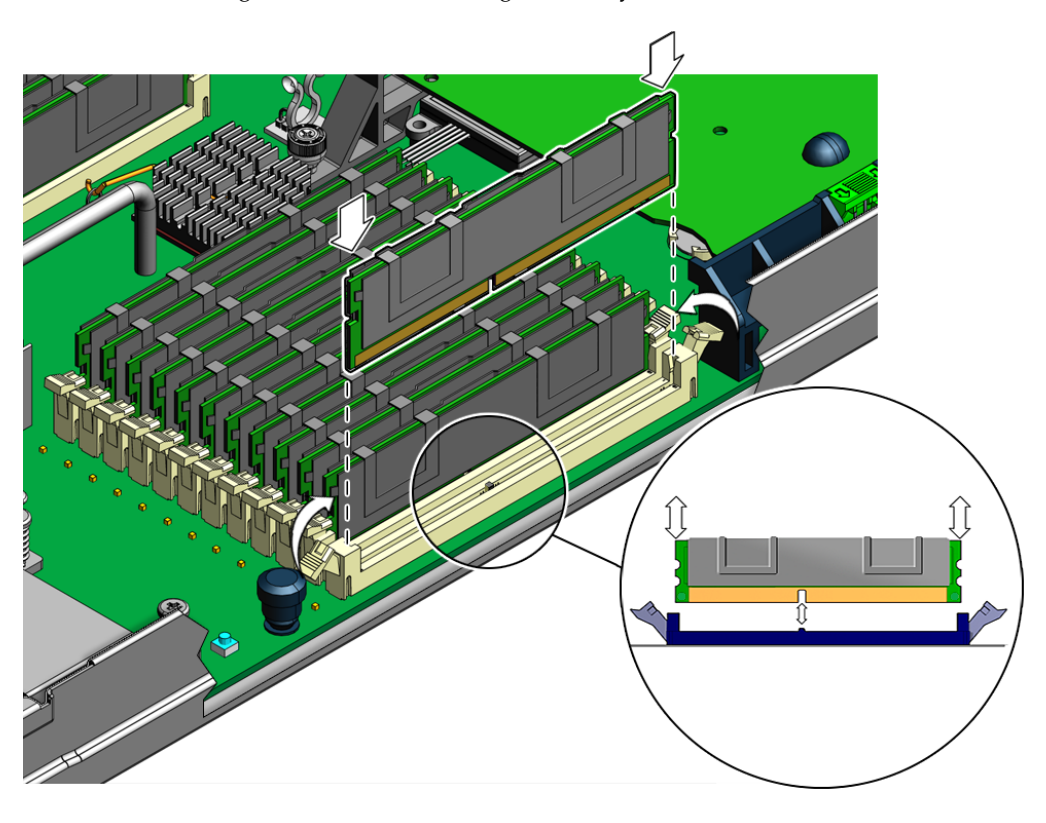

- **c. Press down evenly on both top corners of the DIMM until the ejectors rotate upward and snap into place. See** [FIGURE 3-11](#page-100-0)**.**
- **7. Install the server module main cover, and insert the server module into the chassis.**
- **8. Use the SP to verify and view DIMM component information. See the corresponding ELOM or ILOM documentation collection.**

# <span id="page-101-0"></span>3.4.4 Replacing a CPU and Heatsink (FRU)

Use this procedure to replace a CPU or a CPU and heatsink. To complete this procedure, you need to identify the failed CPU, remove the heatsink and CPU, and install the new components, taking care to apply a uniform layer of thermal compound on top of the CPU.

When replacing CPUs:

- Position CPU0 must always contain a CPU.
- Do not install CPUs of different speeds on the same motherboard.

## ▼ To Replace a CPU and Heatsink

**1. Power off the server and remove the server module from the chassis as described in** ["To Remove the Server Module From the Chassis" on page 3-13](#page-86-3)**.**

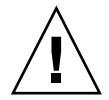

**Caution** – Do not operate the system with empty slots. Always insert a filler into an empty slot to reduce the possibility of module shutdown.

- **2. Remove the main cover as described in** ["To Remove the Main Cover" on](#page-88-0) [page 3-15](#page-88-0)**.**
- **3. Press the Remind button on the motherboard to blink the LED for the CPU that has failed (for the location of the Remind button, see** [FIGURE 3-6](#page-92-0)**).**
- **4. Identify which CPU and heatsink you are replacing.**

The numeric designation of the four CPUs in the server and the CPU fault LEDs are shown in [FIGURE 3-12.](#page-102-0) There is a fault LED on the motherboard for each CPU:

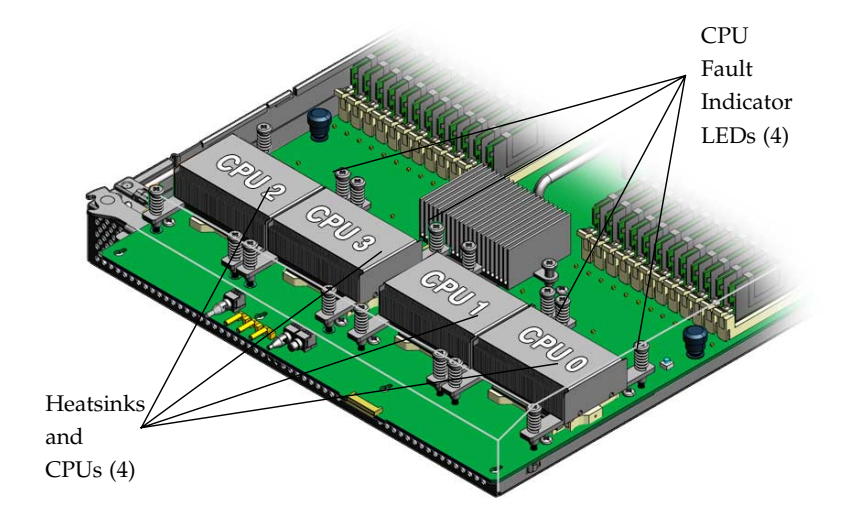

<span id="page-102-0"></span>**FIGURE 3-12** The Internal Numbering Designation of the CPUs and the CPU Fault LEDs

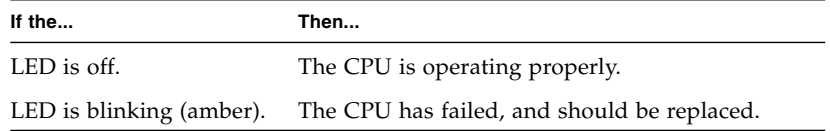

- **5. To remove the heatsink from the motherboard:**
	- **a. Gently press down on the top of the heatsink to counteract the pressure of the captive spring-loaded screws that secure the heatsink to the motherboard.**
	- **b. Alternately loosen each of the four spring-loaded mounting screws that secure the heatsink to the motherboard.** See [FIGURE 3-13.](#page-103-0)

Turn each screw 180 degrees at a time.

#### **FIGURE 3-13** Removing the Heatsink and CPU

<span id="page-103-0"></span>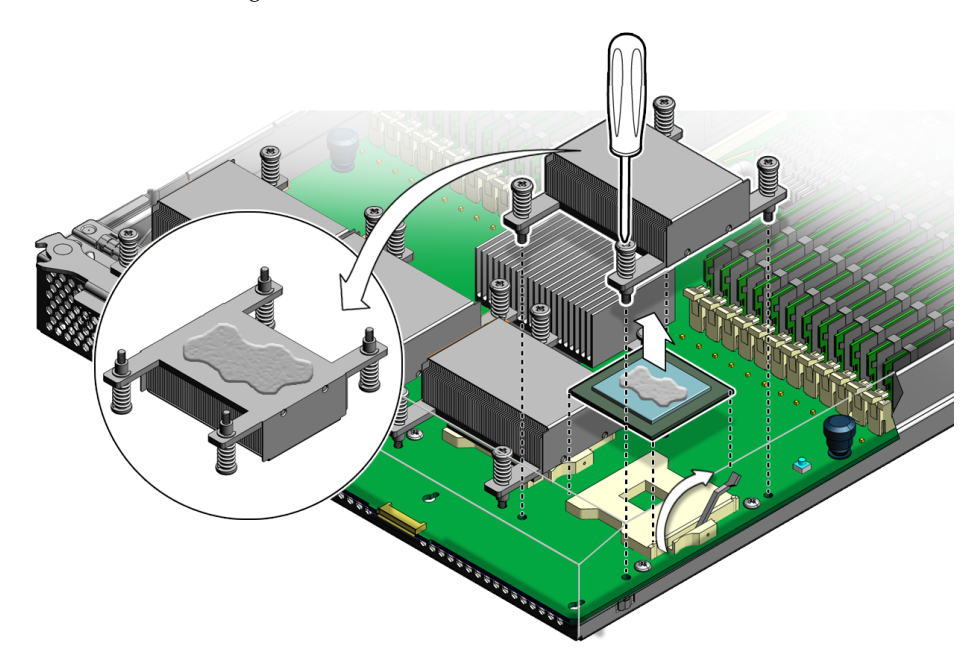

**c. To separate the heatsink from the top of the CPU, gently wiggle the heatsink left and right, while pulling upward.**

A thin layer of thermal compound separates the heatsink and the CPU. This compound also acts as an adhesive.

**d. When the heatsink separates from the CPU, set the heatsink aside.**

Do not allow the thermal compound to contaminate the work space or other components.

- **e. If you are reinstalling the original CPU, use an alcohol pad and clean all of the old thermal compound from the component surface now, before you remove the CPU. You will need to apply new thermal compound when you reinstall the heat sink in** Step 8**.**
- **6. To remove the CPU:**
	- **a. Lift the lever to the fully open position.**
	- **b. Lift the CPU out of the socket, leaving the lever in the open position.**
- **7. To install the new CPU, or install the existing CPU:**
	- **a. Ensure that the CPU socket release lever is in the fully open position.**

### **b. Align the CPU over the CPU socket.**

Use the triangle symbols on the CPU and the CPU socket for proper alignment.

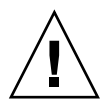

**Caution** – Possible irreparable damage to the CPU or motherboard from excessive downward pressure. Do *not* press down on the CPU. The CPU does not need to be forcibly seated in the socket. Downward pressure will damage the pins in the socket.

### **c. Gently set the CPU on the socket.**

When properly aligned, the CPU sits flat in the CPU socket and has minimal side-to-side movement.

**d. When the CPU is in the socket, lower the release lever down and into the locked position, at the side of the socket.**

This action secures the CPU in the socket.

- **8. To install the heat sink:**
	- **a. Using one syringe of thermal compound (500 mg [0.2 ml]), carefully apply the compound to the top of the CPU in an X pattern as shown in** [FIGURE 3-14](#page-104-0)**.**

**FIGURE 3-14** Replacing the CPU

<span id="page-104-0"></span>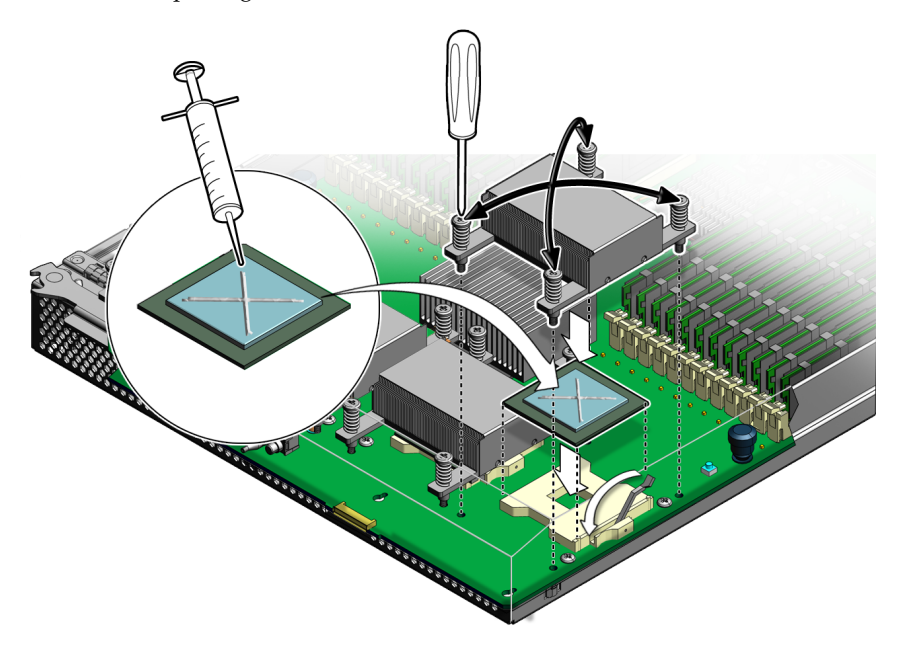

**b. If you are reinstalling an existing heatsink, use an alcohol pad to clean all the old thermal compound from the bottom surface of the heatsink. Also, clean any dust from the heatsink fins.**

**c. Carefully position heatsink over the CPU, and align the heatsink screws with the screw holes in the motherboard.**

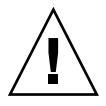

**Caution –** Possible component damage caused by heat. Avoid moving the heatsink after it has contacted the top of the CPU. Too much movement could disturb the layer of thermal compound, leading to ineffective heat dissipation and component damage.

- **d. Lower the heatsink onto the CPU.**
- **e. Gently press down on the top of the heatsink to counteract the pressure of the captive spring-loaded screws, and use a #2 screwdriver to alternately tighten the each screw, 180 degrees at a time, until tight (see** [FIGURE 3-14](#page-104-0)**).**

**Note –** After replacing the CPU, you must update the BIOS and firmware, as described in [Chapter 5,](#page-138-0) [Updating ELOM Firmware](#page-138-1).

# <span id="page-105-0"></span>3.4.5 Installing and Removing a RAID Expansion Module

This section describes how to add and remove a RAID expansion module (REM).

Your server module supports two types of RAID expansion modules:

- Sun Blade RAID 5 Expansion Module
- Sun Blade RAID 0/1 Expansion Module

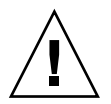

**Caution –** The Sun Blard RAID 5 expansion module includes a battery. The Sun Blade RAID 0/1 expansion module does not. If you are installing a Sun Blade RAID 5 expansion module, complete the steps that describe the installation and removal of the battery and cable. If you are installing a Sun Blade RAID 0/1 expansion module, ignore the steps that describe the installation or removal of the battery and cable.

**Note –** RAID expansion modules are installed in the right side bay, over the compact flash card socket and the system battery.

**Note –** If your system has a Solid State Drive (SSD), you cannot install a Sun Blade RAID 5 expansion module because the Sun Blade RAID 5 expansion module requires a separate battery, which is mounted on the MB using the same mounting hardware that is used for mounting the SSD.

### 3.4.5.1 Installing a RAID Expansion Module (CRU)

Use the following procedures to install a RAID Expansion Module (REM).

- If you are installing a Sun Blade RAID 5 expansion module, it includes a battery. Complete the steps in ["To Install a Sun Blade RAID 5 Expansion Module Battery"](#page-106-0) [on page 3-33](#page-106-0).
- **If** you are installing a Sun Blade RAID  $0/1$  expansion module, go directly to  $T_0$ [Install a RAID Expansion Module" on page 3-35.](#page-108-0)

### <span id="page-106-0"></span>▼ To Install a Sun Blade RAID 5 Expansion Module Battery

**Note –** The Sun Blade REM includes a battery and four screws. The battery mounts on the motherboard under the RAID Expansion Module. The four screws secure the battery to the motherboard.

**1. Power off the server and remove the server module from the chassis as described in** ["To Remove the Server Module From the Chassis" on page 3-13](#page-86-3)**.**

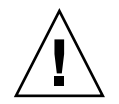

**Caution –** Do not operate the system with empty slots. Always insert a filler into an empty slot to reduce the possibility of module shutdown.

- **2. Remove the main cover as described in** ["To Remove the Main Cover" on](#page-88-0) [page 3-15](#page-88-0)**.**
- **3. Remove the RAID expansion module, battery, and battery mounting screws from the packaging.**

The battery mounts on the motherboard under the RAID expansion module. The four screws secure the battery to the motherboard.

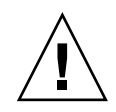

**Caution –** Irreparable hardware damage and component failure can occur due to overheating if battery is incorrectly installed. Do *not* mount the battery onto the RAID Expansion Module. Safe installation of the battery for the Sun Blade X6450 server module requires that you mount the battery on the motherboard as described in this procedure.

**4. Orient the battery with the connector and cable facing toward the front of the server (see** [FIGURE 3-15](#page-107-0)**).**

**FIGURE 3-15** Installing a RAID Expansion Module Battery

<span id="page-107-0"></span>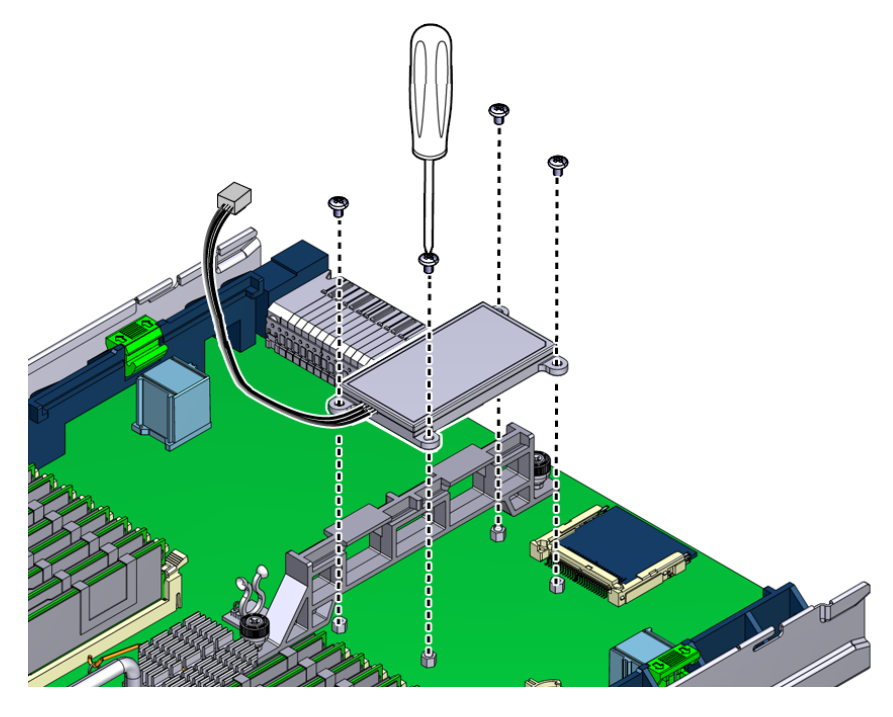

- **5. Align the battery screw-hole flanges over the four screw hole stand-offs in the motherboard.**
- **6. Use a #2 screwdriver and the four screws to secure the battery to the motherboard.**
- **7. Secure the battery cable to the motherboard using the installed twist-lock.**
- **8. Install the RAID expansion module as described in** ["To Install a RAID](#page-108-0) [Expansion Module" on page 3-35](#page-108-0)**. Be sure to complete the steps that describe how to connect and route the battery cable.**
### <span id="page-108-1"></span>▼ To Install a RAID Expansion Module

If you are installing a Sun Blade RAID 5 expansion module, install the battery, as described in ["To Install a Sun Blade RAID 5 Expansion Module Battery" on page 3-33](#page-106-0) before proceeding.

- **1. If you have not already done so, prepare the system for servicing.**
	- **a. Power off the server and remove the server module from the chassis as described in** ["To Remove the Server Module From the Chassis" on page 3-13](#page-86-0)**.**

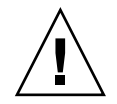

**Caution –** Do not operate the system with empty slots. Always insert a filler into an empty slot to reduce the possibility of module shutdown.

- **b. Remove the main cover as described in** ["To Remove the Main Cover" on](#page-88-0) [page 3-15](#page-88-0)**.**
- **2. Remove the cap from the RAID expansion module connector on the motherboard (see** [FIGURE 3-16](#page-108-0)**).**

The connector cap covers and protects the connector when a REM is not installed.

<span id="page-108-0"></span>**FIGURE 3-16** Removing the Cap From the REM Connector

**3. Position the RAID expansion module with the connector and extension cable facing downward, aligning the connector on the card over the connector on the motherboard.**

**Note –** The Sun Blade RAID 0/1 expansion module does NOT have a cable.

**4. Connect and route the cable (Sun Blade RAID 5 expansion module only).**

If you are installing a Sun Blade RAID 0/1 raid expansion module, skip this step.

**a. (Connect the extension cable to the connector on the end of the battery cable (see** [FIGURE 3-17](#page-110-0)**).**

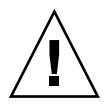

**Caution –** Damage to the system can occur if the cable is improperly routed. Thermal issues require that you route the cable away from the battery, as described in this procedure.

**b. Route the cable through the opening in the center support bracket. See** [FIGURE 3-17](#page-110-0)**.**

Because of thermal issues, cable routing is critical. Ensure that the cable is routed *away* from the battery and through the bracket opening nearest the center of the server.

**FIGURE 3-17** Routing the Cable and Installing the RAID Expansion Module

<span id="page-110-0"></span>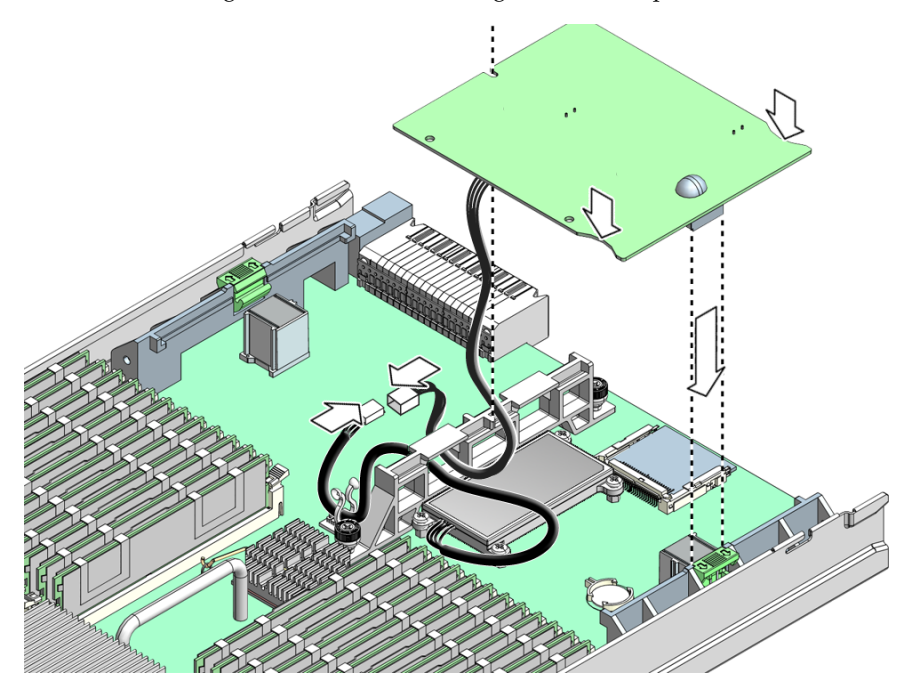

- **5. Install the RAID Expansion Module:**
	- **a. Slide the edge of the RAID Expansion Module into the clips on the support bracket.**
	- **b. Press the card carefully down into the REM connector until the edge of the card is secured under the eject lever clip (see** [FIGURE 3-17](#page-110-0)**).**
- **6. Route and secure the cable (Sun Blade RAID 5 expansion module only).**
	- **a. Gently pull as much of the cable as possible through the opening in the center support bracket**
	- **b. Secure the cable in the cable twist-lock (see** [FIGURE 3-17](#page-110-0)**).**

**Note –** For information about the implementation and configuration of RAID on this server, see the *Sun StorageTek RAID Manager Software User's Guide*, 820-1177 and the *Uniform Command-Line Interface User's Guide*, 820-2145.

If you replaced an existing RAID Expansion Module, you are done. If you are adding a RAID Expansion Module to a system that originally did not have one, see the following documents:

For information about configuring RAID on a Linux system, see:

■ *Sun Blade X6450 Server Module Operating System Installation Guide* 

For information about configuring RAID on a Windows system, see:

■ *Sun Blade X6450 Server Module Windows Operating System Installation Guide* 

#### 3.4.5.2 Removing a RAID Expansion Module and Battery (CRU)

To remove a RAID expansion module and battery, or to remove only the battery, first remove the RAID expansion module and then remove the battery. The battery is mounted on the motherboard under the RAID expansion module. The removal process is described in following sections:

- ["To Remove a RAID Expansion Module" on page 3-38](#page-111-0)
- ["To Remove a Sun Blade RAID 5 Expansion Module Battery" on page 3-39](#page-112-1)

**Note –** The RAID expansion module battery should be replaced when indicated in the *Sun StorageTek RAID Manager Software User's Guide*, 820-1177.

### <span id="page-111-0"></span>▼ To Remove a RAID Expansion Module

**1. Power off the server and remove the server module from the chassis as described in** ["To Remove the Server Module From the Chassis" on page 3-13](#page-86-0)**.**

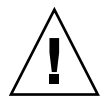

**Caution** – Do not operate the system with empty slots. Always insert a filler into an empty slot to reduce the possibility of module shutdown.

- **2. Remove the main cover as described in** ["To Remove the Main Cover" on](#page-88-0) [page 3-15](#page-88-0)**.**
- **3. Disconnect the battery cable from the RAID expansion module extension cable (Sun Blade RAID 5 expansion module only).**

The battery is mounted on the motherboard under the RAID expansion module. The cable is routed through the center support bracket and secured by a cable twist-lock. The battery cable connects to one end of the extension cable. The other end of the extension cable is connected to the RAID expansion module.

**4. To release the RAID expansion module, press down on the ejector lever (see** [FIGURE 3-18](#page-112-0)**).**

#### **FIGURE 3-18** Removing a RAID Expansion Module

<span id="page-112-0"></span>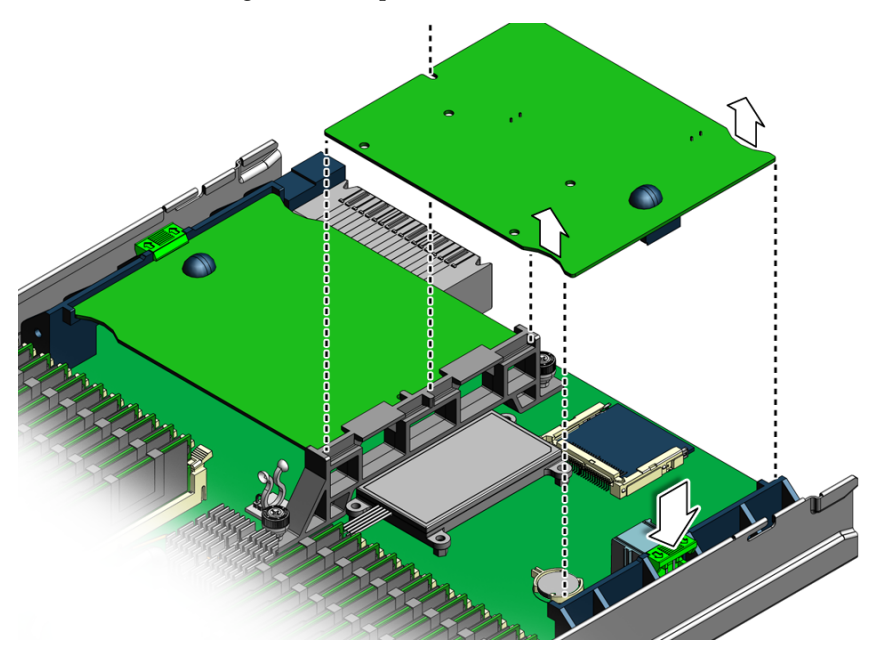

**5. To remove the RAID expansion module, grasp the edges of the card, nearest the ejector lever, and carefully lift, tilting the card upward slightly, until the card is free of the connector.**

The other edge of the card is secured under the clips on the support bracket.

**6. When the card is disconnected, pull the card away from the support bracket.**

To install a RAID expansion module, see ["To Install a RAID Expansion Module"](#page-108-1) [on page 3-35](#page-108-1).

#### <span id="page-112-1"></span>▼ To Remove a Sun Blade RAID 5 Expansion Module Battery

- **1. Remove the RAID expansion module as described in the procedure,** ["To Remove](#page-111-0) [a RAID Expansion Module" on page 3-38](#page-111-0)**.**
- **2. Use a #2 Phillips screwdriver to remove the four screws that secure the REM battery to the motherboard.**
- **3. Lift and remove the battery.**

To install a battery, see ["To Install a Sun Blade RAID 5 Expansion Module Battery"](#page-106-0) [on page 3-33](#page-106-0).

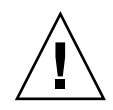

**Caution –** Irreparable hardware damage and component failure can occur due to overheating if battery is incorrectly installed. Do *not* mount the battery onto the RAID expansion module. Safe installation of the battery for the Sun Blade X6450 server module requires that you mount the battery on the motherboard as described in the relevant procedure in this manual.

## <span id="page-113-1"></span>3.4.6 Installing and Replacing a Fabric Expansion Module

The procedures in this section describe how to install and remove a Fabric Expansion Module (FEM). The module is installed on the left side of the center mounting bracket.

<span id="page-113-0"></span>▼ To Install a Fabric Expansion Module

**1. Power off the server and remove the server module from the chassis as described in** ["To Remove the Server Module From the Chassis" on page 3-13](#page-86-0)**.**

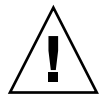

**Caution** – Do not operate the system with empty slots. Always insert a filler into an empty slot to reduce the possibility of module shutdown.

- **2. Remove the main cover as described in** ["To Remove the Main Cover" on](#page-88-0) [page 3-15](#page-88-0)**.**
- **3. Remove the protective cap from the fabric expansion module connector (see** [FIGURE 3-19](#page-114-0)**).**

The fabric expansion module connector is located on the left side of the center support bracket.

#### **FIGURE 3-19** Removing the connector cap

<span id="page-114-0"></span>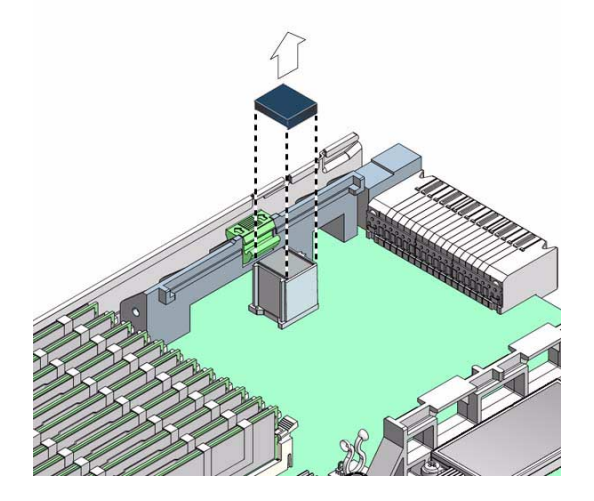

**4. Position the fabric expansion module (connector side down) over the fabric expansion module connector on the motherboard, and insert the (opposite) edge of the fabric expansion module into the slots on the center support bracket (see** [FIGURE 3-20](#page-115-0)**).**

<span id="page-115-0"></span>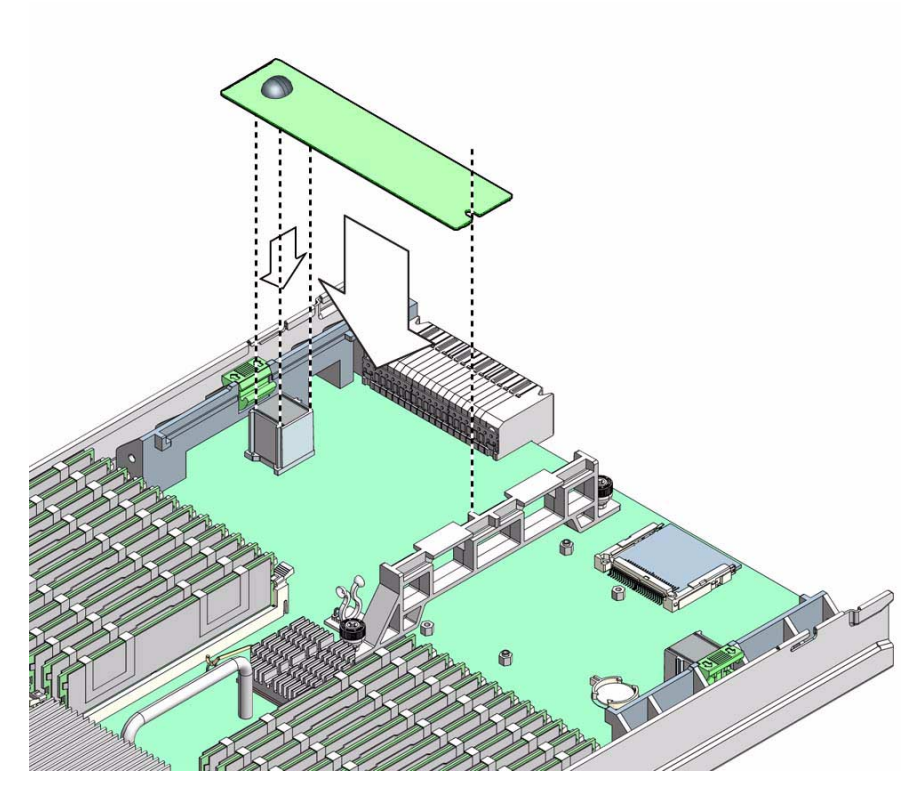

**5. Gently press the connector on the underside of the fabric expansion module onto the connector on the motherboard, until the edge of the board is secured by the ejector clip on the left-side support bracket.**

The fabric expansion module is installed.

### <span id="page-115-1"></span>▼ To Remove a Fabric Expansion Module

**1. Power off the server and remove the server module from the chassis as described in** ["To Remove the Server Module From the Chassis" on page 3-13](#page-86-0)**.**

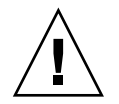

**Caution –** Do not operate the system with empty slots. Always insert a filler into an empty slot to reduce the possibility of module shutdown.

**2. Remove the main cover as described in** ["To Remove the Main Cover" on](#page-88-0) [page 3-15](#page-88-0)**.**

The fabric expansion module connector is located on the left side of the center support bracket.

**3. Press down on the ejector lever to unlock the edge of the fabric expansion module.**

The ejector lever is located on the left-side support bracket. Unlocking the module allows you to disconnect the module from the motherboard.

**4. To disconnect, gently lift the edge of the module off the connector on the motherboard.**

The other end of the module is secured under clips on the center support bracket (see [FIGURE 3-21](#page-116-0)).

**FIGURE 3-21** Removing a Fabric Expansion Module

<span id="page-116-0"></span>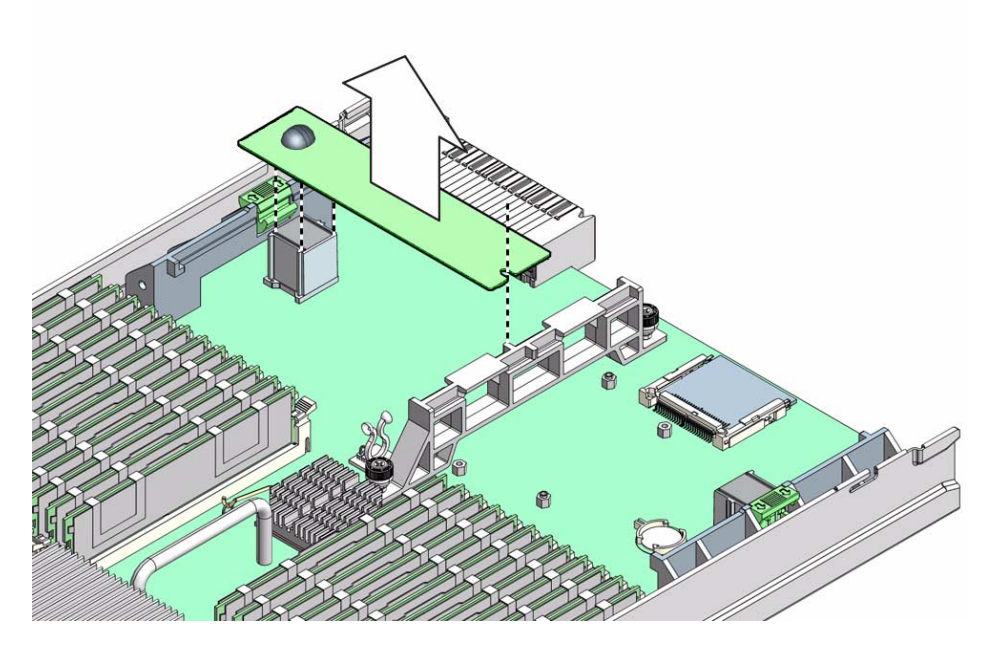

**5. When the module is disconnected, pull the card away from the center support bracket, and remove it from the server.**

## <span id="page-117-0"></span>3.4.7 Installing or Replacing an Optional Solid-State Drive (SSD) (FRU)

The procedures in this section describe how to install and replace the optional solid-state drive (SSD). The system supports a single SSD, which is installed in the right side bay near the compact flash socket and the system battery.

The SSD is connected to the motherboard (MB) and is controlled by the onboard SATA2. No additional controller hardware is required. The MB must be revision 2. For revision 2 information, see [Section 1.4, "Identifying Sun Blade X6450 Server](#page-24-0) [Module Revisions" on page 1-7](#page-24-0).

**Note –** To use the optional SSD, your Sun Blade X6450 server module mother board must be revision 2 (rev. 2). For more information about SSD requirements and Rev. 2 motherboards see the *Sun Blade X6450 Server Module Product Notes*.

**Note –** Because the solid-state drive uses the same mounting hardware as the Sun Blade RAID 5 expansion module battery, you cannot install both the Sun Blade RAID Expansion Module *and* the SSD. For more information, see [Section 3.4.7, "Installing](#page-117-0) [or Replacing an Optional Solid-State Drive \(SSD\) \(FRU\)" on page 3-44.](#page-117-0)

If your server contains a Sun Blade RAID 5 expansion module, you *cannot* install the optional SSD, because the Sun Blade RAID 5 expansion module requires a separate battery, which is mounted on the MB using the same mounting hardware that is used for mounting the SSD.

If your system contains the optional Sun Blade RAID 0/1 Expansion module, you can install the SSD because this expansion module does not require a battery and the use of the mounting hardware.

#### 3.4.7.1 Conditions for Provisioning SSDs

If the Sun Blade 6450 server module is configured to work with a Sun Blade 6000 Disk Module, the disks in the disk module operate as if they were actually on the Sun Blade X6450 server module. This means that:

■ The disk module can contain SSD drives and other types of drives.

SSDs must meet the following conditions.

- You cannot mix SSD and other disk drives in a single RAID volume.
- You cannot mix SAS SSD and SATA SSD drives in a single RAID volume.
- You CAN create multiple volumes where each volume contains a different type of disk drives.
- NO mixing of SAS SSD and SATA SSD in a single RAID volume is allowed. For example, one volume could contain SAS SSD drives, and the other could contain SATA SSD drives.
- When drives are hot plugged, or when a drive fails and a hot spare is activated, the firmware determines that the new drive meets the above conditions before integrating it into the array.

#### 3.4.7.2 Installing an Optional Solid State Drive

This section describes how to install an SSD. To do this, you must first remove any installed optional expansion modules. For example, if your server contains a Sun Blade RAID Expansion Module and a Sun Blade 10 GigabitEthernet Multi-Fabric Network Express Module, remove these first to access mounting hardware and connectors on the motherboard.

The SSD is installed in a bracket that is mounted to the motherboard, in the right side bay, underneath the optional Sun Blade RAID Expansion Module. Before you install the SSD mounting bracket, you must first route the SATA/power cable assembly through the center support bracket. One end of the cable attaches to connectors on the left side bay, underneath the optional Sun Blade 10 GigabitEthernet Multi-Fabric Network Express Module, which must be removed.

## ▼ To Install an Optional Solid State Drive

**1. Verify that your server module is the correct revision.**

The server module must be revision 2 or newer.

- **2. Verify that your server module contains the appropriate BIOS and SP (for more information, see the** *Sun Blade X6450 Server Module Product Notes***).**
- **3. Power off the server and remove the server module from the chassis as described in** ["To Remove the Server Module From the Chassis" on page 3-13](#page-86-0)**.**

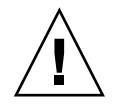

**Caution –** Do not operate the system with empty slots. Always insert a filler into an empty slot to reduce the possibility of module shutdown.

- **4. Remove the main cover as described in** ["To Remove the Main Cover" on](#page-88-0) [page 3-15](#page-88-0)**.**
- **5. If necessary, remove and retain the optional RAID expansion module (see** ["To](#page-111-0) [Remove a RAID Expansion Module" on page 3-38](#page-111-0)**).**
- **6. If necessary, remove and retain the optional fabric expansion module (see** ["To](#page-115-1) [Remove a Fabric Expansion Module" on page 3-42](#page-115-1)**).**
- **7. Remove the cable, the SSD mounting bracket, the SSD, and the two packets of screws from the packaging.**

The SSD packaging contains two sets of screws, one set of (shorter) M3 x 4.5L screws, which are used to fasten the SSD mounting bracket to the motherboard and one set of (longer) M2.5  $\times$  5L screws, which are used to fasten the SSD to the SSD mounting bracket.

**8. Route the cable through the large rear-most opening in the center support bracket so that the end of the cable with two connectors is on the left side of the bracket (see** [FIGURE 3-22](#page-119-0)**).**

The two ends attach to connections on the left side of the motherboard.

**9. Press the larger of the two cable ends (SATA data) into the black connector on the motherboard labeled "SATA" (see** [FIGURE 3-22](#page-119-0)**).**

The connection is keyed for proper installation.

**10. Press the other end of the cable (SSD power) into the white connector labeled JP5 (see** [FIGURE 3-22](#page-119-0)**).**

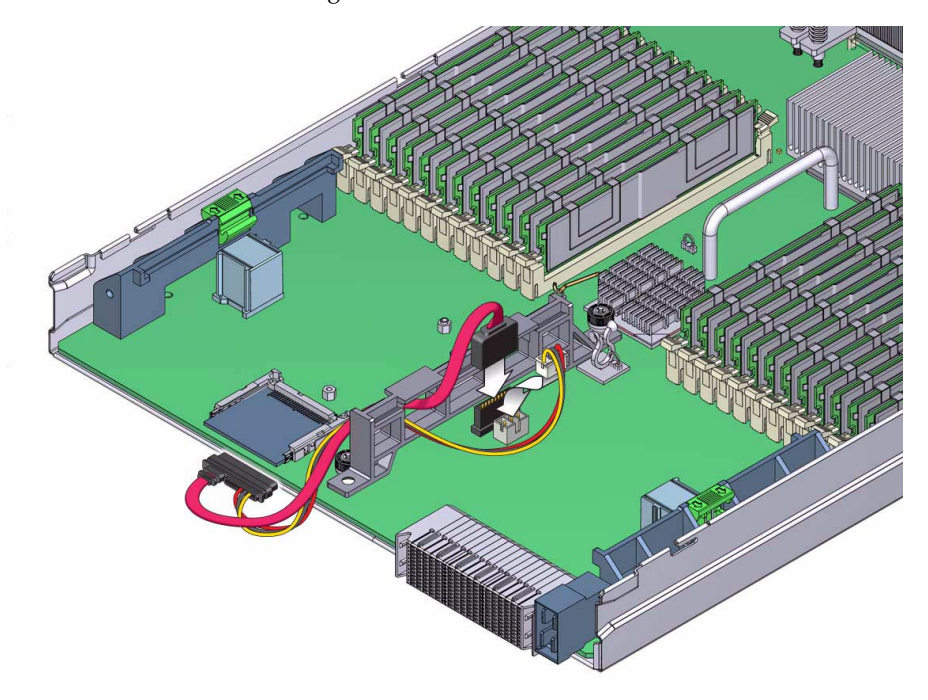

<span id="page-119-0"></span>**FIGURE 3-22** SSD Cable Routing and Connectors

**11. Take up any slack in the cable by** *gently* **pulling the excess cable through the center support bracket and towards the right side.**

Do *not* place any strain on the motherboard connectors.

**12. Position the four holes in the SSD mounting bracket over the four threaded standoffs on the motherboard so that the open end of the mounting bracket is toward the rear of the server (see** [FIGURE 3-23](#page-120-0)**).**

The four standoffs are located on the right side of the center support bracket.

**FIGURE 3-23** Installation of the SSD Mounting Bracket

<span id="page-120-0"></span>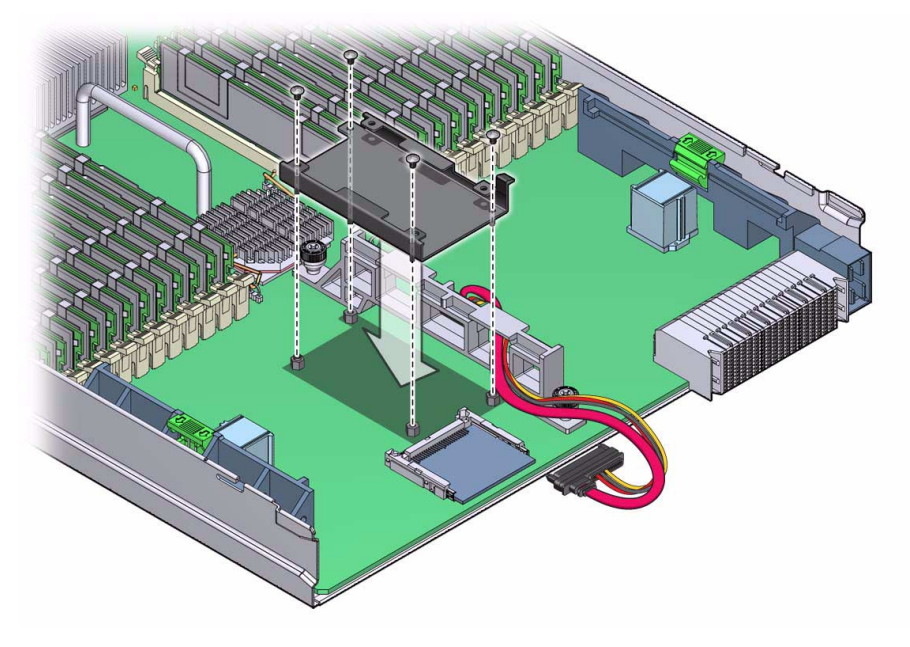

The mounting bracket has a cable retaining flange, which is used to hold the cable in place against the center support bracket.

**13. Position the cable behind the retaining flange on the mounting bracket (see** [FIGURE 3-23](#page-120-0)**).**

The flange must hold the cable against the center support bracket.

#### **FIGURE 3-24** Installation of the SSD

<span id="page-121-0"></span>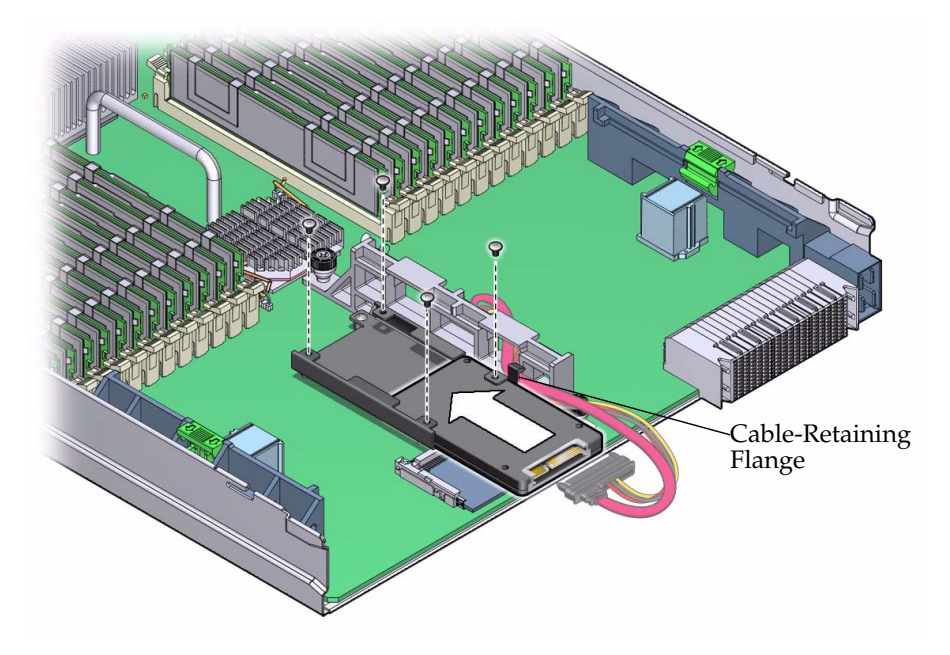

**14. Using a #2 screwdriver and the four** *shorter* **screws (M2.5 x 4.5L), fasten the mounting bracket to the threaded standoffs on the motherboard.**

You must use the *shorter* (M2.5 x 4.5L) screws. Take care that the cable does not slip away from the retaining flange.

- **15. Insert the SSD into the mounting bracket so that the screw holes in the SSD face upward (see** [FIGURE 3-24](#page-121-0)**).**
- **16. Align the four screw holes in the SSD with the four holes in the mounting bracket, and fasten the SSD to the mounting bracket using the four remaining (longer) screws (see** [FIGURE 3-24](#page-121-0)**).**

Use the longer  $(M2.5 \times 5L)$  screws.

**17. Attach the cable to the SSD connector (see** [FIGURE 3-24](#page-121-0)**).**

The connector is keyed, so there is only one way to attach the connector correctly.

- **18. If necessary, install the optional Sun Blade RAID Expansion Module (see** ["To](#page-108-1) [Install a RAID Expansion Module" on page 3-35](#page-108-1)**).**
- **19. If necessary, install the optional fabric expansion module (see** ["To Install a](#page-113-0) [Fabric Expansion Module" on page 3-40](#page-113-0)**).**

You might need to position the SSD power and SATA cables to limit contact with the underside of the expansion module.

### ▼ To Replace an Optional Solid State Drive

**1. Power off the server and remove the server module from the chassis as described in** ["To Remove the Server Module From the Chassis" on page 3-13](#page-86-0)**.**

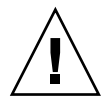

**Caution –** Do not operate the system with empty slots. Always insert a filler into an empty slot to reduce the possibility of module shutdown.

- **2. Remove the main cover as described in** ["To Remove the Main Cover" on](#page-88-0) [page 3-15](#page-88-0)**.**
- **3. If necessary, remove the Sun Blade RAID Expansion Module (**["To Remove a](#page-111-0) [RAID Expansion Module" on page 3-38](#page-111-0)**).**
- **4. Disconnect the cable from the SSD (see** [FIGURE 3-25](#page-122-0)**).**

**FIGURE 3-25** Removal of the SSD Cable

<span id="page-122-0"></span>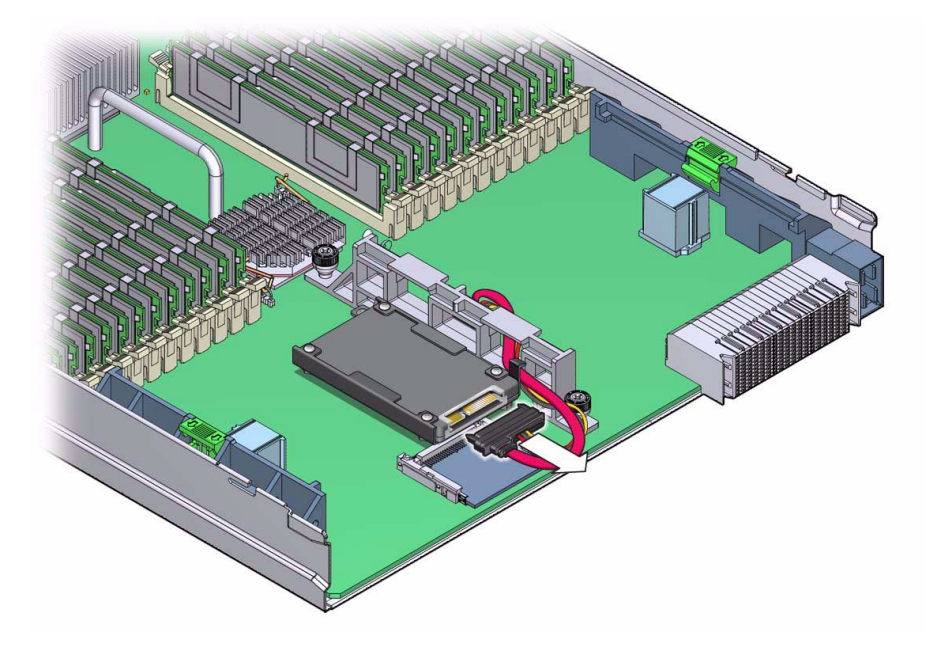

**5. Use a #2 Phillips screwdriver to remove the four screws securing the SSD to the SSD mounting bracket.**

#### **FIGURE 3-26** Removal of the SSD

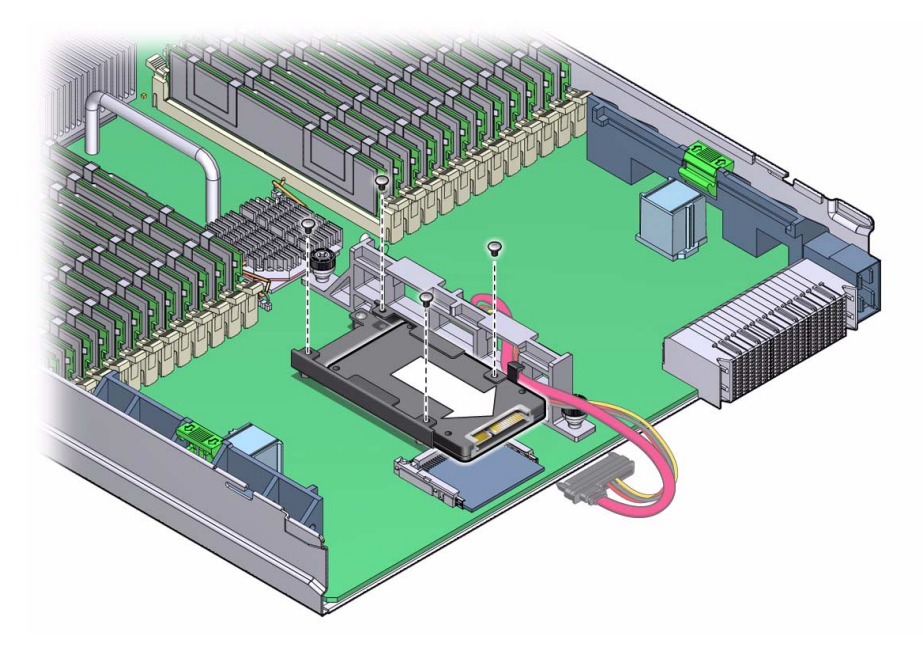

- **6. To remove the SSD, slide it out of the mounting bracket.**
- **7. Slide the replacement SSD into the mounting bracket so that the screw holes in the SSD face upward.**
- **8. Align the four screw holes in the SSD with four holes in the mounting bracket and secure the SSD to the mounting bracket using the four screws.**
- **9. Attach the cable to the SSD.**

The cable is keyed for correct installation.

**10. If necessary, install the Sun Blade RAID Expansion Module (see** ["To Install a](#page-108-1) [RAID Expansion Module" on page 3-35](#page-108-1)**).**

### 3.4.8 Replacing the Motherboard (FRU)

The motherboard is shipped installed in a server module enclosure. Do *not* remove the motherboard from the enclosure. Instead, remove components from the old motherboard and enclosure assembly, and install these components into the new motherboard and enclosure assembly.

**Note –** The motherboard is an FRU and must be replaced *only* by qualified service technicians. Contact your Sun Service representative for assistance.

#### ▼ To Replace the Motherboard

- **1. Power off the server as described in** ["To Monitor the System and Components](#page-78-0) [Using the SP Web Interface" on page 3-5](#page-78-0)**.**
- **2. Remove the server module from the chassis as described in** ["To Remove the](#page-86-0) [Server Module From the Chassis" on page 3-13](#page-86-0)**.**

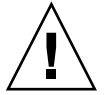

**Caution –** Do not operate the system with empty slots. Always insert a filler into an empty slot to reduce the possibility of module shutdown.

- **3. Remove the main cover as described in** ["To Remove the Main Cover" on](#page-88-0) [page 3-15](#page-88-0)**.**
- **4. Use the following procedures to remove components from the motherboard and install the components on the new motherboard.**
	- DIMMS See [Section 3.4.3, "Replacing DIMMs \(CRU\)" on page 3-24](#page-97-0).
	- CPU and heatsink See [Section 3.4.4, "Replacing a CPU and Heatsink \(FRU\)"](#page-101-0) [on page 3-28](#page-101-0).
	- RAID expansion module See [Section 3.4.5, "Installing and Removing a RAID](#page-105-0) [Expansion Module" on page 3-32.](#page-105-0)
	- Solid State Drive [Section 3.4.7, "Installing or Replacing an Optional Solid-State](#page-117-0) [Drive \(SSD\) \(FRU\)" on page 3-44](#page-117-0).
	- Fabric expansion module [Section 3.4.6, "Installing and Replacing a Fabric](#page-113-1) [Expansion Module" on page 3-40.](#page-113-1)
	- Compact flash card [Section 3.4.2, "Replacing the Compact Flash Card \(CRU\)"](#page-95-0) [on page 3-22](#page-95-0).
- **5. When the components are installed in the new motherboard, install the cover on the server module, and insert the server module into the chassis (see** [Section 3.2.3, "Preparing the Server Module for Service" on page 3-13](#page-86-1)**).**

## Performing Diagnostic Tests

This chapter describes how to use the Pc-Check diagnostic tests, provided on the Embedded Lights Out Manager (ELOM). If you are having a problem with your system, use the diagnostics to diagnose and solve it.

This chapter contains the following sections:

- [Section 4.1, "Pc-Check Diagnostics Overview" on page 4-1](#page-126-0)
- [Section 4.2, "System Information Menu" on page 4-3](#page-128-0)
- [Section 4.3, "Advanced Diagnostics" on page 4-5](#page-130-0)
- [Section 4.5, "Burn-In Testing" on page 4-8](#page-133-0)
- [Section 4.6, "Show Results Summary" on page 4-11](#page-136-0)
- [Section 4.7, "Print Results Report" on page 4-12](#page-137-0)
- [Section 4.8, "About Pc-Check" on page 4-12](#page-137-1)
- [Section 4.9, "Exit" on page 4-12](#page-137-2)

## <span id="page-126-0"></span>4.1 Pc-Check Diagnostics Overview

The Pc-Check diagnostics can test and detect problems on all motherboard components, drives, ports, and slots. This program can be accessed and executed only from ELOM.

Normally, if you encounter any hardware-related error message (such as memory errors or hard disk errors) on your workstation, you will run one of the following selections from the Diagnostics main menu:

- Use *Immediate Burn-In Test* to run a test script. Sun provides three diagnostic scripts designed to test a full range of system resources.
- Use *Advanced Diagnostics Test* to test a specific hardware component, for example, a CPU or a hard disk.

Other selections on the Diagnostics main menu display information about the system, create disk partitions, and display test results.

#### ▼ To Access the Pc-Check Diagnostics

#### **1. Shut down the server.**

For instructions, see [Section 2.2, "Powering Off the Server" on page 2-4.](#page-33-0)

#### **2. Start the SP and access the web interface.**

See the corresponding SP documentation collection for details.

- **3. Configure the PCCheck program. This configures how Pc-Check runs when the SP is booted.**
	- For ELOM:
	- **a. From the main menu, click the Remote Control tab and the Remote Power Control tab.**
	- **b. From the drop-down menu select the option to Boot from PCCheck.**
	- **c. Click Submit.**
	- For ILOM:
	- **a. From the main menu, click the Remote Control tab and the Diagnostics tab**
	- **b. Select the Manual option from the drop-down menu.**

The drop-down menu offers the following choices:

- Disabled Pc-Check doesn't run.
- Enabled Selects the abbreviated version, which takes about three minutes.
- Extended Selects the abbreviated version, which takes about 30 minutes.
- Manual Selects the manual version, which runs untill it is stopped by user intervention.

**Note –** Select the Manual option to complete this procedure.

**c. Click Save.**

#### **4. Click the Redirection submenu tab.**

The Redirection screen appears.

#### **5. Click the Launch Redirection button.**

The Redirection screen appears.

#### **6. Power-cycle the server module as described in** ["Powering Off the Server" on](#page-33-0) [page 2-4](#page-33-0)**.**

If you selected the Manual option (ILOM) or Boot from PC-Check (ELOM), the system boots to the Pc-Check main menu, which offers the following selections:

- System Information Menu
- Advanced Diagnostics Tests
- Immediate Burn-In Testing
- Deferred Burn-In Testing
- Create Diagnostic Partition
- Show Results Summary
- Print Results Report
- About Pc-CHECK
- Exit

Use the arrow keys on the keyboard to navigate through the diagnostics software, the Enter key to select a menu item, and the ESC key to exit a menu. Navigation instructions appear at the bottom of each screen.

To test a specific hardware component, select "Advanced Diagnostics Test." See [Section 4.3, "Advanced Diagnostics" on page 4-5](#page-130-0) for details.

To run a test script, select "Immediate Burn-In Testing." Sun provides three scripts that include a full test of all possible devices  $(full.tst)$ , a quick test of devices (quick.tst), and a test that requires no user interaction (noinput.tst). See [Section 4.5.1, "Performing Immediate Burn-In Testing" on page 4-9](#page-134-0) for details.

To create your own test script, select "Deferred Burn-In Testing." See [Section 4.5.2,](#page-135-0) ["Performing Deferred Burn-In Testing" on page 4-10](#page-135-0) for details.

The following sections in this chapter describe the menu items and tests in detail.

# <span id="page-128-0"></span>4.2 System Information Menu

Clicking System Information in the Diagnostics main menu causes the System Information menu to appear. Select items in this menu to see detailed information. [TABLE 4-1](#page-129-0) describes the selections in the System Information menu.

<span id="page-129-0"></span>

| Option                    | <b>Description</b>                                                                                                    |
|---------------------------|----------------------------------------------------------------------------------------------------|
| System Information Menu   | Includes basic information about your system,<br>motherboard, BIOS, processor, memory cache, drives,<br>video, modem, network, buses, and ports.                                                                                                    |
| Hardware ID Image Menu    | Enables you to create an XML or . txt document<br>showing your system's hardware ID.                                                                                                    |
| System Management Info    | Provides information about the BIOS type, system,<br>motherboard, enclosure, processors, memory modules,<br>cache, slots, system event log, memory array, memory<br>devices, memory device mapped addresses, and system<br>boot.                               |
| PCI Bus Info              | Includes details about specific devices from<br>pci-config space within the system, similar to the<br>System Management Information section.                                                                                                    |
| <b>IDE</b> Bus Info       | Displays information about the IDE bus.                                                                                                    |
| Interrupt Vectors         | Displays a list of interrupt vectors.                                                                                                    |
| IRQ Information           | Shows hardware interrupt assignments.                                                                                                    |
| Device Drivers            | Shows device drivers loaded under Open DOS.                                                                                                    |
| APM Information           | Enables you to test and configure the Advanced Power<br>Management (APM) capabilities of the system. You can<br>choose to change the power state, view the power<br>status, indicate CPU usage, get a power management<br>event, or change the interface mode. |
| I/O Port Browser          | Shows the I/O port assignment for the hardware<br>devices on the system.                                                                                                    |
| Memory Browser            | Enables you to view the mapped memory for the entire<br>system.                                                                                                    |
| Sector Browser            | Reads sector information from the hard disks sector by<br>sector.                                                                                                    |
| CPU Frequency Monitor     | Tests the processor speed.                                                                                                    |
| <b>CMOS RAM Utilities</b> | Shows the CMOS settings of the system.                                                                                                    |
| Text File Editor          | Opens a file editor.                                                                                                    |
| Start-Up Options          | Enables you to set up startup options for diagnostics<br>testing.                                                                                                    |

**TABLE 4-1** System Information Menu Options

# <span id="page-130-0"></span>4.3 Advanced Diagnostics

Advanced Diagnostics are used to test an individual device on the system. Most of the selections on this menu display information about the corresponding devices, and then offer a menu of testing options. For example, to test CPU 0, you can select Advanced Diagnostics, and then select Processor, and then select CPU0.

**Note –** If you do not know which device to test, see [Section 4.5, "Burn-In Testing" on](#page-133-0) [page 4-8.](#page-133-0)

[TABLE 4-2](#page-130-1) gives the name and a brief description of the selections in the Advanced Diagnostics Tests menu.

**Note –** Some of the tests in [TABLE 4-2](#page-130-1) might be irrelevant for certain systems. Ignore any that are not relevant to your hardware configuration.

| Option               | <b>Description</b>                                                                                                    |
|----------------------|----------------------------------------------------------------------------------------------------|
| Processor            | Displays information about the processors and includes<br>a Processor Tests menu.                                                                |
| Memory               | Displays information about the memory, and includes<br>tests for the different types of system memory.                                           |
| Motherboard          | Displays information about the motherboard, and<br>includes a Motherboard Tests menu.                                                            |
| <b>Floppy Disks</b>  | Not relevant.                                                                                                    |
| <b>Hard Disks</b>    | Displays information about the hard disk and includes<br>a Hard Disk Tests menu.                                                                 |
|                      | Refer to Section 4.4, "Hard Disk Testing" on page 4-6,<br>for detailed information about scripts and about testing<br>hard disks.                |
| CD-ROM/DVD           | Displays a CD-ROM/DVD menu to test DVD devices<br>on the system.                                                                                 |
| <b>ATAPI</b> Devices | Displays information about devices attached to the IDE<br>controllers on the system other than a DVD or hard<br>disks (for example, zip drives). |
| ATA                  | Includes an ATA test menu. Select the parallel ATA<br>driver to test.                                                                            |

<span id="page-130-1"></span>**TABLE 4-2** Advanced Diagnostics Test Menu Options

| Option             | <b>Description</b>                                                                                                    |
|--------------------|----------------------------------------------------------------------------------------------------|
| <b>USB</b>         | Displays information about the USB devices on the<br>system and includes a USB Tests menu.                                                                                                 |
| <b>Network</b>     | Performs network register controller tests.                                                                                                    |
| System Stress Test | Exercises and checks the CPU, memory, and hard drive.                                                                                                    |
| Keyboard           | Includes a Keyboard Test menu with options for<br>performing different tests on the keyboard.                                                                                              |
| Mouse              | Displays information about the mouse and includes a<br>menu to test the mouse on the system.                                                                                               |
| Audio              | Displays information about the audio devices on the<br>system and includes an Audio Tests menu to test audio<br>device information. A PCI audio card is required to run<br>this test.      |
| Video              | Displays information about the video card. Initially, the<br>monitor might flicker, but then it brings up a Video Test<br>Options menu that enables you to perform various<br>video tests. |
| Firmware -ACPI     | Displays information about Advanced Configurable<br>Power Interface (ACPI) and includes an ACPI Tests<br>menu.                                                                             |

**TABLE 4-2** Advanced Diagnostics Test Menu Options *(Continued)*

## <span id="page-131-0"></span>4.4 Hard Disk Testing

Use these tests to select and test a hard drive. Before starting the test, you can set the parameters using the Test Settings option.

### ▼ To Select and Test a Hard Drive

- **1. From the main menu, choose Advanced Diagnostics Tests.**
- **2. From the Advanced Diagnostics Tests menu, choose Hard Disks.**
- **3. From the Select Drive menu, choose the hard disk you need to test.**

The Hard Disk Diagnostics dialog opens. It displays information about the selected hard drive and the Hard Disk Tests menu, which includes the following options:

■ Select Drive

- Test Settings
- Read Test
- Read Verify Test
- Non-Destructive Write Test
- Destructive Write Test
- Mechanics Stress Test
- Internal Cache Test
- SMART Immediate Test
- View Error Log
- Utilities Menu
- Exit
- **4. Click Select Drive to select a hard drive to test.**

#### **5. Click Test Settings, if desired, to select options for that test.**

This enables you to change the following parameters:

■ Number of Retries

Selects the number of times to retry testing a device before terminating the test.

■ Maximum Errors

Selects the number of errors allowed before terminating the test.

■ Check SMART First

Selects Smart Monitoring Analysis Reporting Test (SMART).

■ HPA Protection

Selects Host Protected Area (HPA) protection.

■ Media Test Settings

Selects the test time duration, the percentage of the hard disk to test, and the sectors to be tested on the hard disk.

■ Device Test Settings

Selects the test time durations of the devices and the test level.

#### **6. Select a test to begin execution.**

The Read Test, Read Verify Test, the Non-Destructive Write Test, and the Destructive Write Test test the actual media on the physical disk drive.

The Mechanics Stress Test and the Internal Cache Test test non media-related parts of the hard drive hardware.

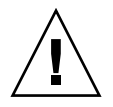

**Caution –** Running the Destructive Write Test destroys any data on the disk.

# <span id="page-133-0"></span>4.5 Burn-In Testing

Burn-In testing enables you to run test scripts and to create new scripts.

The Diagnostics main menu provides two burn-in selections, Immediate Burn-In Testing and Deferred Burn-In Testing.

- Immediate Burn-In enables you to run an existing script and to select configuration options.
- Deferred Burn-In enables you to create a new script.

Sun provides three ready-made scripts designed to test the general health of the devices on your system. These scripts include:

- quick.tst This script performs a series of tests that require the user to interact with the test software. When they require a user interaction, they stop and do not time out. These tests are faster than the  $full.txt$  but they are less thorough. For example, they do not run all the tests associated with a DIMM.
- noinput.tst This script performs a non-detailed test of most hardware components, excluding those components that require user input (keyboard, mouse, sound, and video). This test does not require user input. It is normally the first test performed for hardware-related problems.
- full.tst This script performs a detailed and comprehensive test on all hardware components, including those that require user input. It includes external port tests and requires loopback connectors on COM ports, parallel ports and USB ports. You must interact with the test utility to progress through these interactive tests.

**Tip –** Each of these scripts tests the operating status of your entire system. To test specific disk drives independently of the rest of the system, use the procedures in [Section 4.4, "Hard Disk Testing" on page 4-6](#page-131-0).

### <span id="page-134-0"></span>4.5.1 Performing Immediate Burn-In Testing

Use Immediate Burn-In Testing to run test scripts.

### ▼ To Perform Immediate Burn-in Testing

- **1. From the Diagnostics main menu, select Immediate Burn-In Testing.** The screen displays a list of settings shown in [TABLE 4-3](#page-134-1) and a Burn-In menu.
- **2. From the menu, select Load Burn-In Script.**

A text box appears.

#### **3. Type the name of the script you want to run.**

- quick.tst, noinput.tst, or full.tst *-or-*
- If you have created and saved your own script, type d: \*testname*.tst where *testname* is the name of the script that you have created.

#### **4. To change any of the options, at the bottom of the screen, select Change Options.**

This opens the Burn-In Options menu, which enables you to modify the options listed in [TABLE 4-3](#page-134-1) for the currently loaded test script.

#### **5. Select Perform Burn-In Tests.**

The diagnostics software executes the test script as configured.

<span id="page-134-1"></span>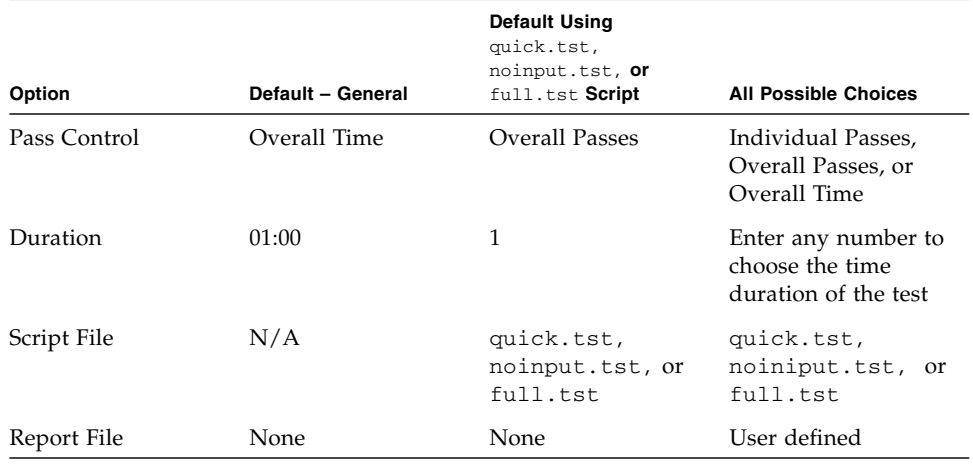

#### **TABLE 4-3** Continuous Burn-In Testing Options

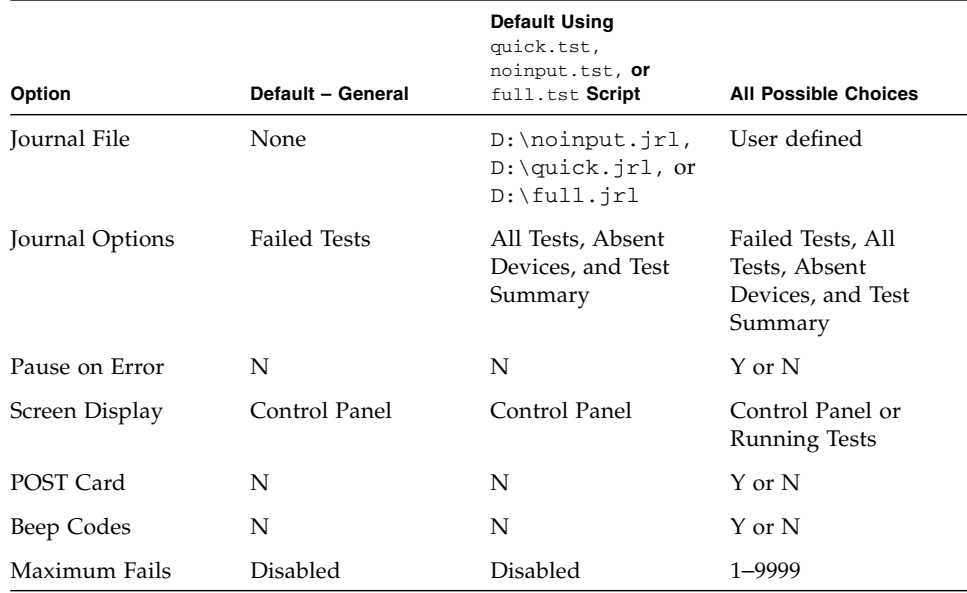

#### **TABLE 4-3** Continuous Burn-In Testing Options *(Continued)*

### <span id="page-135-0"></span>4.5.2 Performing Deferred Burn-In Testing

Use Deferred Burn-In Testing to create scripts.

### ▼ To Perform Deferred Burn-in Testing

### **1. From the Diagnostics main menu, select Deferred Burn-In Testing.**

The screen displays a list of settings shown in [TABLE 4-3](#page-134-1) and a Burn-In menu.

#### **2. Use the menu to configure the following selections:**

■ Change Options

Opens the Burn-In Options menu, which enables you to modify the options listed in [TABLE 4-3](#page-134-1) for the currently loaded test script.

■ Select Tests

Opens a listing of the tests available for your workstation configuration and the currently loaded test script.

**3. When you are done, select Save Burn-In Script and type the name for the new script.**

Enter d:\*testname*.tst

Where *testname* is the name of the script that you have created.

**4. To run the newly created script, go to Immediate Burn-In Testing in** [Section 4.5.1, "Performing Immediate Burn-In Testing" on page 4-9](#page-134-0)**, and run the script** *testname.***tst.**

## <span id="page-136-0"></span>4.6 Show Results Summary

Selecting Show Results Summary on the Diagnostics main menu displays the tests that have been run and lists the results, which can be Pass, Fail, or  $N/A$ .

The following list describes all the tests that are available with the Tools and Drivers CD. If your system does not have the corresponding option, the results will show as N/A in the Show Results Summary list.

■ Processor

This section shows the following tests conducted against the processor: Core Processor Tests, AMD 64-Bit Core Tests, Math Co-Processor Tests – Pentium Class FDIV and Pentium Class FIST, MMX Operation, 3DNow! Operation, SSE Instruction Set, SSE2 Instruction Set, and MP Symmetry.

■ Motherboard

This section shows the following tests conducted against the motherboard: DMA Controller Tests, System Timer Tests, Interrupt Test, Keyboard Controller Tests, PCI Bus Tests, and CMOS RAM/Clock Tests.

■ Memory, Cache Memory, and Video Memory

This section shows the following tests conducted against the various types of memory: Inversion Test Tree, Progressive Inv. Test, Chaotic Addressing Test, and Block Rotation Test.

■ Input Device

This section shows the following tests conducted against the input device: Verify Device, Keyboard Repeat, and Keyboard LEDs.

■ Mouse

This section shows the following tests conducted against the mouse: Buttons, Ballistics, Text Mode Positioning, Text Mode Area Redefine, Graphics Mode Positions, Graphics Area Redefine, and Graphics Cursor Redefine.

■ Video

This section shows the following tests conducted against the video: Color Purity Test, True Color Test, Alignment Test, LCD Test, and Test Cord Test.

■ ATAPI Devices

This section shows the following tests conducted against ATAPI devices: Linear Read Test, Non-Destructive Write, and Random Read/Write Test.

■ Hard Disk

This section shows the following tests conducted against the hard disk: Read Test, Read Verify Test, Non-Destructive Write Test, Destructive Write Test, Mechanics Stress Test, and Internal Cache Test.

■ USB

This section shows the following tests conducted against the USB: Controller Tests and Functional Tests.

■ Hardware ID

The compare test is used to determine the machine ID for the system. This test is not available for the Sun Blade X6450 server module.

## <span id="page-137-0"></span>4.7 Print Results Report

The Print Results Report option enables you to print results of the diagnosis of your system.

Ensure that your workstation is connected to a printer, and then enter the required information to print the results.

## <span id="page-137-1"></span>4.8 About Pc-Check

The About Pc-Check window includes general information about the Pc-Check software, including resident and nonresident components, such as mouse devices.

## <span id="page-137-2"></span>4.9 Exit

The Exit option exits the Pc-Check software and reboots the server module.

# Updating ELOM Firmware

This chapter describes how to update the firmware on a Sun Blade X6450 server module equipped with an ELOM service processor. You can update firmware for the BIOS, the Service Processor (SP), the Command Programmable Logic Device (CPLD), and the RAID expansion module (REM) using procedures in this chapter.

To update the firmware on a server module equipped with an ILOM service processor:

- For ILOM 2.0, see the *Sun Integrated Lights Out Manager 2.0 Supplement for Sun Blade X6450 Server Module*.
- For ILOM 3.0, see the ILOM 3.0 documentation collection and the *Sun Integrated Lights Out Manager 3.0 Supplement for Sun Blade X6450 Server Module*.

# 5.1 Updating the BIOS, SP, CPLD and REM Firmware

This section contains procedures for updating your server firmware. You can update firmware using several different methods, including the web interface, the CLI, and a bootable USB device. These methods are described in the following section:

- ["Updating the BIOS and the SP Firmware Using the ELOM Web Interface" on](#page-139-0) [page 5-2](#page-139-0)
- ["Updating the BIOS and SP Firmware Using the Command-Line Interface \(CLI\)"](#page-140-0) [on page 5-3](#page-140-0)
- ["Updating the BIOS from a DOS-Bootable USB Disk" on page 5-4](#page-141-0)
- ["Updating the CPLD Using the ELOM Web Interface" on page 5-5](#page-142-0)
- [Section 5.1.5, "Updating the REM Firmware" on page 5-6](#page-143-0)

### <span id="page-139-0"></span>5.1.1 Updating the BIOS and the SP Firmware Using the ELOM Web Interface

The Embedded Lights Out Manager (ELOM) web interface offers an easy to use method for updating both the BIOS and SP firmware. For more information about using the web interface, see the *Sun Blade X6450 Server Module Embedded Lights Out Manager Administrative Guide.*

### ▼ To Update the BIOS and the SP Firmware Using the ELOM Web Interface

**1. Start your browser and go to:**

<http://www.sun.com/servers/blades/downloads.jsp>

- **2. Download the Tools and Drivers CD ISO image.**
- **3. Use the Tools and Drivers CD ISO image file to burn a CD (or mount the ISO image).**
- <span id="page-139-1"></span>**4. Copy the combined firmware image file from the Tools and Drivers CD to a device that is accessible to your server.**

Use the command: /firmware/bmc/x6450v#.rom

where *#* is the file version number.

**5. In your browser's address bar, type the IP address of the SP.**

For example:

**http://***xxx.xxx.xxx.xxx*

Where *xxx.xxx.xxx.xxx* is the IP address of the SP.

The ELOM web interface login screen appears.

- **6. Log in as root or as a user account with administrator privileges.** The ELOM main screen appears.
- **7. From the main menu, click the Remote Control tab.**

The Remote Control submenu tabs appear.

- **8. Click the Remote Power Control tab.** The Remote Power Control submenu screen appears.
- **9. Select the Power Off radio button, and click the Submit button.** This action powers off the server.

#### **10. From the main menu, click Maintenance tab.**

The Maintenance submenu tabs appear.

**11. Click the Firmware Upgrade tab.**

The Firmware Upgrade screen appears.

- **12. Click the Enter Firmware Upgrade Mode.**
- **13. Locate the firmware upgrade file.**
	- **a. Click Browse.**
	- **b. Browse for the combined firmware image file that you copied in** [Step 4](#page-139-1)**.**
	- **c. Select the file then click Open.**
- **14. If you want to save the current SP configuration, click the Save Configuration check box.**
- **15. Click the Update firmware button to start the firmware upgrade.**

The firmware upgrade process updates the BIOS and the ELOM firmware. After the upgrade is complete, the ELOM reboots and the web session is restarted. The BIOS version information is updated once the host is powered on.

## <span id="page-140-0"></span>5.1.2 Updating the BIOS and SP Firmware Using the Command-Line Interface (CLI)

You can use CLI to update the BIOS and SP firmware. Updating the firmware from the command-line you can update both the SP and the BIOS firmware at the same time, using the combined BIOS and SP (BMC) image on the *Sun Blade X6450 Server Module Tools and Drivers CD*. For more information about using the CLI, see the *Sun Blade X6450 Server Module Embedded Lights Out Manager Administrative Guide.*

## ▼ To Update the BIOS and SP Firmware Using the Command-Line Interface (CLI)

- **1. Copy the combined BIOS/BMC image to your Tftp server.**
- **2. If the server OS is running, perform a clean shutdown by using the OS-specific shutdown procedure.**
- **3. Log in to the CLI, and navigate to the TftpUpdate directory. Enter:**
	- -> **cd /SP/TftpUpdate**

**Note –** A network failure during the file upload will result in a timeout. This causes the SP to reboot with the prior version of the firmware.

**4. To set the IP address of the TFTP server, enter the following command:**

```
-> set ServerIP=xxx.xxx.xxx.xxx
```
Where *xxx.xxx.xxx.xxx* is the IP address of the TFTP server.

**5. To set the file name of the combined** bmc.bios **image, enter the following command:**

```
-> set Filename=filename
```
**a. To set the update method to overwrite current BMC settings, enter:**

```
-> set SaveFlag=yes
```
**b. To set the update method to preserve current BMC settings, enter:**

```
-> set UpdateMethod=PreserveCMOS
```
**6. Start the tftp download:**

```
-> set Update=action
```
**7. Select Yes to continue, or select No to exit.**

Example:

```
-> cd /SP/TftpUpdate
-> set ServerIP=xxx.xxx.xxx.xxx
-> set FileName=filename
-> set Update=action
getting image...
getting image successfully.
prepare to update...
Prepare OK!
Update Successful
starting update...
```
### <span id="page-141-0"></span>5.1.3 Updating the BIOS from a DOS-Bootable USB Disk

This procedure describes how to update the BIOS from a DOS-Bootable USB disk.

### <span id="page-142-1"></span>▼ To Update the BIOS From a DOS-Bootable USB Disk

- **1. Copy the contents of the firmware/BIOS directory from the Tools and Drivers CD to DOS-bootable USB disk.**
- **2. Attach the multi-port dongle cable to the UCP connector on the front of the server.**
- **3. Connect the USB disk to dongle connector.**
- **4. Press F8 and select this disk to boot DOS.**
- **5. Navigate to the directory to where you copied the files in** [Step 1](#page-142-1)**.**
- **6. Run the following command:**

*ver#***.bat**

Where *ver#* is the BIOS version.

**7. Reboot the system after the updating the BIOS.**

## <span id="page-142-0"></span>5.1.4 Updating the CPLD Using the ELOM Web Interface

The following procedure is rarely used, and should not be done unless instructed by Sun Service personnel. For more information about using the web interface, see the *Sun Blade X6450 Server Module Embedded Lights Out Manager Administrative Guide.*

## ▼ To Update CPLD Using the ELOM Web Interface

- **1. Start your browser and download the Tools and Driver CD ISO image from:** <http://www.sun.com/servers/blades/downloads.jsp>.
- **2. Burn a CD from the ISO image, or mount the ISO image.**
- **3. On the CD or ISO image, locate the combined firmware image file:** /firmware/cpld/CPLD\_V*#*.jbc

Where **#** is the CPLD version number.

- <span id="page-142-2"></span>**4. Save the** CPLD\_V#.jbc **file to a location on your hard drive.**
- **5. Ensure that the host operating system is shut down.**

**6. In your browser's address bar, type the IP address of the SP.** For example: **http://***xxx.xxx.xxx.xxx*

Where *xxx.xxx.xxx.xxx* is the IP address of the SP.

The ELOM web interface login screen appears.

- **7. Log in as root or as a user account with administrator privileges.** The ELOM main screen appears.
- **8. From the main menu, click Remote Power Control tab.** The Remote Power Control submenu screen appears.
- **9. Click the Power Off radio button, and click Submit.**
- **10. From the main menu, click the Maintenance tab.** The Maintenance submenu screen appears.
- **11. Click Enter Upgrade Mode.**
- **12. Click Browse and select the** CPLD\_V*#*.jbc **file that you saved in** [Step 4](#page-142-2)**.**
- **13. Click the Upgrade CPLD button to start the upgrade process.**
- **14. Wait until the upgrade is finished.**
- **15. Remove and insert the server to allow the new CPLD to take effect.** You need to apply AC power to the server for the new CPLD to take effect.

## <span id="page-143-0"></span>5.1.5 Updating the REM Firmware

The following procedure describes how update the RAID expansion module (REM) firmware using a DOS-bootable USB flash drive. To perform this procedure, you will need:

- DOS-bootable USB flash drive
- A system with internet access, a USB connector, and (optional) a write-capable CD/DVD drive
- A blank CD-R or CD-RW disk (optional)
- Multi-port dongle cable
- A USB keyboard
- A monitor

You can also update the REM firmware using the procedures in the *Sun StorageTek RAID Software Manager User's Guide*.
## ▼ To Update the REM Firmware from a DOS-Bootable USB Thumb Drive

**1. On a system with internet access, download the Tools and Driver CD ISO image from:**

<http://www.sun.com/servers/blades/downloads.jsp>

- **2. Burn a CD or mount the ISO image.**
- **3. Insert the DOS-bootable USB flash drive into the USB port.**
- **4. On the CD or ISO image, go to the Adaptec firmware directory,** firmware/REM/**.**
- **5. Copy all the files from the** firmware/REM/directory **to the DOS-bootable USB flash drive.**
- **6. Remove the USB flash drive from the system.**
- **7. Connect the multi-port dongle cable to the UCP connector on the front of the server module.**
- **8. Attach a keyboard, a monitor, and the DOS-bootable USB flash drive to the multi-port dongle cable.**
- **9. To boot the USB thumb drive to DOS:**
	- **a. Restart the server module.**

Watch the POST and boot messages for prompt to press F8 to enter BIOS.

**b. When the BIOS F8 prompt appears, press F8.**

After some messages, the software prompts you to select a boot device.

**c. Select USB boot device, then press Enter.**

The server module boots to DOS and displays the DOS prompt.

 $A: \&$ 

- **10. From the DOS prompt, navigate to the directory where you copied the Adaptec files.**
- **11. Execute the** afu.exe file by entering the command:

**afu**

The Adaptec Flash Utility window appears.

**12. Select Update the Flash Image, then press Enter.**

The utility displays a message:

Please insert disk labeled "Sun STK RAID REM Firmware Disk."

#### **13. Press Enter to select the file.**

The utility loops through the all the files on the USB flash drive one-by-one

#### **14. Press Enter for each file until all the files are selected.**

When all the files are selected, the utility displays a message:

"AFU is about to update firmware..."

#### **15. Press Enter.**

The utility asks you to wait, and displays a number of messages. This can take several minutes. When the update is done, the following message appears:

Flash image was updated and verified successfully. Press any key to continue.

#### **16. Press a key.**

The utility displays a message "Please restart the computer" then offers another list of selections.

#### **17. Select Exit, and confirm by selecting Yes.**

The utility exits to DOS.

#### **18. Press Alt+Ctrl+Del to reboot the server module.**

The server module reboots.

# <span id="page-146-2"></span>System Specifications

This appendix contains physical, power, environmental, and acoustic noise emission specifications for the Sun Blade X6450 server modules.

# A.1 Server Module Specifications

| <b>Specification</b> | Value                          |
|----------------------|--------------------------------|
| Width                | 17 inches (432 mm)             |
| Height               | $1.7$ inches $(44 \text{ mm})$ |
| Depth                | 24 inches $(610 \text{ mm})$   |
| Weight               | 17 pounds $(8 \text{ kg})$     |

<span id="page-146-1"></span>**TABLE A-1** Server Module Physical Specifications

<span id="page-146-0"></span>**TABLE A-2** Server Module Environmental Specifications

| <b>Specification</b>       | Value                                     |
|----------------------------|-------------------------------------------|
| Temperature<br>(operating) | 41-95 $^{\circ}$ F<br>5 - 35 $^{\circ}$ C |
| Temperature<br>(storage)   | $-40 - 158$ °F<br>$-40 - 70^{\circ}$ C.   |
| Humidity                   | $10\%$ - 90% non-condensing               |
| Operating altitude         | $0 - 10,000$ feet $(0 - 3048$ m)          |

# BIOS Power-On Self-Test (POST) Codes

The system BIOS provides a rudimentary power-on self-test (POST), during which the BIOS checks the basic devices required for the server to operate. The progress of the self-test is indicated by a series of POST codes. This chapter explains the BIOS POST testing, provides an alternate method for viewing the codes, describes how to change POST options, and lists the POST codes.

This chapter contains the following sections:

- [Section B.1, "Introduction" on page B-1](#page-148-0)
- [Section B.2, "How BIOS POST Memory Testing Works" on page B-2](#page-149-1)
- [Section B.3, "Redirecting Console Output" on page B-2](#page-149-0)
- [Section B.4, "Changing POST Options" on page B-3](#page-150-0)
- <span id="page-148-1"></span>■ [Section B.5, "POST Codes" on page B-4](#page-151-0)

## <span id="page-148-0"></span>B.1 Introduction

The POST is a systematic check of basic system devices. As the testing progresses, the BIOS displays codes that you can use to interpret the status of your server. The codes appear at the bottom right corner of the system's VGA screen, after the self-test has progressed far enough to initialize the video monitor. Because the codes might scroll off of the screen too quickly to be read, an alternate method of displaying POST codes is to redirect the output of the console to a serial port (see [Section B.3,](#page-149-0) ["Redirecting Console Output" on page B-2](#page-149-0)).

# <span id="page-149-1"></span>B.2 How BIOS POST Memory Testing Works

The BIOS POST memory testing is performed as follows:

- 1. The first megabyte of DRAM is tested by the BIOS before the BIOS code is shadowed (that is, copied from ROM to DRAM).
- 2. Once executing out of DRAM, the BIOS performs a simple memory test (a write/read of every location with the pattern 55aa55aa).

**Note –** This memory test is performed only if Quick Boot is *not* enabled from the Boot Settings Configuration screen. Enabling Quick Boot causes the BIOS to skip the memory test. See [Section B.4, "Changing POST Options" on page B-3](#page-150-0) for more information.

- 3. The BIOS polls the memory controllers for both correctable and non-correctable memory errors and logs those errors into the SP.
- <span id="page-149-2"></span>4. The message, BMC Responding appears at the end of POST.

## <span id="page-149-0"></span>B.3 Redirecting Console Output

Use these instructions to access the SP and redirect the console output so that the BIOS POST codes can be read remotely.

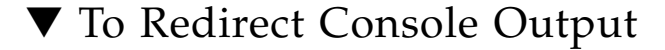

- **1. Attach a multi-port dongle cable to the server module UCP connector.**
- **2. Attach a monitor to the multi-port dongle cable's video port and a keyboard to a USB connector.**
- **3. Power cycle or power on the server.**
- **4. Initialize the BIOS Setup Utility by pressing the F2 key while the system is performing the power-on self-test (POST).**

The BIOS Main Menu screen appears.

**5. Select Server.**

The Server screen appears.

**6. Select AST2000 LAN Configuration.**

The LAN Configuration screen appears.

**7. Select the IP Address menu item.**

The SP's IP address appears

- **8. Start a web browser and type the SP's IP address in the browser's address bar.**
- **9. Type a user name and password as follows:**

User name: **root** Password: **changeme**

- **10. The ELOM SP web interface screen appears.**
- **11. Click the Remote Control tab.**
- **12. Click the Redirection tab.**
- **13. Click on the Start Redirection button.**

The javaRConsole window appears and prompts you for your user name and password again.

**14. When you are prompted, type a user name and password with administrator privileges.**

<span id="page-150-1"></span>The current POST screen appears.

# <span id="page-150-0"></span>B.4 Changing POST Options

These instructions are optional, but you can use them to change the operations that the server performs during POST testing.

## ▼ To Change POST Options

**1. Initialize the BIOS Setup Utility by pressing the F2 key while the system is performing the power-on self-test (POST).**

The BIOS Main Menu screen appears.

#### **2. Select the Boot menu.**

The Boot Settings screen appears.

**3. Select Boot Settings Configuration.**

The Boot Settings Configuration screen appears.

- **4. On the Boot Settings Configuration screen, there are several options that you can enable or disable:**
	- **Hit 'F2' Message Display:** Displays "Press F2 to run Setup" in POST. This option is enabled by default.
	- **Quick Boot:** This option is enabled by default. The BIOS skips certain tests while booting, such as the extensive memory test. This decreases the time it takes for the system to boot.
	- **Quiet Boot:** This option is disabled by default. If you enable this option, the Sun Microsystems logo appears instead of POST codes.
	- **Add On ROM Display Mode:** This option is set to Force BIOS by default. This option takes effect only if you have also enabled the Quiet Boot option, but it controls whether output from the Option ROM is displayed. The two settings for this option are as follows:
		- **Force BIOS:** Remove the Sun logo and display Option ROM output.
		- **Keep Current:** Do not remove the Sun logo. The Option ROM output is not displayed.
	- **Boot Num-Lock:** This option is On by default (keyboard Num-Lock is turned on during boot). If you set this option off, the keyboard Num-Lock is not turned on during boot.
	- **Wait for F1 if Error:** This option is enabled by default. The system pauses if an error is found during POST and only resumes when you press the F1 key.
	- **Interrupt 19 Capture:** This option is reserved for future use. Do not change.

## <span id="page-151-0"></span>B.5 POST Codes

<span id="page-151-1"></span>[TABLE B-1](#page-152-0) contains descriptions of each of the POST codes, listed in the same order in which they are generated. These POST codes appear as a four-digit string that is a combination of two-digit output from primary I/O port 80 and two-digit output from secondary I/O port 81. In the POST codes listed in [TABLE B-1](#page-152-0), the first two digits are from port 81 and the last two digits are from port 80.

The Response column describes the action taken by the system on encountering the corresponding error. The choices are:

- **Warning** or **Not an Error** The message appears on the screen. An error record is logged to the system event log (SEL). The system continues booting with a degraded state. The user might want to replace the unit.
- **Pause** The message appears on the screen, an error is logged to the SEL, and user input is required to continue. The user can take immediate corrective action or choose to continue booting.
- **Halt** The message appears on the screen, an error is logged to the SEL, and the system cannot boot unless the error is resolved. The user needs to replace the faulty part and restart the system.

<span id="page-152-0"></span>

| <b>Error Code</b> | <b>Error Message</b>                  | Response |
|-------------------|---------------------------------------|----------|
| 0000              | <b>Timer Error</b>                    | Pause    |
| 0003              | <b>CMOS Battery Low</b>               | Pause    |
| 0004              | <b>CMOS Settings Wrong</b>            | Pause    |
| 0005              | CMOS Checksum Bad                     | Pause    |
| 000B              | CMOS memory size Wrong                | Pause    |
| 000C              | RAM R/W test failed                   | Pause    |
| 000E              | A: Drive Error                        | Pause    |
| 000F              | <b>B:</b> Drive Error                 | Pause    |
| 0012              | CMOS Date/Time Not Set                | Pause    |
| 0040              | Refresh Timer Test Failed             | Halt     |
| 0041              | Display Memory Test Failed            | Pause    |
| 0042              | CMOS Display Type Wrong               | Pause    |
| 0043              | ~ <ins> Pressed</ins>                 | Pause    |
| 0044              | <b>DMA</b> Controller Error           | Halt     |
| 0045              | DMA-1 Error                           | Halt     |
| 0046              | DMA-2 Error                           | Halt     |
| 0047              | Unknown BIOS error. Error code = 0047 | Halt     |
| 0048              | Password Check Failed                 | Halt     |
| 0049              | Unknown BIOS error. Error code = 0049 | Halt     |
| 004A              | Unknown BIOS error. Error code = 004A | Pause    |
| 004B              | Unknown BIOS error. Error code = 004B | Pause    |
| 004C              | Keyboard/Interface Error              |          |
| 005D              | S.M.A.R.T. Command Failed             |          |

**TABLE B-1** Error Messages and Responses

**TABLE B-1** Error Messages and Responses *(Continued)*

| Error Code | <b>Error Message</b>                                                                                                    | Response |
|------------|----------------------------------------------------------------------------------------------------|----------|
| 005E       | Password Check Failed                                                                                                    | Pause    |
| 0101       | Warning! This system board does not support the power<br>requirements of the installed processor. The processor will be run<br>at a reduced frequency, which will impact system performance. | Pause    |
| 0102       | Error! The CPU Core to Bus ratio or VID configuration has failed!<br>Please enter BIOS Setup and re-config it.                                                                               | Pause    |
| 0103       | ERROR! CPU MTRRs configuration failed!<br>Uncacheable memory hole or PCI space too complicated.                                                                                              |          |
| 0120       | Thermal Trip Failure                                                                                                    | Pause    |
| 0121       | Thermal Trip Failure                                                                                                    | Pause    |
| 0122       | Thermal Trip Failure                                                                                                    | Pause    |
| 0123       | Thermal Trip Failure                                                                                                    | Pause    |
| 0124       | Thermal Trip Failure                                                                                                    | Pause    |
| 0125       | Thermal Trip Failure                                                                                                    | Pause    |
| 0126       | Thermal Trip Failure                                                                                                    | Pause    |
| 0127       | Thermal Trip Failure                                                                                                    | Pause    |
| 0128       | Thermal Trip Failure                                                                                                    |          |
| 0129       | Thermal Trip Failure                                                                                                    |          |
| 012A       | Thermal Trip Failure                                                                                                    |          |
| 012B       | Thermal Trip Failure                                                                                                    |          |
| 012C       | Thermal Trip Failure                                                                                                    |          |
| 012D       | Thermal Trip Failure                                                                                                    |          |
| 012E       | Thermal Trip Failure                                                                                                    |          |
| 012F       | Thermal Trip Failure                                                                                                    |          |
| 0150       | Processor Failed BIST                                                                                                    | Pause    |
| 0151       | Processor Failed BIST                                                                                                    | Pause    |
| 0152       | Processor Failed BIST                                                                                                    | Pause    |
| 0153       | Processor Failed BIST                                                                                                    | Pause    |
| 0154       | Processor Failed BIST                                                                                                    | Pause    |
| 0155       | Processor Failed BIST                                                                                                    | Pause    |
| 0156       | Processor Failed BIST                                                                                                    | Pause    |
| 0157       | Processor Failed BIST                                                                                                    | Pause    |

| <b>Error Code</b> | <b>Error Message</b>                   | Response |
|-------------------|----------------------------------------|----------|
| 0158              | Processor Failed BIST                  |          |
| 0159              | Processor Failed BIST                  |          |
| 015A              | Processor Failed BIST                  |          |
| 015B              | Processor Failed BIST                  |          |
| 015C              | Processor Failed BIST                  |          |
| 015D              | Processor Failed BIST                  |          |
| 015E              | Processor Failed BIST                  |          |
| 015F              | Processor Failed BIST                  |          |
| 0160              | Processor missing microcode            | Pause    |
| 0161              | Processor missing microcode            | Pause    |
| 0162              | Processor missing microcode            | Pause    |
| 0163              | Processor missing microcode            | Pause    |
| 0164              | Processor missing microcode            | Pause    |
| 0165              | Processor missing microcode            | Pause    |
| 0166              | Processor missing microcode            | Pause    |
| 0167              | Processor missing microcode            | Pause    |
| 0168              | Processor missing microcode            |          |
| 0169              | Processor missing microcode            |          |
| 016A              | Processor missing microcode            |          |
| 016B              | Processor missing microcode            |          |
| 016C              | Processor missing microcode            |          |
| 016D              | Processor missing microcode            |          |
| 016E              | Processor missing microcode            |          |
| 016F              | Processor missing microcode            |          |
| 0180              | BIOS does not support current stepping | Pause    |
| 0181              | BIOS does not support current stepping | Pause    |
| 0182              | BIOS does not support current stepping | Pause    |
| 0183              | BIOS does not support current stepping | Pause    |
| 0184              | BIOS does not support current stepping | Pause    |
| 0185              | BIOS does not support current stepping | Pause    |

**TABLE B-1** Error Messages and Responses *(Continued)*

| <b>Error Code</b> | <b>Error Message</b>                                  | Response |
|-------------------|-------------------------------------------------------|----------|
| 0186              | BIOS does not support current stepping                | Pause    |
| 0187              | BIOS does not support current stepping                | Pause    |
| 0188              | BIOS does not support current stepping                |          |
| 0189              | BIOS does not support current stepping                |          |
| 018A              | BIOS does not support current stepping                |          |
| 018B              | BIOS does not support current stepping                |          |
| 018C              | BIOS does not support current stepping                |          |
| 018D              | BIOS does not support current stepping                |          |
| 018E              | BIOS does not support current stepping                |          |
| 018F              | BIOS does not support current stepping                |          |
| 0192              | L <sub>2</sub> cache size mismatch                    |          |
| 0193              | CPUID, Processor stepping are different               |          |
| 0194              | CPUID, Processor family are different                 | Pause    |
| 0195              | Front side bus mismatch. System halted.               |          |
| 0196              | CPUID, Processor Model are different.                 | Pause    |
| 0197              | Processor speeds mismatched.                          | Pause    |
| 5120              | CMOS cleared by jumper.                               | Pause    |
| 5121              | Password cleared by jumper.                           | Pause    |
| 5125              | Not enough conventional memory to copy PCI Option ROM |          |
| 5180              | Unsupported Memory Vendor: DIMM_A0                    | Warning  |
| 5181              | Unsupported Memory Vendor: DIMM_A1                    | Warning  |
| 5182              | Unsupported Memory Vendor: DIMM_A2                    | Warning  |
| 5183              | Unsupported Memory Vendor: DIMM_A3                    | Warning  |
| 5184              | Unsupported Memory Vendor: DIMM_A4                    |          |
| 5185              | Unsupported Memory Vendor: DIMM_B0                    | Warning  |
| 5186              | Unsupported Memory Vendor: DIMM_B1                    | Warning  |
| 5187              | Unsupported Memory Vendor: DIMM_B2                    | Warning  |
| 5188              | Unsupported Memory Vendor: DIMM_B3                    | Warning  |
| 5189              | Unsupported Memory Vendor: DIMM_B4                    | Warning  |
| 518A              | Unsupported Memory Vendor: DIMM_B5                    | Warning  |

**TABLE B-1** Error Messages and Responses *(Continued)*

| Error Code       | <b>Error Message</b>               | Response |
|------------------|------------------------------------|----------|
| 518B             | Unsupported Memory Vendor: DIMM_C0 | Warning  |
| 518C             | Unsupported Memory Vendor: DIMM_C1 | Warning  |
| 518D             | Unsupported Memory Vendor: DIMM_C2 | Warning  |
| 518F             | Unsupported Memory Vendor: DIMM_C3 | Warning  |
| 5190             | Unsupported Memory Vendor: DIMM_C4 | Warning  |
| 5191             | Unsupported Memory Vendor: DIMM_C5 | Warning  |
| 5192             | Unsupported Memory Vendor: DIMM_D0 | Warning  |
| 5193             | Unsupported Memory Vendor: DIMM_D1 | Warning  |
| 5194             | Unsupported Memory Vendor: DIMM_D2 | Warning  |
| 5195             | Unsupported Memory Vendor: DIMM_D3 | Warning  |
| 5196             | Unsupported Memory Vendor: DIMM_D4 | Warning  |
| 5197             | Unsupported Memory Vendor: DIMM_D5 | Warning  |
| 51A0             | Unsupported AMB Vendor: DIMM_A0    | Warning  |
| 51A1             | Unsupported AMB Vendor: DIMM_A1    | Warning  |
| 51A2             | Unsupported AMB Vendor: DIMM_A2    | Warning  |
| 51A3             | Unsupported AMB Vendor: DIMM_A3    | Warning  |
| 51A4             | Unsupported AMB Vendor : DIMM_A4   | Warning  |
| 51A <sub>5</sub> | Unsupported AMB Vendor: DIMM_A5    | Warning  |
| 51A6             | Unsupported AMB Vendor: DIMM_B0    | Warning  |
| 51A7             | Unsupported AMB Vendor: DIMM_B1    | Warning  |
| 51A8             | Unsupported AMB Vendor: DIMM_B2    | Pause    |
| 51A9             | Unsupported AMB Vendor: DIMM_B3    | Warning  |
| 51 A A           | Unsupported AMB Vendor: DIMM_B4    | Warning  |
| 51AB             | Unsupported AMB Vendor: DIMM_B5    | Warning  |
| 51AC             | Unsupported AMB Vendor: DIMM_C0    | Warning  |
| 51AD             | Unsupported AMB Vendor: DIMM_C1    | Pause    |
| 51AE             | Unsupported AMB Vendor: DIMM_C2    | Warning  |
| 51AF             | Unsupported AMB Vendor: DIMM_C3    | Pause    |
| 51B0             | Unsupported AMB Vendor: DIMM_C4    | Pause    |
| 51B1             | Unsupported AMB Vendor: DIMM_C5    | Pause    |

**TABLE B-1** Error Messages and Responses *(Continued)*

| <b>Error Code</b> | <b>Error Message</b>                                                                      | Response |
|-------------------|-------------------------------------------------------------------------------------------|----------|
| 51B <sub>2</sub>  | Unsupported AMB Vendor: DIMM_D0                                                           |          |
| 51B3              | Unsupported AMB Vendor : DIMM_D1                                                          |          |
| 51B4              | Unsupported AMB Vendor: DIMM_D2                                                           |          |
| 51B5              | Unsupported AMB Vendor: DIMM_D3                                                           |          |
| 51 <sub>B6</sub>  | Unsupported AMB Vendor: DIMM_D4                                                           |          |
| 51B7              | Unsupported AMB Vendor: DIMM_D5                                                           |          |
| 51C0              | Memory Configuration Error.                                                               |          |
| 8101              | Warning! USB Host Controller not found at the specified<br>address!!!                     |          |
| 8102              | Error! USB device failed to initialize!!!                                                 |          |
| 8104              | Warning! Port 60h/64h emulation is not supported by this USB<br>Host Controller!!!        |          |
| 8105              | Warning! EHCI controller disabled. It requires 64bit data support<br>in the BIOS.         |          |
| 8301              | Not enough space in runtime area. SMBIOS data will not be<br>available.                   |          |
| 8302              | Not enough space in runtime area. SMBIOS data will not be<br>available.                   |          |
| 8601              | Error: BMC Not Responding                                                                 |          |
| 8701              | Insufficient Runtime space for MPS data.!!.<br>System may operate in PIC or Non-MPS mode. |          |

**TABLE B-1** Error Messages and Responses *(Continued)*

## Index

### **A**

[accessory kit contents, 1-11](#page-28-0) [Advanced Configurable Power Interface \(ACPI\),](#page-131-0) testing, 4-6 [ATA, diagnosing, 4-5](#page-130-0) ATAPI devices [diagnosing, 4-5](#page-130-1) [display information about, 4-5](#page-130-2) [tests against, 4-12](#page-137-0) [audio devices, testing, 4-6](#page-131-1) [available options, 1-11](#page-28-1)

### **B**

[battery replacement, 3-21](#page-94-0) BIOS [configuring, 2-5](#page-34-0) [menu tree, 2-9](#page-38-0) [Option ROM size, 2-8](#page-37-0) [overview, 2-5](#page-34-0) [PCI-X slot priority, 2-6](#page-35-0) [POST codes, B-4](#page-151-1) [POST options, B-3](#page-150-1) [POST overview, B-1](#page-148-1) [redirecting console output for POST, B-2](#page-149-2) [sample setup menu screens, 2-10](#page-39-0) [setup screens summary, 2-8](#page-37-1) [special considerations, 2-6](#page-35-1) [burn-in testing, 4-3](#page-128-0)

### **C**

cache [testing, 4-7](#page-132-0)

[CD-ROM/DVD, 4-5](#page-130-3) [coin battery replacement, 3-21](#page-94-0) [comments and suggestions, -xviii](#page-17-0) [component overview figure, 1-6](#page-23-0) [configuring BIOS, 2-5](#page-34-0) [console output, redirecting, B-2](#page-149-2) **CPU** [fault LED, 3-19](#page-92-0)

### **D**

[data loss, 4-7](#page-132-1) [DB9 to RJ-45 serial adapter, 1-9](#page-26-0) [Destructive Write Test, running, 4-7](#page-132-1) diagnostics [advanced diagnostics option, 4-5](#page-130-4) [hard drive testing, 4-6](#page-131-2) [main menu options, 4-1](#page-126-0) [Pc-Check information, viewing, 4-12](#page-137-1) [print results reports option, 4-12](#page-137-2) [show results summary option, 4-11](#page-136-0) [shut down option, 4-12](#page-137-3) [system information menu options, 4-3](#page-128-1) DIMMs [fault LEDs, 3-19](#page-92-1) [population rules, 3-26](#page-99-0) [documentation, related, -xvi](#page-15-0) [dongle cable, 1-9](#page-26-1) [driver updates, -xv](#page-14-0)

### **E**

ELOM

[monitoring system and components using, 3-5](#page-78-0) [monitoring system components using, 3-2](#page-75-0) [powering off the server, using, 2-4](#page-33-0) [using to reset the SP password, 2-33](#page-62-0) [viewing the BIOS setup utility, using, 2-5](#page-34-1) [emergency shutdown, 2-4](#page-33-1) [environmental specs, A-1](#page-146-0) [external LEDs, 3-2](#page-75-1)

#### **F**

Fabric Expansion Module [removing, 3-42](#page-115-0) Fabric Expansion Module (FEM) [installing, 3-40](#page-113-0) [feature summary, 1-2](#page-19-0) [firmware updates, -xv](#page-14-0) [firmware, testing, 4-6](#page-131-0) [front panel, 1-4](#page-21-0) [full.tst script, 4-8](#page-133-0)

#### **G**

[graceful shutdown, 2-4](#page-33-1)

#### **H**

hard drive [diagnosing, 4-5](#page-130-5) [testing, 4-6](#page-131-2) [tests against, 4-12](#page-137-4)

### **I**

ILOM [2.0, 1-3](#page-20-0) [3.0, 1-3](#page-20-0) [monitoring system and components using, 3-5](#page-78-1) [monitoring system components using, 3-2](#page-75-2) [powering off the server using, 2-4](#page-33-2) [service processor, 1-3](#page-20-1) [using to reset the SP password, 2-33](#page-62-1) [viewing BIOS Setup Utility using, 2-5](#page-34-2) input device [testing, 4-11](#page-136-1) [internal LEDs, 3-17](#page-90-0)

#### **J**

[Jumper J19, 2-42](#page-71-0)

#### **K**

keyboard [testing, 4-6](#page-131-3)

### **L**

LEDs [CPU fault, 3-19](#page-92-0) [DIMM fault, 3-19](#page-92-1) [external, 3-2](#page-75-1) [internal, 3-17](#page-90-0) [Locate, 3-4](#page-77-0) [Power/OK, 3-4](#page-77-1) [Service Action Required, 3-4](#page-77-2) [limitations of Option ROM size, 2-8](#page-37-0) [Locate LED and button, 3-4](#page-77-0)

#### **M**

memory [diagnosing, 4-5](#page-130-6) [tests against, 4-11](#page-136-2) [menu tree, BIOS setup screens, 2-9](#page-38-0) motherboard components [testing, 4-1](#page-126-0) [diagnosing, 4-5](#page-130-7) [identifying revision 2, 1-7](#page-24-0) [replacing, 3-50](#page-123-0) [tests against, 4-11](#page-136-3) mouse [testing, 4-6](#page-131-4) [tests against, 4-11](#page-136-4)

#### **N**

network [testing, 4-6](#page-131-5) [noinput.tst script, 4-8](#page-133-1)

### **O**

[Option ROM size, 2-8](#page-37-0) [options available, 1-11](#page-28-1)

#### **P**

Pc-Check [utility, 4-1](#page-126-0) [viewing information on, 4-12](#page-137-1) PCI-X

[slot BIOS priority, 2-6](#page-35-0) [physical specs, A-1](#page-146-1) POST [changing options, B-3](#page-150-1) [codes table, B-4](#page-151-1) [overview, B-1](#page-148-1) [redirecting console output, B-2](#page-149-2) power [standby, 2-4](#page-33-3) [Power/OK LED, 3-4](#page-77-1) [powering off the server, 2-4](#page-33-1) [powering on the server, 2-2](#page-31-0) power-on self-test, See POST processor [diagnosing, 4-5](#page-130-8) [tests against, 4-11](#page-136-5) [product updates, -xv](#page-14-0)

### **Q**

[quick.tst script, 4-8](#page-133-2)

### **R**

[redirecting console output, B-2](#page-149-2) [related documentation, -xvi](#page-15-0) [replaceable components list, 1-11](#page-28-1) [revisions of Sun Blade X6450 server modules,](#page-24-0) identifying, 1-7

### **S**

[safety guidelines, -xv](#page-14-1) [sample BIOS setup screens, 2-10](#page-39-0) [scripts, for testing components, 4-8](#page-133-3) [server features list, 1-2](#page-19-0) server module [inserting, 3-15](#page-88-0) [physical installation, 3-15](#page-88-0) [Service Action Required LED, 3-4](#page-77-2) [service processor, 1-3](#page-20-1) [shutting down the server, 2-4](#page-33-1) [solid-state drive, see SSD](#page-117-0) [special considerations, BIOS, 2-6](#page-35-1) [specs, system, A-1](#page-146-2) [SSD, installing or replacing, 3-44](#page-117-0) [standby power, 2-4](#page-33-3) [status indicator lights, see LED](#page-92-0)

[summary of features, 1-2](#page-19-0) Sun Blade RAID Expansion Module [installing or replacing, 3-32](#page-105-0) Sun Blade X6450 server module revisions [identifying revision 2 motherboard, 1-7](#page-24-0) [system specs, A-1](#page-146-2)

### **T**

testing [ATAPI devices, 4-12](#page-137-0) [burn-in, 4-3](#page-128-0) [cache, 4-7](#page-132-0) [hard drive, 4-12](#page-137-4) [memory, 4-11](#page-136-2) [motherboard, 4-11](#page-136-3) [motherboard components, 4-1](#page-126-0) [mouse, 4-11](#page-136-4) [processor, 4-11](#page-136-5) [USB, 4-12](#page-137-5) [using a dongle cable, 1-9](#page-26-1) [video, 4-12](#page-137-6) [thermal compound application, 3-31](#page-104-0) [tools required, 3-13](#page-86-0) [typographic conventions, -xvii](#page-16-0)

### **U**

**USB** [device connection, 1-10](#page-27-0) [devices, diagnosing, 4-6](#page-131-6) [tests against, 4-12](#page-137-5)

#### **V**

video [devices, testing, 4-6](#page-131-7) [memory tests, 4-11](#page-136-2) [tests, 4-12](#page-137-6)